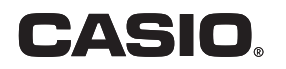

# Appareil photo numérique  $EX-JE10$ **Mode d'emploi**

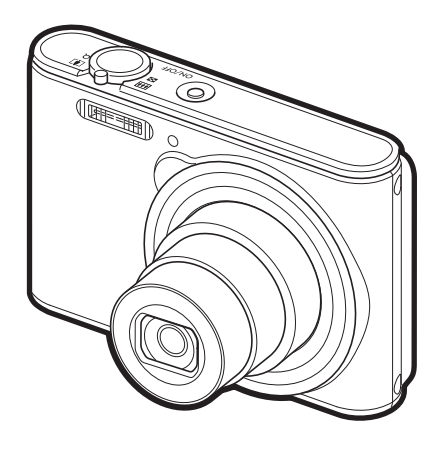

F

ie-

Merci pour l'achat de ce produit CASIO.

- Avant de l'utiliser, veuillez lire attentivement les précautions figurant dans ce mode d'emploi.
- Conservez le mode d'emploi en lieu sûr pour toute référence future.
- Pour les toutes dernières informations sur ce produit, consultez le site EXILIM officiel http://www.exilim.com/

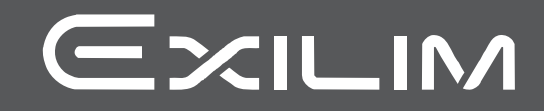

# <span id="page-1-0"></span>**Accessoires**

Lorsque vous déballez l'appareil photo, assurez-vous que tous les accessoires suivants se trouvent bien dans le carton. Si un article devait manquer, contactez votre revendeur.

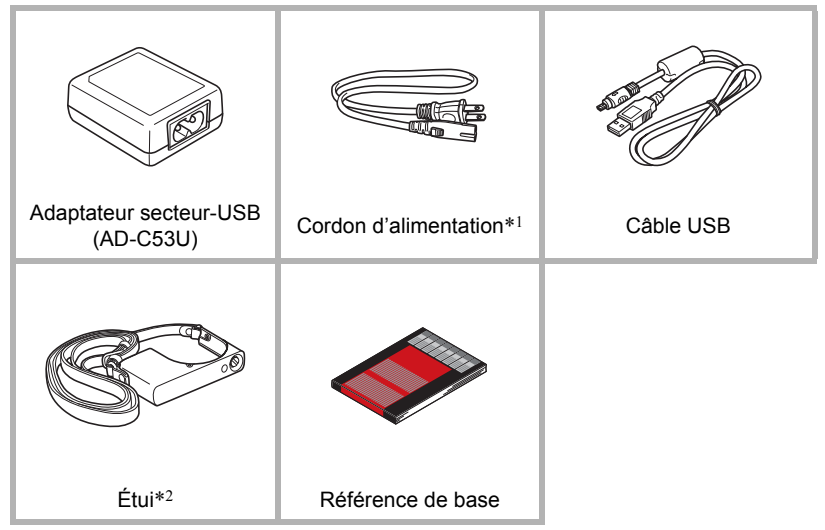

- \*1 La forme de la fiche du cordon d'alimentation diffère selon le pays ou la région de commercialisation.
- \*2 Pour plus d'informations sur la fixation de l'étui, voir les instructions séparées « Références de base ».
- Une batterie rechargeable a été installée dans l'appareil en usine.

# <span id="page-2-0"></span>**Prière de lire ceci en premier !**

- Le contenu de ce manuel est susceptible d'être changé sans avis préalable.
- Le contenu de ce manuel a été contrôlé à chaque étape de la fabrication. N'hésitez pas à nous contacter si vous notez un problème, une erreur, etc.
- La copie, partielle ou complète, du contenu de ce mode d'emploi est strictement interdite. L'emploi du contenu de ce manuel sans la permission de CASIO COMPUTER CO., LTD. pour tout autre usage que personnel est interdit par les lois sur la propriété intellectuelle.
- CASIO COMPUTER CO., LTD. décline toute responsabilité quant aux dommages ou pertes de bénéfices qu'un tiers ou vous-même pouvez subir à la suite de l'utilisation ou d'une défectuosité de ce produit.
- CASIO COMPUTER CO., LTD. décline toute responsabilité quant aux dommages, pertes de bénéfices ou prétentions de tiers découlant de l'utilisation de Photo Transport ou de YouTube Uploader for CASIO.
- CASIO COMPUTER CO., LTD. décline toute responsabilité quant aux dommages ou pertes de bénéfices résultant de l'effacement du contenu de la mémoire dû à une panne, à une réparation ou à un autre problème.
- Les exemples d'écrans et les illustrations du produit dans ce mode d'emploi peuvent être légèrement différents des écrans et de la configuration réelle de l'appareil photo.

#### **Panneau LCD**

Le panneau à cristaux liquides de l'écran de contrôle est le produit d'une très haute technologie, qui se caractérise par un rendement des pixels supérieur à 99,99%. Seul un nombre extrêmement faible de pixels peuvent ne pas s'allumer ou au contraire rester toujours allumés. Ceci est une caractéristique des panneaux à cristaux liquides, et ne signifie pas que le panneau est défectueux.

#### **Effectuez quelques essais**

Avant la prise de vue, faites des essais pour vous assurer que l'appareil photo fonctionne correctement.

# **Sommaire**

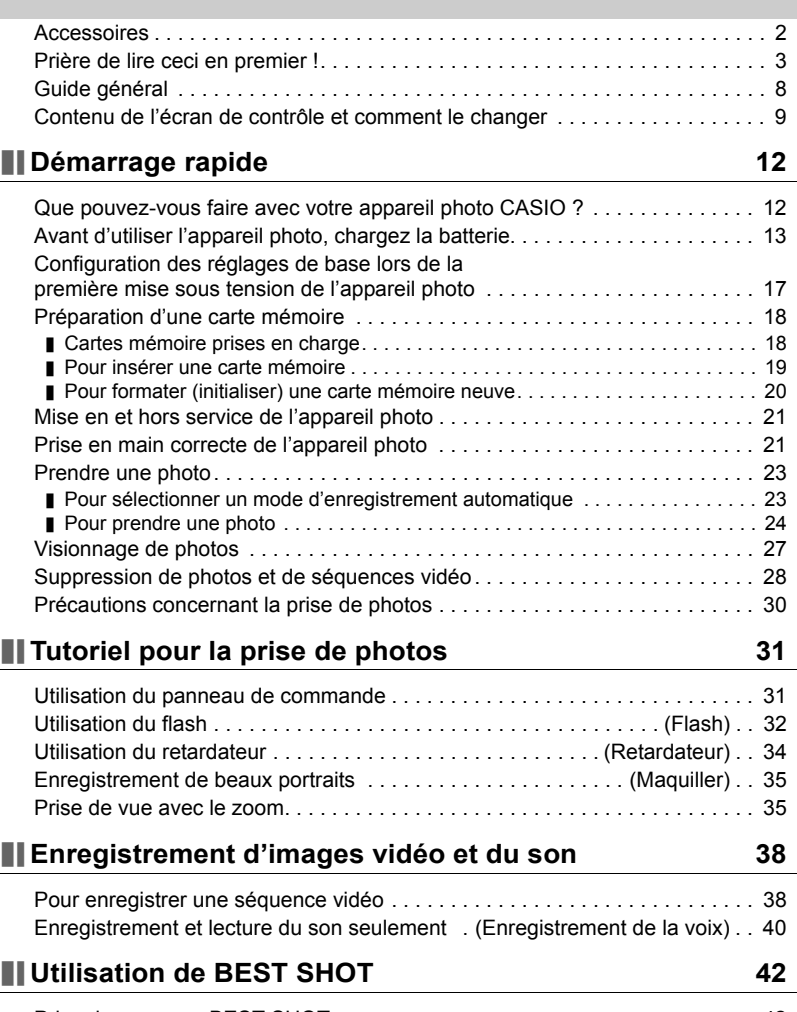

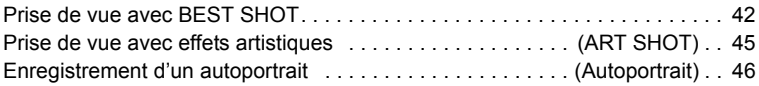

# **[Réglages avancés](#page-46-0) 47**

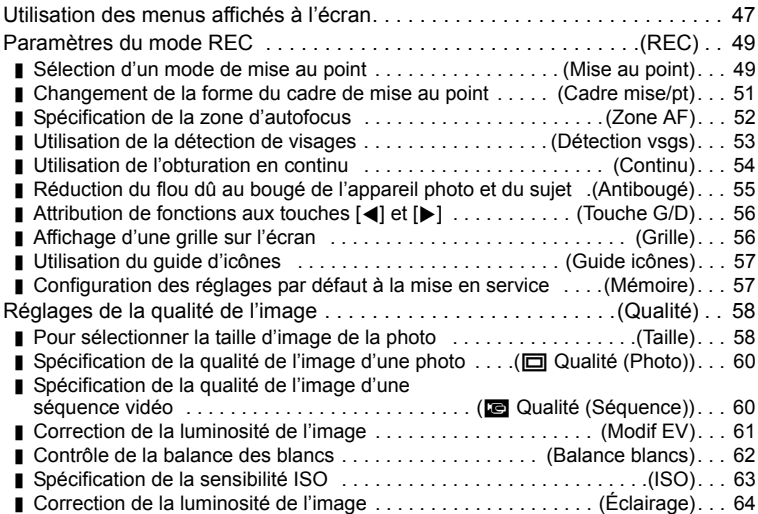

# **[Visionnage de photos et de séquences vidéo 65](#page-64-0)**

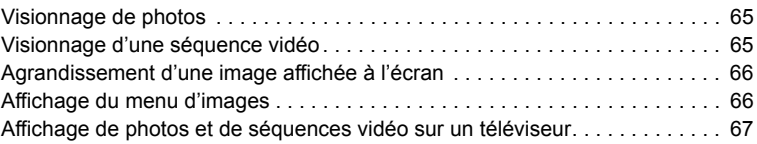

# **[Autres fonctions de lecture \(PLAY\) 69](#page-68-0)**

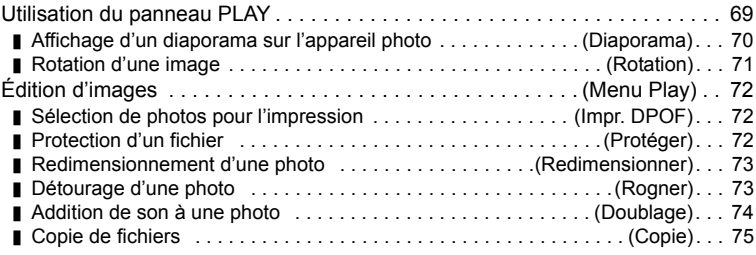

# **[Impression](#page-75-0) 76**

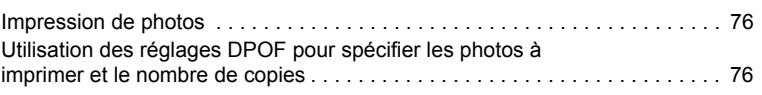

# **[Utilisation de l'appareil photo avec un ordinateur 79](#page-78-0)**

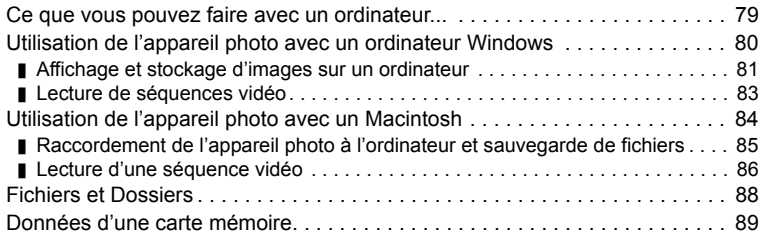

# **[Autres réglages \(Réglage\) 91](#page-90-0)**

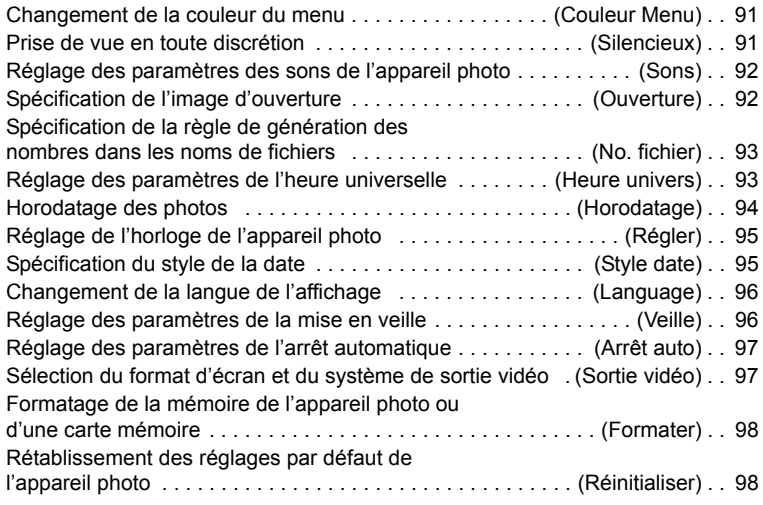

# **Appendice** 99

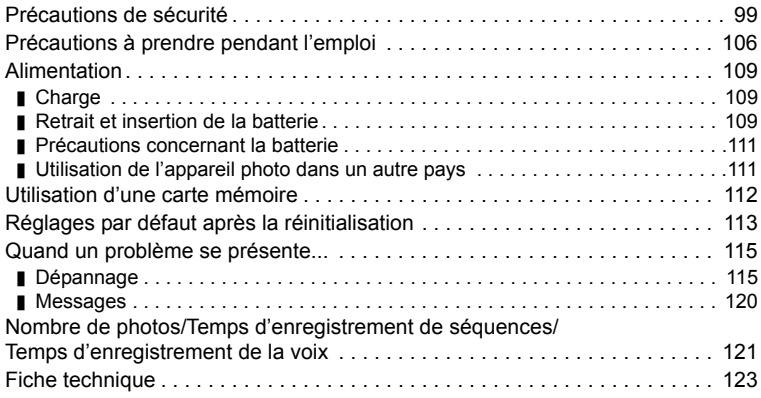

# <span id="page-7-0"></span>**Guide général**

Les nombres entre parenthèses indiquent les pages contenant des explications sur chaque élément.

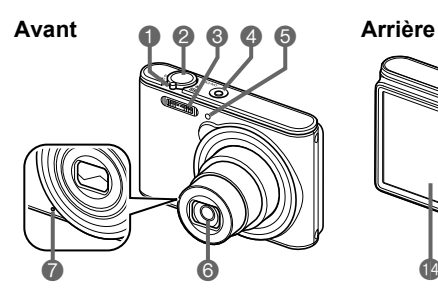

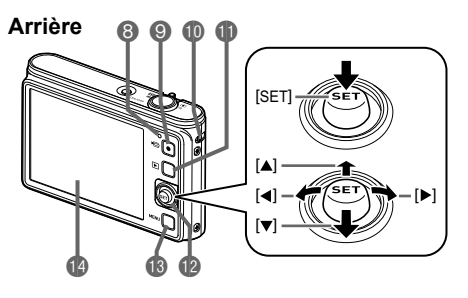

- Commande de zoom (pages [24,](#page-23-1) [35,](#page-34-1) [66](#page-65-2), [66\)](#page-65-3) Déclencheur (page [24\)](#page-23-2)
- Flash (page [32](#page-31-0))
- [ON/OFF] (Alimentation) (page [21\)](#page-20-0)
- **T**émoin avant (page [34](#page-33-0))
- **Objectif**
- **Microphone** 
	- (pages [39,](#page-38-0) [74\)](#page-73-1)
- **63** Témoin arrière (pages [14,](#page-13-0) [15](#page-14-0), [32](#page-31-0)) **<b>O**Bouton [●] (Séquence)
	- (page [38\)](#page-37-1)
- **ID** Œillet de lanière (page [22\)](#page-21-0)
- Bouton [**p**] (PLAY) (pages [21,](#page-20-0) [27](#page-26-0))
- **Bouton [SET]**  $([A][\blacktriangledown][\blacktriangleleft][\blacktriangleright])$ (pages [11](#page-10-0), [28,](#page-27-0) [31](#page-30-1), [32](#page-31-0), [47\)](#page-46-1)
- Bouton [MENU] (page [47](#page-46-1))
- Écran de contrôle (pages [9,](#page-8-0) [11](#page-10-0))

#### **Dessous**

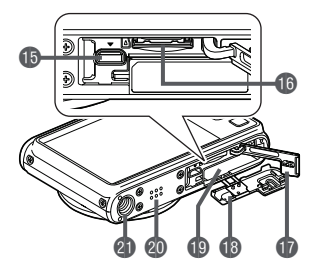

- **D** Port [USB/AV] (pages [13,](#page-12-1) [14](#page-13-1), [67](#page-66-1))
- **G** Fente de carte mémoire (page [19\)](#page-18-0)
- Couvercle de fente de carte mémoire/connecteur **Couvercle de batterie**
- **C**Fente de batterie (page [109](#page-108-3))
- **@Haut-parleur**
- **OD** Douille de pied photographique

Utilisez cette douille pour visser un pied photographique.

# <span id="page-8-0"></span>**Contenu de l'écran de contrôle et comment le changer**

Divers indicateurs, des icônes et des valeurs apparaissent sur l'écran de contrôle pour vous renseigner sur l'état de l'appareil photo.

• Les exemples d'écrans présentés ici montrent les lieux où les indicateurs et les valeurs s'affichent sur l'écran de contrôle dans les divers modes. Ils ne représentent pas les écrans qui apparaissent réellement sur l'appareil photo.

#### ■ Enregistrement de photos

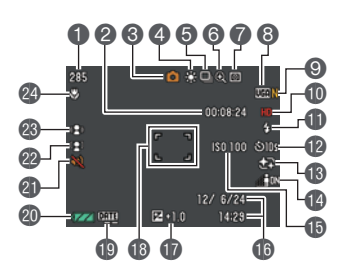

- Capacité photos restante (page [121\)](#page-120-1)
- Espace disponible en mémoire (page [38\)](#page-37-1)
- Mode d'enregistrement (page [23](#page-22-0))
- Balance des blancs (page [62\)](#page-61-0)
- Obturation en continu (page [54\)](#page-53-0)
- Indicateur de détérioration de l'image (page [36](#page-35-0))
- Mode de mesure de la lumière (page [123\)](#page-122-1)
- Taille d'image de la photo (page [58](#page-57-1))
- Qualité d'image de la photo (page [60\)](#page-59-0)
- **Qualité d'image de la séquence vidéo** (page [60](#page-59-1))
- Flash (page [32\)](#page-31-0)
- Retardateur (page [34\)](#page-33-0)
- Maquiller (page [35\)](#page-34-0)
- Éclairage (page [64\)](#page-63-0)
- **Sensibilité ISO (page [63\)](#page-62-0)**
- Date/Heure (page [95](#page-94-2))
- Correction de l'exposition (page [61\)](#page-60-0)
- Cadre de mise au point (pages [25,](#page-24-0) [52](#page-51-1))
- Indicateur d'horodatage (page [94](#page-93-1))
- Indicateur de niveau de la batterie (page [16\)](#page-15-0)
- *a* Silencieux (page [91\)](#page-90-3)
- Détection de visages (page [53](#page-52-0))
- **Antibougé** (page [55](#page-54-0))
- Mode de mise au point (page [49](#page-48-1))

#### . **Demi-pression sur le déclencheur**

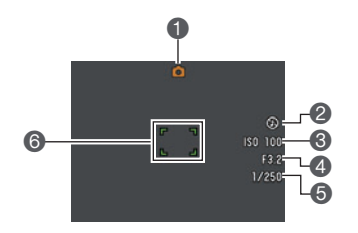

Mode d'enregistrement (page [23](#page-22-0)) **@Flash (page [32\)](#page-31-0) Sensibilité ISO (page [63\)](#page-62-0) Alndice d'ouverture** Vitesse d'obturation Cadre de mise au point (pages [25,](#page-24-0) [52](#page-51-1))

# **REMARQUE**

• Selon les réglages d'enregistrement, les valeurs de l'ouverture, de la vitesse d'obturation et de la sensibilité ISO peuvent ne pas apparaître sur l'écran de contrôle. Ces valeurs seront de couleur orange si l'exposition automatique (AE) n'est pas correcte pour une raison quelconque.

#### . **Enregistrement de séquences vidéo**

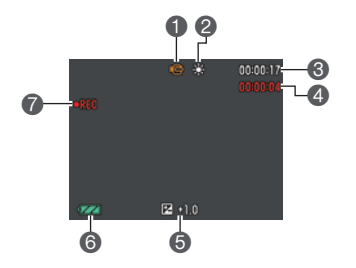

- Mode d'enregistrement (page [38](#page-37-1))
- Balance des blancs (page [62\)](#page-61-0)
- Espace disponible en mémoire (page [38\)](#page-37-1)
- Temps d'enregistrement de la séquence vidéo (page [38](#page-37-1))
- Correction de l'exposition (page [61\)](#page-60-0)
- Indicateur de niveau de la batterie (page [16\)](#page-15-0)
- Enregistrement de la séquence vidéo en cours (page [38\)](#page-37-1)

<span id="page-9-0"></span>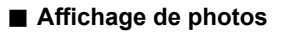

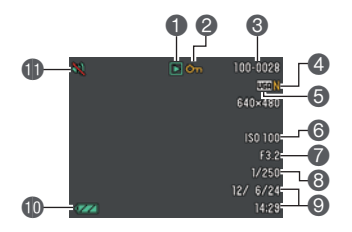

- **Type de fichier**
- Indicateur de protection (page [72\)](#page-71-3)
- Noms de dossier/fichier (page [88\)](#page-87-1)
- Qualité d'image de la photo (page [60\)](#page-59-0)
- Taille d'image de la photo (page [58](#page-57-1))
- **Sensibilité ISO (page [63\)](#page-62-0)**
- *Indice d'ouverture*
- Vitesse d'obturation
- Date/Heure (page [95](#page-94-2))
- Indicateur de niveau de la batterie (page [16\)](#page-15-0)
- Silencieux (page [91\)](#page-90-3)

#### . **Lecture de séquences vidéo**

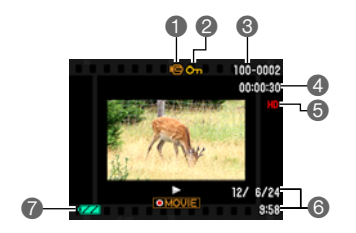

- **Type de fichier**
- Indicateur de protection (page [72\)](#page-71-3)
- Noms de dossier/fichier (page [88\)](#page-87-1)
- Temps d'enregistrement de la séquence vidéo (page [38](#page-37-1))
- Qualité d'image de la séquence vidéo (page [60](#page-59-1))
- Date/Heure (page [95](#page-94-2))
- Indicateur de niveau de la batterie (page [16\)](#page-15-0)

#### <span id="page-10-0"></span>. **Configuration des paramètres de l'écran de contrôle**

L'affichage d'informations peut être mis en ou hors service en poussant [SET] vers [A]. Vous pouvez régler différemment les paramètres suivants pour le mode REC et le mode PLAY.

#### **Mode REC**

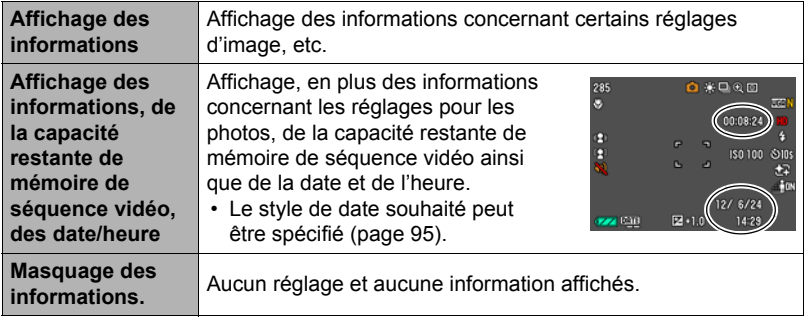

#### **Mode PLAY**

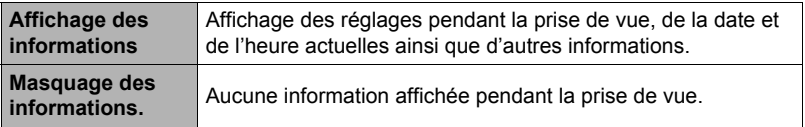

# <span id="page-11-0"></span>**Démarrage rapide**

### <span id="page-11-1"></span>**Que pouvez-vous faire avec votre appareil photo CASIO ?**

Votre appareil photo CASIO présente, outre les fonctions principales suivantes, des caractéristiques et fonctions extrêmement variées qui rendent l'enregistrement d'images numériques beaucoup plus simple.

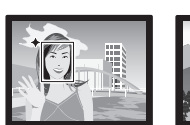

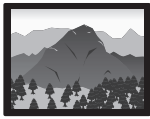

# **Supérieur Auto**

Sélectionnez l'enregistrement Supérieur Auto pour que l'appareil photo détermine automatiquement si vous photographiez un sujet ou un paysage ainsi que d'autres conditions. Avec Supérieur Auto, l'image obtenue est de meilleure qualité qu'avec l'option Auto ordinaire.

 $\rightarrow$  Voir page [23](#page-22-1) pour de plus amples informations.

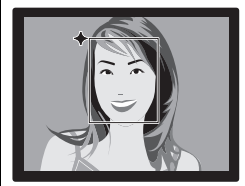

# **Fonction Maquiller**

La foction Maquiller permet de lisser la texture de la peau du sujet et d'adoucir les ombres faciales dues à une lumière trop dure du soleil et d'améliorer ainsi les portraits.

 $\rightarrow$  Voir page  $35$  pour de plus amples informations.

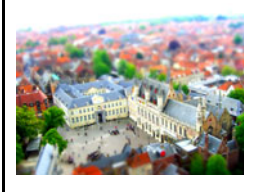

# **ART SHOT**

Un certain nombre d'effets artistisques variés permettent de rendre même les sujets les plus communs et ordinaires intéressants et attrayants. « ART SHOT » propose les effets suivants : Appareil photo jouet, Mise au point douce, Ton léger, Pop, Sépia, Monochrome, Miniature, Fisheye.

 $\rightarrow$  Voir page  $45$  pour de plus amples informations.

# <span id="page-12-0"></span>**Avant d'utiliser l'appareil photo, chargez la batterie.**

Une batterie rechargeable au lithium-ion (NP-80) a été installée dans l'appareil photo en usine. Veillez à charger la batterie la première fois que vous utilisez l'appareil photo après l'achat. Voir page [109](#page-108-3) pour le détail sur le remplacement de la batterie.

Vous avez le choix entre les deux méthodes suivantes pour charger la batterie de l'appareil photo.

- Adaptateur secteur-USB
- Connexion USB à un ordinateur

#### ■ Pour charger avec l'adaptateur secteur-USB

L'appareil photo étant éteint, raccordez-le comme indiqué ci-dessous  $(1)$ ,  $(2)$ ,  $(3)$ ,  $(4)$ ). Temps de charge : Approximativement 120 minutes

<span id="page-12-1"></span>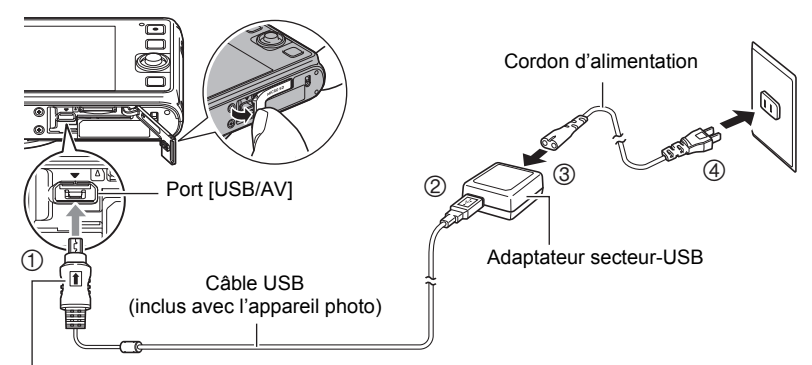

Tout en veillant à bien orienter le repère t sur le connecteur du câble USB du côté de l'écran de contrôle, branchez le câble sur l'appareil photo.

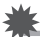

#### **IMPORTANT !**

- Veillez à insérer le connecteur du câble dans le port USB/AV jusqu'à ce qu'il s'encliquette bien. Si le connecteur n'est pas inséré à fond, la communication sera mauvaise ou un problème peut apparaître.
- Notez que même lorsque le connecteur est bien inséré, il est toujours possible de voir une partie métallique de ce connecteur, comme sur l'illustration.

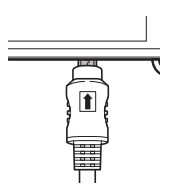

#### **Fonctionnement du témoin arrière**

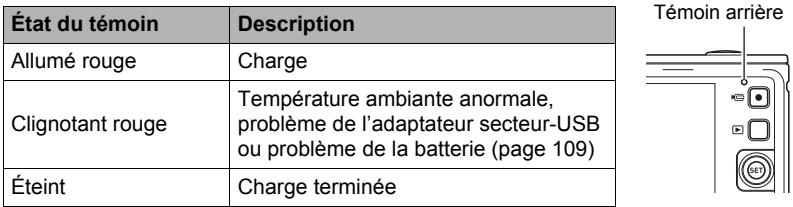

### ■ Pour charger par la connexion USB à l'ordinateur

L'appareil photo étant éteint, raccordez-le comme indiqué cidessous  $(1)$ ,  $(2)$ ). Si l'appareil photo est en service, appuyez sur [ON/OFF] (Alimentation) pour le mettre hors service avant de le raccorder à l'ordinateur. Temps de charge :

Approximativement 140 minutes

<span id="page-13-0"></span>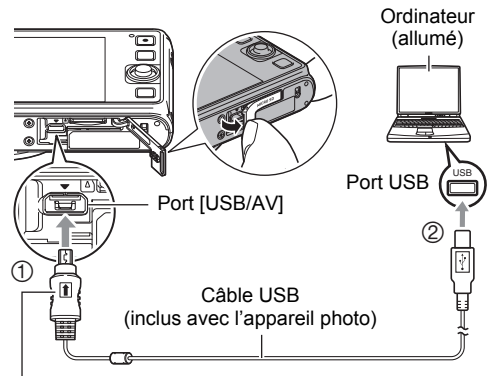

<span id="page-13-1"></span>Tout en veillant à bien orienter le repère  $\triangle$  sur le connecteur du câble USB du côté de l'écran de contrôle, branchez le câble sur l'appareil photo.

# **IMPORTANT !**

- La première fois que vous raccordez l'appareil photo à votre ordinateur avec le câble USB, un message d'erreur peut apparaître sur l'ordinateur. Dans ce cas, débranchez et rebranchez le câble USB.
- Selon la configuration de votre ordinateur, il se peut que la batterie de l'appareil photo ne puisse pas être chargée par une connexion USB. Le cas échéant, il est conseillé d'utiliser l'adaptateur secteur-USB fourni avec l'appareil photo.
- La charge n'est pas possible lorsque l'ordinateur raccordé est en mode d'hibernation.

#### **Fonctionnement du témoin arrière**

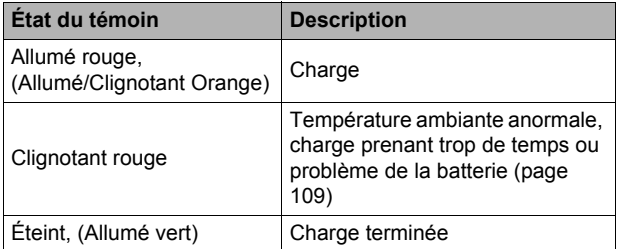

<span id="page-14-0"></span>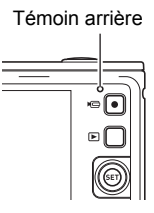

• Les informations entre parenthèses dans ce tableau indiquent l'état du témoin quand l'appareil photo est allumé pendant la charge.

#### **Autres précautions concernant la charge**

- Les deux méthodes de charge mentionnées ci-dessus permettent de charger la batterie (NP-80) de l'appareil photo sans la retirer de l'appareil photo. Ne jamais utiliser un autre type de chargeur. L'emploi de tout autre chargeur peut provoquer un accident inattendu.
- Les dispositifs de charge USB et les dispositifs d'alimentation sont soumis à certaines normes. L'emploi d'un dispositif inférieur ou d'un dispositif qui n'est pas à la norme peut causer une panne et/ou un dysfonctionnement de l'appareil photo.
- Le fonctionnement n'est pas garanti dans le cas d'un ordinateur construit ou modifié par vos soins. Même dans le cas d'un ordinateur du commerce, les spécifications des ports USB peuvent être telles que la charge par le câble USB est impossible.
- Une batterie encore chaude, parce qu'elle vient d'être utilisée, risque de ne pas atteindre une charge complète. Laissez la batterie refroidir avant de la charger.
- Une batterie se décharge légèrement même si elle n'est pas dans l'appareil photo. Il est donc conseillé de toujours charger une batterie immédiatement avant de l'utiliser.
- La charge de la batterie de l'appareil photo peut causer des interférences sur la réception d'émissions de télévision ou de radio. Si le cas se présente, branchez le chargeur sur une prise éloignée du poste de télévision ou de radio.
- Le temps de charge réel dépend de la capacité actuelle et des conditions de charge de la batterie.
- N'utilisez pas l'adaptateur secteur-USB avec un autre appareil.

#### <span id="page-15-0"></span>**Vérification de l'énergie restante de la batterie**

Quand la batterie est sollicitée, l'indicateur de batterie sur l'écran de contrôle indique l'énergie restante de la batterie de la façon suivante.

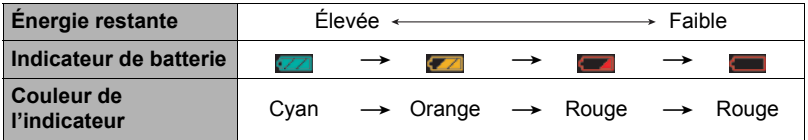

 indique que l'énergie de la batterie est faible. Chargez la batterie le plus vite possible.

La prise de vue n'est pas possible lorsque **et la passible de la contratat de la contratat de la batterie** immédiatement.

- Le niveau indiqué par l'indicateur de batterie peut changer lorsque vous passez du mode REC au mode PLAY, et inversement.
- Les réglages de la date et de l'heure s'effacent si l'appareil photo n'est pas alimenté durant 20 jours environ quand la batterie est vide. Un message vous demandant de régler l'heure et la date apparaîtra la prochaine fois que vous mettrez l'appareil photo en service après le rétablissement de l'alimentation. Quand ce message apparaît, réglez la date et l'heure (page [95\)](#page-94-2).
- Voir page [125](#page-124-0) pour le détail sur l'autonomie de la batterie et le nombre de photos.

#### **Conseils pour préserver l'énergie de la batterie**

- Si vous n'avez pas besoin du flash, sélectionnez @ (Flash désactivé) comme réglage de flash (page [32](#page-31-0)).
- Activez l'arrêt automatique et la veille pour que la batterie ne risque pas de s'user lorsque vous oubliez de mettre l'appareil photo hors service (pages [96](#page-95-2), [97](#page-96-2)).

#### <span id="page-16-0"></span>**Configuration des réglages de base lors de la première mise sous tension de l'appareil photo**

La première fois que vous insérez une batterie dans l'appareil photo, l'écran de configuration de la langue d'affichage, de la date et de l'heure s'affiche. La date et l'heure des images enregistrées seront fausses si vous ne les réglez pas correctement.

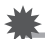

#### **IMPORTANT !**

- L'écran de sélection de langue n'apparaîtra pas à l'étape 2 ci-dessous si vous avez acheté un appareil photo destiné au marché japonais. Dans ce cas, pour passer du japonais à une autre langue, procédez comme indiqué dans « [Changement de la](#page-95-3)  [langue de l'affichage \(Language\)](#page-95-3) » (page [96\)](#page-95-3). Notez que vous ne trouverez peutêtre pas ce manuel dans la langue sélectionnée si vous utilisez un appareil photo destiné au marché japonais.
- Les modèles d'appareils photo commercialisés dans certaines zones géographiques peuvent ne pas disposer de sélection de la langue.
- *1.* **Appuyez sur [ON/OFF] (Alimentation) pour mettre l'appareil photo en service.**
- *2.* **Poussez [SET] vers [**8**], [**2**], [**4**] ou [**6**] pour sélectionner la langue souhaitée, puis appuyez sur [SET].**
- *3.* **Poussez [SET] vers [**8**] ou [**2**] pour sélectionner un style de date, puis appuyez sur [SET].** Exemple : Juillet, 10, 2015  $AA/MM/JJ \rightarrow 15/7/10$  $JJ/MM/AA \rightarrow 10/7/15$  $MM/LI/AA \rightarrow 7/10/15$

#### *4.* **Réglez la date et l'heure.**

Poussez [SET] vers [<] ou [ $\blacktriangleright$ ] pour sélectionner le réglage souhaité, puis poussez [SET] vers  $[\triangle]$  ou  $[\nabla]$ pour le changer.

Pour commuter entre le format de 12 heures et celui de 24 heures, appuyez sur [<sup>0</sup>] (Séquence).

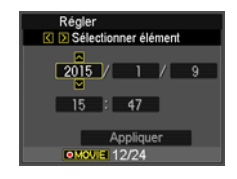

- *5.* **Après avoir réglé la date et l'heure, poussez [SET] vers [**4**] ou [**6**] pour sélectionner « Appliquer » puis appuyez sur [SET].**
- *6.* **Poussez [SET] vers [**8**] ou [**2**] pour sélectionner « Auto » ou « Supérieur Auto » comme mode d'enregistrement automatique, puis appuyez sur [SET].**
	- Voir page [23](#page-22-1) pour les informations sur les modes d'enregistrement automatiques.

[ON/OFF] (Alimentation)

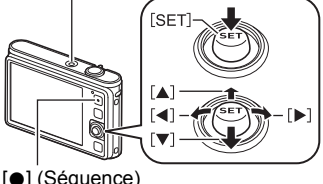

En cas d'erreur lors de la sélection de langue ou lors du réglage de la date ou de l'heure, reportez-vous aux pages suivantes pour le détail sur la correction de ces réglages.

- Langue d'affichage : Page [96](#page-95-3)
- Date et heure : Page [95](#page-94-2)

# **REMARQUE**

- Chaque pays détermine le décalage de son heure locale et l'emploi de l'heure d'été, et ceux-ci sont susceptibles de changer.
- Si vous retirez trop rapidement la batterie de l'appareil photo après le premier réglage de l'heure et de la date, celles-ci risquent de revenir à leurs réglages par défaut. Après les réglages, laissez la batterie en place au moins pendant 24 heures.

# <span id="page-17-0"></span>**Préparation d'une carte mémoire**

Bien que l'appareil photo contienne une mémoire pouvant être utilisée pour enregistrer des photos et des séquences vidéo, vous voudrez probablement vous procurer une carte mémoire dans le commerce pour disposer d'une plus grande capacité. L'appareil photo n'est pas livré avec une carte mémoire. Lorsqu'une carte mémoire est insérée dans l'appareil photo, les images prises sont stockées sur cette carte. Lorsque l'appareil photo ne contient pas de carte mémoire, les images sont stockées dans sa mémoire.

• Pour le détail sur les capacités des cartes mémoire, voir page [121](#page-120-2).

# <span id="page-17-1"></span>**Cartes mémoire prises en charge**

- Carte mémoire microSD
- Carte mémoire microSDHC
- Carte mémoire microSDXC
- Les types de cartes mémoire mentionnés ci-dessus sont pris en charge à compter de juillet 2012.

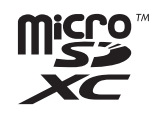

• Les cartes mémoire microSD des types et capacités suivants peuvent être utilisées avec cet appareil photo : Cartes mémoire microSD jusqu'à 2 Go, cartes mémoire microSDHC de 2 Go à 32 Go, cartes mémoire microSDXC de 32 Go à 2 To. Toutefois, il n'est pas garanti qu'une carte particulière puisse être utilisée avec cet appareil photo, même si elle remplit les conditions mentionnées ci-dessus quant au type ou à la capacité.

#### **Avertissement !**  $\triangle$

Les cartes mémoire microSD/microSDHC/microSDXC représentent un danger pour les enfants qui peuvent les avaler.

Ranger les cartes mémoire microSD/microSDHC/microSDXC hors de portée des enfants en bas âge. Si une carte mémoire devait être avalée accidentellement, consulter immédiatement un médecin.

# <span id="page-18-0"></span>**Pour insérer une carte mémoire**

*1.* **Appuyez sur [ON/OFF] (Alimentation) pour mettre l'appareil photo hors service, puis ouvrez le couvercle de fente de carte mémoire/connecteur.**

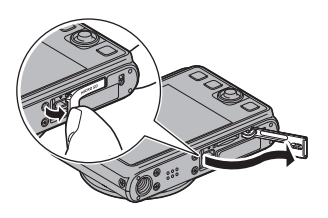

*2.* **Insérez une carte mémoire.** Tout en orientant l'avant de la carte mémoire vers le haut (du côté de l'écran de contrôle de l'appareil photo), faites glisser la carte dans sa fente jusqu'à ce qu'un clic soit audible.

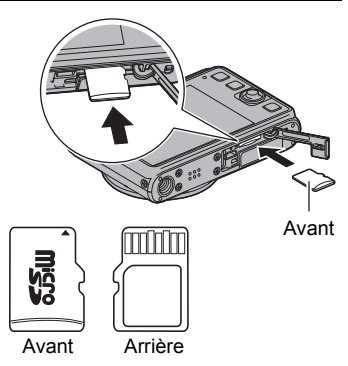

*3.* **Fermez le couvercle de fente de carte mémoire/connecteur.**

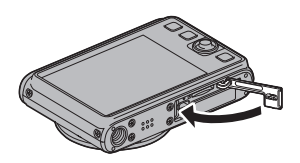

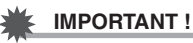

- N'insérez qu'une carte mémoire prise en charge (page [18\)](#page-17-1) dans la fente de carte mémoire, à l'exclusion de tout autre.
- Si de l'eau ou une matière étrangère devait pénétrer dans la fente de carte mémoire, mettez aussitôt l'appareil photo hors service, retirez la batterie et contactez votre revendeur ou le service après-vente agréé CASIO le plus proche.

#### **Pour remplacer une carte mémoire**

Appuyez sur la carte mémoire et relâchez-la. Elle ressort légèrement de la fente. Sortez la carte et insérez-en un autre.

• Ne retirez jamais une carte de l'appareil photo quand le témoin arrière clignote en vert. Non seulement l'image ne pourra pas être sauvegardée mais la carte mémoire risque d'être endommagée.

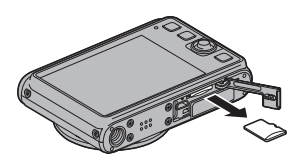

## <span id="page-19-0"></span>**Pour formater (initialiser) une carte mémoire neuve**

Avant d'utiliser une carte mémoire pour la première fois, vous devez la formater sur l'appareil photo.

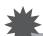

#### **IMPORTANT !**

- Le formatage d'une carte mémoire contenant des photos ou d'autres fichiers vide la carte. En principe, il est inutile de formater une nouvelle fois une carte mémoire. Toutefois, si l'enregistrement sur une carte vous paraît trop lent ou si vous notez une anomalie quelconque, vous devrez reformater la carte.
- Formatez toujours vos cartes mémoire sur l'appareil photo. Le formatage d'une carte sur un ordinateur se fait dans un autre format que le format SD, et par conséquent le temps de traitement augmentera considérablement et des problèmes de compatibilité, de performances ou autres peuvent apparaître.
- *1.* **Appuyez sur [ON/OFF] (Alimentation) pour mettre l'appareil photo en service, puis appuyez sur [MENU].**
- *2.* **Poussez [SET] vers [**4**] ou [**6**] pour sélectionner l'onglet « Réglage ».**
- *3.* **Poussez [SET] vers [**8**] ou [**2**] pour sélectionner « Formater », puis poussez [SET] vers [**6**].**
- *4.* **Poussez [SET] vers [**8**] ou [**2**] pour sélectionner « Formater », puis appuyez sur [SET].**

# <span id="page-20-0"></span>**Mise en et hors service de l'appareil photo**

#### ■ Pour mettre l'appareil photo en service

Une pression sur [ON/OFF] (Alimentation) permet d'accéder au mode REC dans lequel vous pouvez enregistrer des images. Une pression sur  $[\triangleright]$  (PLAY) en mode REC permet d'accéder au mode PLAY dans lequel vous pouvez voir des photos ou des vidéos (pages [27,](#page-26-0) [65](#page-64-3)).

- Une pression sur [D] (PLAY) met l'appareil photo en service puis en mode PLAY.
- Une pression sur le déclencheur en mode PLAY ramène au mode REC.
- Faites attention aux objets pouvant gêner l'objectif ou le frapper au moment où il ressort. Pour éviter d'endommager l'appareil photo, n'empêchez pas l'objectif de sortir en le retenant avec la main.
- Environ 10 secondes après une pression sur [p] (PLAY) pour accéder au mode PLAY, l'objectif se rétracte dans l'appareil photo.
- La fonction de veille ou d'arrêt automatique (pages [96,](#page-95-2) [97\)](#page-96-2) met l'appareil photo hors service si aucune opération n'est effectuée pendant le temps préréglé.

#### ■ Pour mettre l'appareil photo hors service

Appuyez sur [ON/OFF] (Alimentation).

# <span id="page-20-1"></span>**Prise en main correcte de l'appareil photo**

Vos photos ne seront pas nettes si vous bougez l'appareil photo au moment où vous appuyez sur le déclencheur. Lorsque vous appuyez sur le déclencheur, tenez bien l'appareil photo comme indiqué sur l'illustration ci-dessous, et maintenez-le immobile en appuyant les bras contre le corps au moment où vous prenez la photo. Tout en tenant l'appareil photo immobile, appuyez avec précaution sur le déclencheur et évitez de bouger au moment où l'obturateur s'ouvre et quelques secondes après sa fermeture. Ceci est tout particulièrement important lorsque l'éclairage est faible, car dans ce cas la vitesse d'obturation est plus lente.

[ON/OFF] (Alimentation)

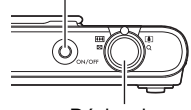

Déclencheur

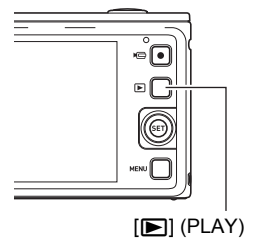

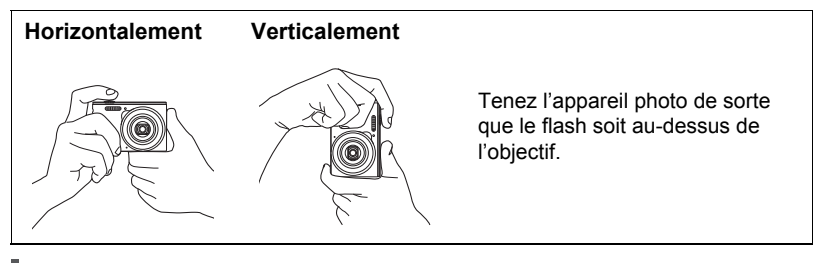

# **REMARQUE**

- Si vous n'utilisez pas l'étui, nous vous conseillons de rattacher et d'utiliser une sangle disponible dans le commerce suffisamment résistante pour éviter toute chute accidentelle et dommage de l'appareil photo. Veillez à garder la lanière autour des doigts ou du poignet quand vous photographiez.
- Assurez-vous bien de ne pas cacher les éléments indiqués sur l'illustration avec les doigts ou la lanière.
- Ne faites pas balancer l'appareil photo au bout de la lanière.

<span id="page-21-0"></span>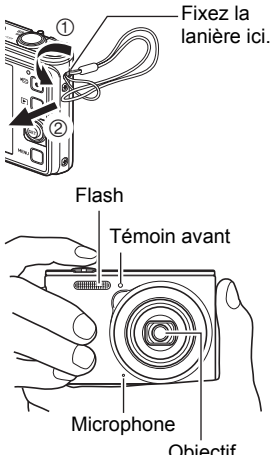

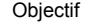

#### **IMPORTANT !**

• Faites attention de ne pas bloquer ou de ne pas trop rapprocher les doigts du flash. Les doigts peuvent causer de l'ombre lorsque le flash est utilisé.

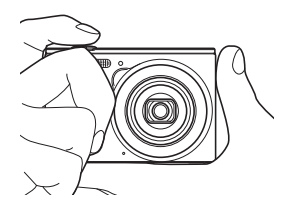

# <span id="page-22-0"></span>**Prendre une photo**

#### <span id="page-22-1"></span>**Pour sélectionner un mode d'enregistrement automatique**

Vous avez le choix entre les deux modes d'enregistrement automatique (Auto ou Supérieur Auto) selon l'usage que vous ferez de vos photos numériques.

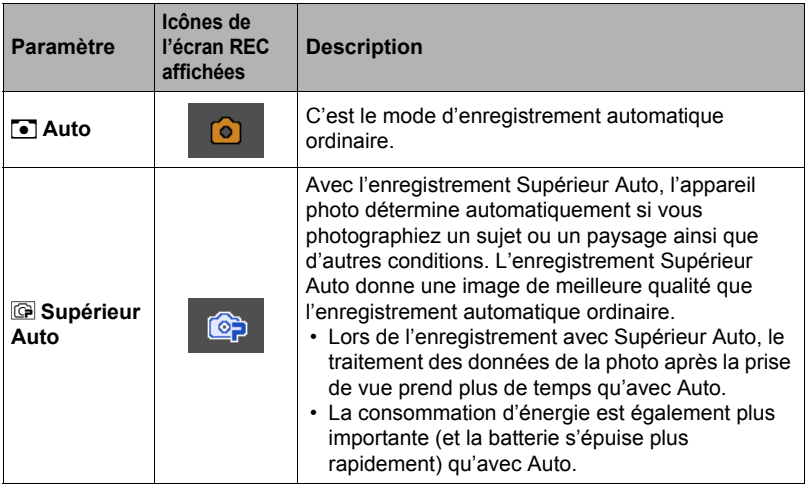

*1.* **Appuyez sur [ON/OFF] (Alimentation) pour mettre l'appareil photo en service.**

L'appareil photo se met en mode REC.

• Si l'appareil photo est en mode PLAY, appuyez sur le déclencheur.

# *2.* **Appuyez sur [SET].**

*3.* **Poussez [SET] vers [**8**] ou [**2**] pour sélectionner l'option supérieure (Mode d'enregistrement automatique) sur le panneau de commande.**

#### *4.* **Poussez [SET] vers [**4**] ou [**6**] pour sélectionner « Auto » ou « Supérieur Auto », puis appuyez sur [SET].**

L'appareil photo se met dans le mode d'enregistrement automatique sélectionné.

Icône du mode d'enregistrement automatique

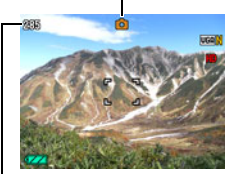

Nombre de photos restantes Nombre de priotos restamés<br>(page [121](#page-120-2))

<span id="page-23-2"></span>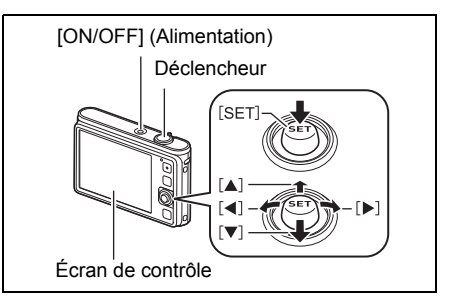

# <span id="page-23-0"></span>**Pour prendre une photo**

# *1.* **Dirigez l'appareil photo vers le sujet.**

Si vous utilisez Supérieur Auto, du texte apparaît dans le coin inférieur droit de l'écran de contrôle pour indiquer le type de vue que l'appareil photo a détecté. • Vous pouvez faire un zoom avant ou arrière, si nécessaire.

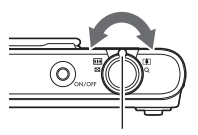

<span id="page-23-1"></span>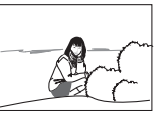

Commande de zoom **EH** Grand angle **[4]** Téléobjectif

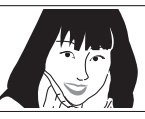

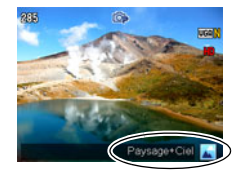

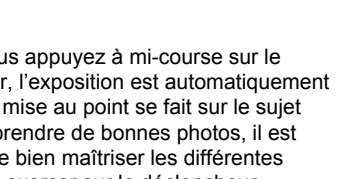

<span id="page-24-0"></span>Cadre de mise au point

m

#### *2.* **Appuyez à mi-course sur le déclencheur pour faire la mise au point.**

Lorsque la mise au point est terminée, l'appareil photo bipe, le témoin arrière s'allume en vert et le cadre de mise au point devient vert.

# **Pression à mi-course**

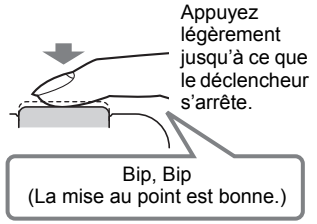

Lorsque vous appuyez à mi-course sur le déclencheur, l'exposition est automatiquement réglée et la mise au point se fait sur le sujet visé. Pour prendre de bonnes photos, il est important de bien maîtriser les différentes pressions à exercer sur le déclencheur.

Témoin arrière

# *3.* **Tout en maintenant bien l'appareil photo immobile, appuyez à fond sur le déclencheur.**

La photo est prise.

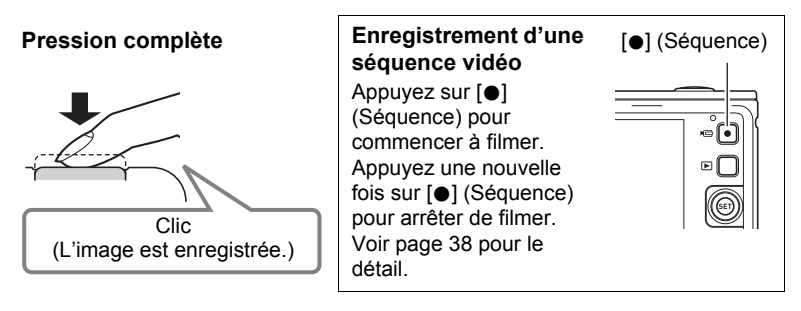

#### ■ Si la mise au point n'est pas possible...

Si le cadre de mise au point reste rouge et le témoin arrière clignote en vert, c'est que l'image n'est pas nette (parce que le sujet est trop rapproché, par exemple). Redirigez l'appareil photo vers le sujet et essayez une nouvelle fois de faire la mise au point.

#### ■ Prise de vue avec Auto

#### **Si le sujet n'est pas au centre du cadre...**

Vous pouvez utiliser la « mémorisation de la mise au point » (page [50\)](#page-49-0), une technique utilisée pour photographier les sujets décentrés sur lesquels la mise au point ne se fait pas normalement.

#### **Pour suivre le mouvement d'un sujet en mouvement**

Appuyez à mi-course sur le déclencheur pour suivre un sujet en mouvement et faire automatiquement sa mise au point. Voir « **De Poursuite** » (page [52\)](#page-51-0) pour de plus amples informations.

#### ■ Prise de vue avec Supérieur Auto

- L'appareil photo règle non seulement la vitesse d'obturation, l'ouverture et la sensibilité ISO, mais exécute aussi automatiquement ce qui suit lors de la prise de vue avec Supérieur Auto.
	- La mise au point automatique est effectuée jusqu'à ce que vous appuyiez à micourse sur le déclencheur.
	- Maquiller (page [35](#page-34-0))

D'après les réglages initiaux de l'appareil photo à sa sortie d'usine, la fonction Maquiller est activé lorsque Supérieur Auto est sélectionné comme mode d'enregistrement automatique (page [23\)](#page-22-1).

- Lors de la prise de vue avec Supérieur Auto le fonctionnement de l'objectif peut causer des vibrations et du bruit. Il ne s'agit pas d'une défectuosité.
- Pendant la prise de vue avec Supérieur Auto, le message « Supérieur Auto en cours de traitement. » peut apparaître sur l'écran de contrôle. S'il vous semble que l'appareil photo met trop de temps à traiter les données, essayez de prendre la photo avec le mode Auto ordinaire.
- Dans certains cas, les conditions de prise de vue ne peuvent pas être interprétées correctement avec Supérieur Auto. Dans ce cas, utilisez le mode Auto ordinaire.

# <span id="page-26-0"></span>**Visionnage de photos**

Vous pouvez voir vos photos sur l'écran de contrôle de l'appareil photo de la façon suivante.

- Pour le détail sur le visionnage des films, voir page [65.](#page-64-4)
- *1.* **Appuyez sur [**p**] (PLAY) pour accéder au mode PLAY.**
	- Une des photos enregistrées dans la mémoire s'affiche.
	- Les informations concernant cette photo s'affichent également (page [10](#page-9-0)).
	- Si vous masquez ces informations vous pourrez mieux voir la photo (page [11](#page-10-0)).

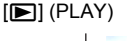

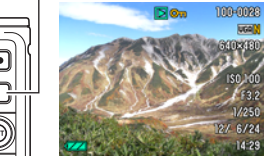

• Vous pouvez aussi agrandir la photo en tournant la commande de zoom vers [4] (page [66\)](#page-65-2). Si vous prenez une photo très importante, nous vous conseillons de l'agrandir après l'enregistrement de manière à en vérifier les détails.

# *2.* **Poussez [SET] vers [**4**] ou [**6**] pour faire défiler les photos.**

• Vous pouvez les faire défiler plus rapidement en maintenant le doigt sur un côté ou l'autre.

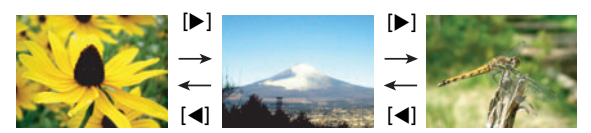

# **REMARQUE**

• En mode PLAY ou lorsqu'un écran de menu est affiché, une demi-pression sur le déclencheur met directement l'appareil photo en mode REC.

# <span id="page-27-0"></span>**Suppression de photos et de séquences vidéo**

Quand la mémoire est pleine, vous pouvez supprimer les photos et les séquences vidéo dont vous n'avez plus besoin pour libérer de l'espace et enregistrer d'autres images.

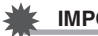

#### **IMPORTANT !**

- Souvenez-vous toujours qu'un fichier (image) supprimé ne peut pas être restitué.
- Dans le cas d'une photo avec son (page [74\)](#page-73-2), le fichier photo et le fichier son sont tous deux supprimés.

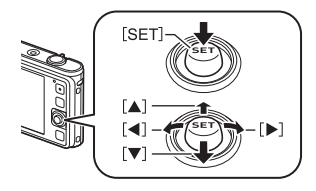

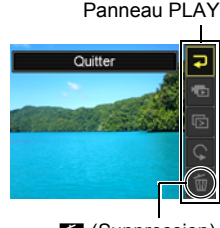

**iii** (Suppression)

#### ■ Pour supprimer un seul fichier

- *1.* **En mode PLAY, appuyez sur [SET].**
- *2.* **Poussez [SET] vers [**8**] ou [**2**] pour sélectionner Edg** (Suppression) sur le panneau PLAY, puis appuyez **sur [SET].**

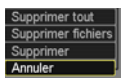

- *3.* **Poussez [SET] vers [**4**] ou [**6**] pour faire défiler les fichiers jusqu'à ce que celui que vous voulez supprimer apparaisse.**
- *4.* **Poussez [SET] vers [**8**] ou [**2**] pour sélectionner « Supprimer », puis appuyez sur [SET].**
	- Pour supprimer d'autres fichiers, répétez les opérations 3 et 4.
	- Pour sortir du menu de suppression, appuyez sur [MENU].
- Pour supprimer des fichiers particuliers
- *1.* **En mode PLAY, appuyez sur [SET].**
- *2.* **Poussez [SET] vers [**8**] ou [**2**] pour sélectionner** Ü **(Suppression) sur le panneau PLAY, puis appuyez sur [SET].**
- *3.* **Poussez [SET] vers [**8**] ou [**2**] pour sélectionner « Supprimer fichiers », puis appuyez sur [SET].**

• L'écran de sélection de fichiers apparaît.

*4.* **Poussez [SET] vers [**8**], [**2**], [**4**] ou [**6**] pour amener le cadre de sélection sur le fichier que vous voulez supprimer, puis appuyez sur [SET].**

• La case du fichier sélectionné est cochée.

- *5.* **Répétez l'opération 4 pour sélectionner d'autres fichiers, si nécessaire. Lorsque vous avez terminé de sélectionner des fichiers, appuyez sur [MENU].**
- *6.* **Poussez [SET] vers [**8**] ou [**2**] pour sélectionner « Oui », puis appuyez sur [SET].**
	- Les fichiers sélectionnés sont supprimés.
	- Pour sortir du menu de suppression, appuyez sur [MENU].
- Pour supprimer tous les fichiers
- *1.* **En mode PLAY, appuyez sur [SET].**
- *2.* **Poussez [SET] vers [**8**] ou [**2**] pour sélectionner** Ü **(Suppression) sur le panneau PLAY, puis appuyez sur [SET].**
- *3.* **Poussez [SET] vers [**8**] ou [**2**] pour sélectionner « Supprimer tout », puis appuyez sur [SET].**
- *4.* **Poussez [SET] vers [**8**] ou [**2**] pour sélectionner « Oui », puis appuyez sur [SET] pour supprimer tous les fichiers.**

Le message « Aucun fichier » apparaît.

### <span id="page-29-0"></span>**Précautions concernant la prise de photos**

#### **Activation**

- N'ouvrez jamais le couvercle de batterie lorsque le témoin arrière clignote en vert. La photo prise risquerait de ne pas être enregistrée correctement, les images stockées dans la mémoire d'être endommagées ou bien encore l'appareil photo de mal fonctionner.
- Si une lumière éclaire directement l'objectif et gêne, protégez l'objectif de la main au moment où vous prenez la photo.

#### **Écran de contrôle pendant la prise de photos**

- Selon l'éclairage du sujet, l'écran de contrôle peut réagir plus lentement et du bruit numérique peut apparaître sur l'image affichée.
- L'image qui apparaît sur l'écran de contrôle est utilisée pour le cadrage du sujet seulement. L'image réelle sera enregistrée avec la qualité spécifiée lors du réglage de qualité de l'image (page [60\)](#page-59-0).

#### **Prise de vue en salle sous un éclairage fluorescent**

• Le scintillement de la lumière fluorescente, même s'il est faible, peut avoir une incidence sur la luminosité ou la couleur de l'image.

#### ■ Restrictions concernant l'autofocus

- La mise au point peut être impossible dans chacun des cas suivants.
	- Mur de couleur unie ou sujet très peu contrasté.
	- Sujet avec un fort contre-jour.
	- Sujet très brillant.
	- Persiennes ou sujet à motifs horizontaux se répétant.
	- Plusieurs sujets à différentes distances de l'appareil photo.
	- Sujet dans un lieu sombre.
	- Bougé de l'appareil photo pendant la prise de vue.
	- Sujet rapide.
	- Sujet hors de la plage de mise au point de l'appareil photo.
- Si vous ne pouvez pas obtenir une image nette, essayez d'utiliser la mémorisation de la mise au point (page [50\)](#page-49-0) ou la mise au point manuelle (page [49\)](#page-48-1).

# <span id="page-30-0"></span>**Tutoriel pour la prise de photos**

# <span id="page-30-1"></span>**Utilisation du panneau de commande**

Le panneau de commande peut être utilisé pour effectuer les réglages de l'appareil photo.

#### *1.* **En mode REC, appuyez sur [SET].**

- Vous pouvez aussi afficher le panneau de commande en poussant [SET] vers  $[\nabla]$ .
- *2.* **Poussez [SET] vers [**8**] ou [**2**] pour sélectionner le paramètre qui doit être changé.**

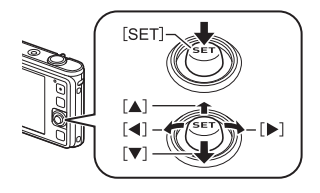

Une des icônes du panneau de commande est sélectionnée et ses réglages apparaissent.\*

Réglages disponibles

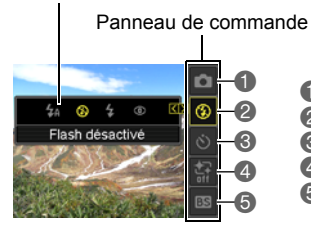

Mode d'enregistrement automatique (page [23](#page-22-1)) Flash (page [32\)](#page-31-0)

Retardateur (page [34](#page-33-0))

Maquiller (page [35\)](#page-34-0)

Sélection d'une scène BEST SHOT (page [42](#page-41-0))

\* Les éléments affichés sur le panneau de commande dépendent du mode d'enregistrement sélectionné.

### *3.* **Poussez [SET] vers [**4**] ou [**6**] pour changer le réglage.**

*4.* **Si vous voulez changer d'autres paramètres, répétez les opérations 2 et 3.**

#### *5.* **Lorsque tous les paramètres souhaités ont été réglés, appuyez sur [SET].**

Les réglages effectués sont validés et l'appareil photo revient au mode REC. Si vous avez sélectionné « BS », le menu de scènes BEST SHOT apparaîtra.

• Vous pouvez fermer le panneau de commande en appuyant sur [MENU].

# **REMARQUE**

- Aucune icône n'apparaît pour les options du panneau de commande (page [9\)](#page-8-0) ayant conservé leurs réglages par défaut (réinitialisés). Une icône n'apparaît que si vous avez changé le réglage de l'option correspondante du panneau de commande. Les réglages par défaut des options du panneau de commande sont les suivantes.
	- Flash: Flash auto
	- Retardateur: Off
	- Maquiller : Off
- Vous pouvez aussi effectuer d'autres réglages que ceux mentionnés ci-dessus (page [47](#page-46-1)).

# <span id="page-31-0"></span>**Utilisation du flash (Flash)**

- *1.* **En mode REC, poussez [SET] vers [**2**].**
- *2.* **Poussez [SET] vers [**4**] ou [**6**] pour sélectionner le réglage de flash souhaité, puis appuyez sur [SET].**

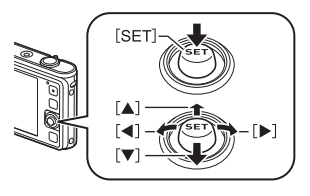

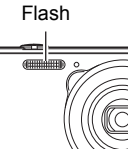

• Si aucun indicateur n'apparaît pas sur l'écran de contrôle, vous pouvez faire défiler les modes de flash en poussant [SET] vers [▼]. L'affichage d'informations peut être mis en ou hors service en poussant [SET] vers [ $\triangle$ ] (page [11](#page-10-0)).

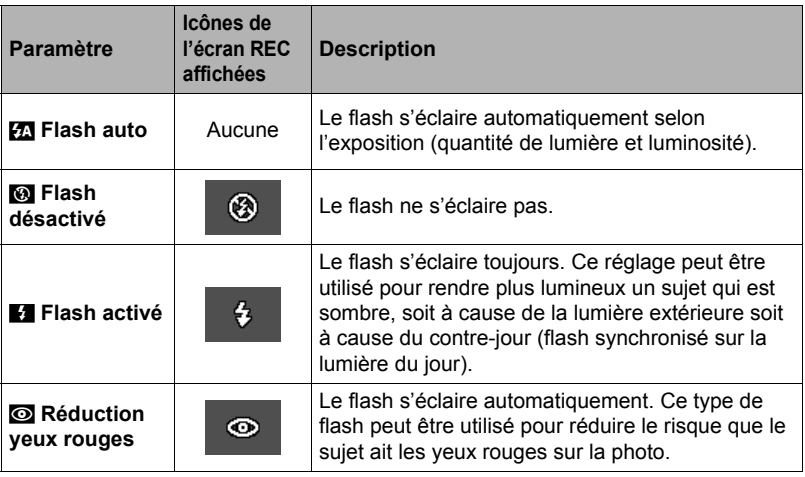

### *3.* **Appuyez sur le déclencheur pour prendre les photos.**

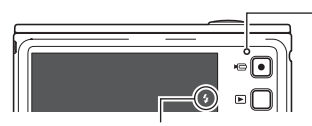

#### **Témoin arrière**

Clignote en orange pendant la charge du flash pour indiquer que la prise de photos n'est pas possible.

- Vous ne pourrez prendre une nouvelle photo avec le flash que lorsque le témoin cessera de clignoter en orange, et indiquera de ce fait que la charge est terminée.
- indique que le flash va s'éclairer.
- Pour le détail sur la portée du flash, voir page [124](#page-123-0).

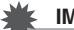

#### **IMPORTANT !**

• Une matière étrangère sur la fenêtre du flash peut réagir à la lumière du flash, produisant de la fumée ou une odeur anormale. Bien qu'il ne s'agisse pas d'une défectuosité, les traces de doigts ou des matières étrangères laissées sur la fenêtre du flash peuvent être ensuite difficile à enlever. Pour cette raison, il faut prendre l'habitude d'essuyer la fenêtre régulièrement avec un chiffon doux et sec.

# **REMARQUE**

- Faites attention à ne pas bloquer le flash avec les doigts et la lanière.
- Il n'est pas toujours possible d'obtenir l'effet escompté lorsque le sujet est trop éloigné ou trop rapproché.
- Le temps de charge du flash (page [124\)](#page-123-1) dépend des conditions de fonctionnement (état de la batterie, température ambiante, etc.).
- La vitesse d'obturation est plus lente lors de la prise de vue sans flash sous un mauvais éclairage, et l'image risque plus facilement d'être floue à cause du bougé de l'appareil photo. Dans de telles situations, fixez l'appareil photo à un pied photographique, etc.
- Lorsque la réduction des yeux rouges est en service, le flash s'éclaire automatiquement selon l'exposition. Il ne s'allume donc pas si l'éclairage est suffisant.
- La lumière du soleil à l'extérieur, la lumière d'une lampe fluorescente ou toute autre source lumineuse peut avoir une incidence sur la couleur de l'image.
- Sélectionnez **a** (Flash désactivé) comme réglage de flash pour prendre des photos dans les lieux où la photographie au flash est interdite.

#### **Réduction des yeux rouges**

L'emploi du flash lors de la prise de vue de nuit ou dans une pièce mal éclairée a souvent pour conséquence de faire apparaître des points rouges dans les yeux des personnes photographiées. Ces points sont dus à la réflexion de la lumière du flash sur la rétine des yeux. Lorsque la réduction des yeux rouges est sélectionnée comme mode de flash, les iris des yeux des personnes photographiées se ferment quand le pré-flash s'éclaire, et celles-ci risquent moins d'avoir des yeux rouges.

Notez les points importants suivants pour réduire le phénomène des yeux rouges.

- La réduction des yeux rouges n'agit que si les personnes regardent directement l'appareil photo (flash).
- La réduction des yeux rouges n'agit pas très bien si les personnes sont loin de l'appareil photo.

# <span id="page-33-0"></span>**Utilisation du retardateur (Retardateur)**

Lorsque le retardateur est utilisé, une minuterie se met en marche au moment où vous appuyez sur le déclencheur. L'obturateur se déclenche et la photo est prise quand le temps fixé s'est écoulé.

- *1.* **En mode REC, appuyez sur [SET].**
- *2.* **Poussez [SET] vers [**8**] ou [**2**] pour sélectionner la troisième option depuis le haut (Retardateur) sur le panneau de commande.**
- *3.* **Poussez [SET] vers [**4**] ou [**6**] pour sélectionner le réglage souhaité, puis appuyez sur [SET].**

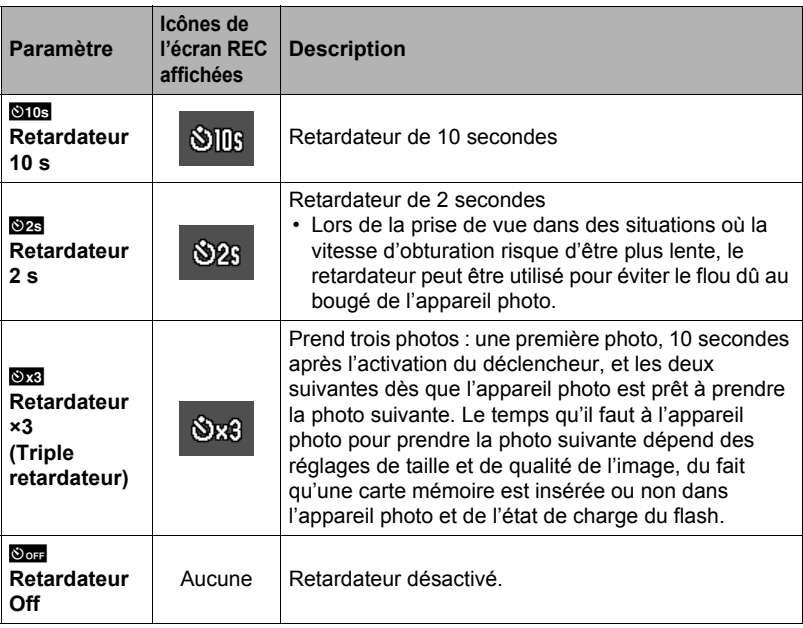

- Le témoin avant clignote pendant le compte à rebours du retardateur.
- Vous pouvez interrompre le compte à rebours du retardateur en appuyant à fond sur [SET].

Témoin avant

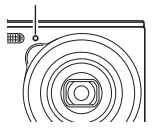

# **REMARQUE**

- Le retardateur ne peut pas être utilisé en même temps que les fonctions suivantes. Obturation en continu, certaines scènes BEST SHOT
- Le triple retardateur ne peut pas être utilisé en même temps que les fonctions suivantes.

Séquence vidéo, Maquiller

## <span id="page-34-0"></span>**Enregistrement de beaux portraits (Maquiller)**

Maquiller lisse la texture de la peau du sujet et adoucit les ombres faciales dues à une lumière trop dure du soleil et améliore ainsi les portraits.

- *1.* **En mode REC, appuyez sur [SET].**
- *2.* **Poussez [SET] vers [**8**] ou [**2**] pour sélectionner la seconde option depuis le bas (Maquiller) sur le panneau de commande.**
- *3.* **Poussez [SET] vers [**4**] ou [**6**] pour sélectionner « Maquiller: On », puis appuyez sur [SET].**

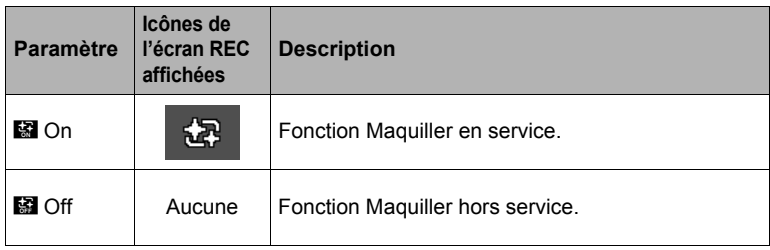

#### *4.* **Dirigez l'appareil photo vers le sujet et prenez la photo.**

# **REMARQUE**

- Lorsque Maquiller est mis en service, la détection de visages s'active automatiquement (page [53](#page-52-0)).
- Maquiller ne peut pas être utilisé avec les fonctions suivantes. Enregistrement de séquences vidéo, certaines scènes BEST SHOT, prise de vue en continu, triple retardateur

# <span id="page-34-1"></span>**Prise de vue avec le zoom**

Votre appareil photo présente un zoom optique 5X (qui change la focale de l'objectif) pouvant être combiné à un zoom numérique (qui agit numériquement de manière à agrandir la partie centrale de l'image) ce qui permet d'obtenir au final un rapport de focale de 5X à 79,7X. Le point de détérioration de l'image dépend de la taille de l'image (page [37](#page-36-0)).

#### *1.* **En mode REC, tournez la commande de zoom pour agir sur le zoom.**

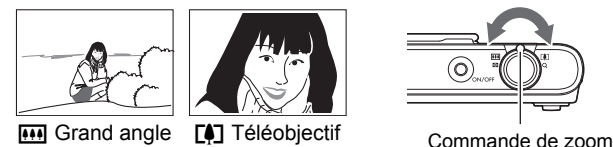

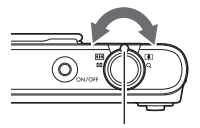

[44] (Grand angle) : Réduit la taille du sujet et agrandit la plage. [4] (Téléobjectif) : Agrandit le sujet et réduit la plage.

*2.* **Appuyez sur le déclencheur pour prendre la photo.**

#### **IMPORTANT !**

• Le zoom numérique est désactivé lorsque l'horodatage (page [94\)](#page-93-1) est activé.

# **REMARQUE**

- L'image enregistrée sera d'autant plus grossière que le rapport de focale du zoom numérique est élevé. Notez toutefois que l'appareil photo est pourvu d'une fonction qui permet de prendre des photos avec le zoom numérique sans détérioration de l'image (page [37\)](#page-36-0).
- Il est conseillé d'utiliser un pied photographique pour éviter le flou de l'image dû au bougé de l'appareil photo lors de la prise de vue en position téléobjectif.
- L'ouverture de l'objectif change lorsque vous modifiez la focale.
- Le zoom numérique seulement est disponible pendant l'enregistrement de séquences vidéo. Vous pouvez ajuster le zoom optique avant d'appuyer sur le déclencheur pour filmer.

#### <span id="page-35-0"></span>■ Point de transition entre le zoom optique et le zoom numérique

Lorsque vous maintenez la commande de zoom pressée vers [4] (Téléobjectif), le zoom optique s'arrête lorsqu'il atteint sa focale maximale. Relâchez momentanément la commande de zoom puis maintenez-la à nouveau poussée vers  $\Box$  (Téléobjectif) pour passer au zoom numérique, qui permet d'utiliser un rapport de focale plus élevé.

• Lorsque vous réglez le zoom, une barre indique la position actuelle du zoom sur l'écran de contrôle.

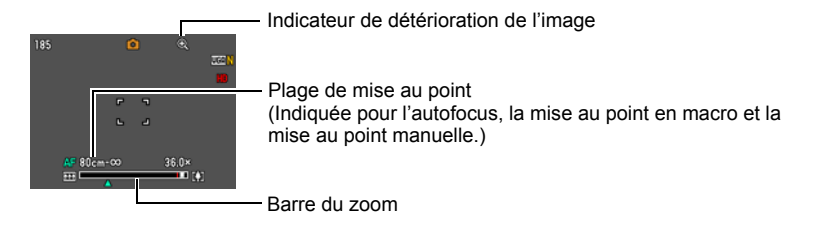
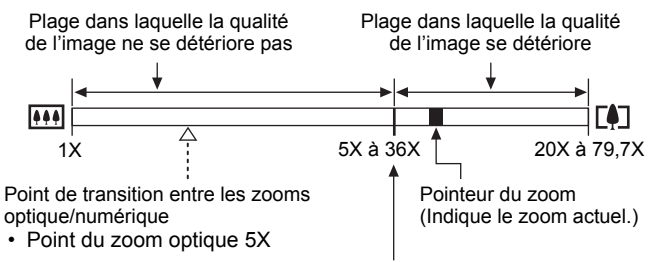

Détérioration de l'image

- Le point de détérioration de l'image dépend de la taille de l'image (page [58\)](#page-57-0). Plus la taille de l'image est petite, plus le rapport de focale pouvant être utilisé sans détérioration de l'image est élevé.
- Bien qu'en principe le zoom numérique entraîne une détérioration de la qualité de l'image, les images de taille inférieure ou égale à « 10 M » ne subiront pas de détérioration avec certains zooms numériques. La plage dans laquelle vous pouvez utiliser le zoom numérique sans détérioration de l'image est indiquée sur l'écran. La détérioration dépend de la taille de l'image.

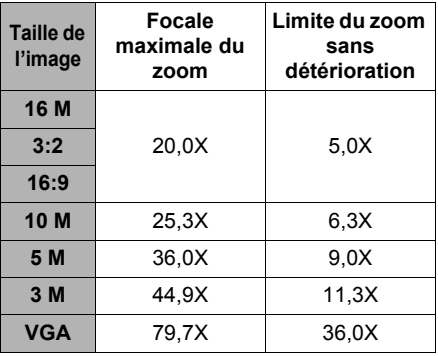

# **Enregistrement d'images vidéo et du son**

### **Pour enregistrer une séquence vidéo**

#### *1.* **Réglez la qualité des images de la séquence vidéo (page [60](#page-59-0)).** La longueur de la séquence vidéo pouvant être prise dépendra du réglage de qualité effectué.

#### *2.* **En mode REC, dirigez l'appareil photo vers le sujet et appuyez sur [**0**] (Séquence).**

L'enregistrement commence et D apparaît sur l'écran de contrôle. Le son est enregistré en monophonie en même temps que la séquence vidéo.

• Dès que vous appuyez sur [0] (Séquence), l'appareil fait automatiquement la mise au point sur le sujet au centre de l'écran. Ensuite, la mise au point reste fixe pendant l'enregistrement.

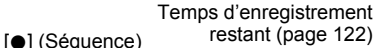

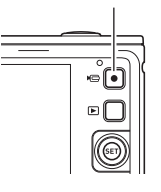

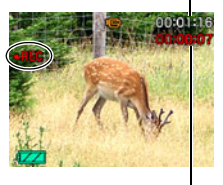

Temps d'enregistrement

### *3.* **Appuyez une nouvelle fois sur [**0**] (Séquence) pour arrêter l'enregistrement.**

• La durée de chaque séquence est de 29 minutes au maximum. L'enregistrement de la séquence s'arrête automatiquement au bout de 29 minutes. L'enregistrement de la séquence s'arrête aussi si la mémoire est pleine avant que vous n'appuyiez sur [0] (Séquence) pour arrêter la prise de vue.

### **Prise de vue avec BEST SHOT**

Avec BEST SHOT (page [42](#page-41-0)) vous pouvez sélectionner une scène ressemblant au type de film que vous voulez prendre pour que l'appareil effectue tous les réglages appropriés et prenne de images de belle qualité. L'enregistrement de séquences vidéo est hors service lorsque certaines scènes BEST SHOT sont utilisées.

## **REMARQUE**

- L'appareil photo deviendra légèrement chaud si vous filmez très longtemps. Ceci est normal et ne provient pas d'une défectuosité.
- Le son est enregistré en même temps que l'image. Notez les points suivants lors de l'enregistrement de séquences vidéo.
	- N'obstruez pas le microphone avec les doigts ou autre chose.
	- Si l'appareil photo est trop éloigné de ce que vous essayez de filmer vous n'obtiendrez pas de bons résultats.
	- Attention au bruit des boutons que vous actionnez, car il peut être enregistré avec le son.
- Si le sujet filmé est très éclairé, une bande verticale ou une dominante rose peut apparaître sur l'image. Il ne s'agit pas d'une défectuosité.
- L'emploi de la mémoire de l'appareil photo ou de certains types de carte mémoire peut ralentir le processus. Dans la mesure du possible, utilisez une carte mémoire ultrarapide. Notez, toutefois, que toutes les opérations ne peuvent pas être garanties, même avec une carte ultrarapide. Avec certains réglages de qualité vidéo, l'enregistrement de données requiert beaucoup de temps, ce qui peut causer des coupures d'images et/ou de son lors de la lecture. Le cas échéant,  $\blacksquare$ et **due** clignotent sur l'écran de contrôle.
- Seul le zoom numérique peut être utilisé pendant l'enregistrement d'une séquence vidéo. Comme le zoom optique ne peut pas être utilisé pendant l'enregistrement d'une séquence vidéo, ajustez-le avant d'appuyer sur [0] (Séquence) pour filmer.
- Le flou dû au bougé de l'appareil photo est plus important pendant la prise de vue de sujets rapprochés ou avec un rapport de focale élevé. C'est pourquoi il est recommandé d'utiliser un pied photographique.
- La mise au point ne change pas pendant l'enregistrement.

Microphone

### **Enregistrement et lecture du son seulement (Enregistrement de la voix)**

La scène Enregistrement de la voix permet d'enregistrer du son seulement, sans photo ni séquence vidéo.

• Pour le détail sur les capacités lors de l'enregistrement de la voix, voir page [122](#page-121-1).

### . **Enregistrement du son seulement**

- *1.* **En mode REC, appuyez sur [SET].**
- *2.* **Poussez [SET] vers [**8**] ou [**2**] pour sélectionner l'option inférieure (BS) sur le panneau de commande, puis appuyez sur [SET] (page [31](#page-30-0)).**
- *3.* **Poussez [SET] vers [**8**], [**2**], [**4**] ou [**6**] pour sélectionner la scène « Enregistrement de la voix », puis appuyez sur [SET]. U** apparaît sur l'écran de contrôle.
- *4.* **Appuyez sur le déclencheur pour commencer l'enregistrement.**
	- Le témoin arrière clignote en vert pendant l'enregistrement.
	- Vous pouvez marquer un passage en appuyant sur [SET] pendant l'enregistrement. Ceci vous permettra de localiser rapidement ce passage lors de la lecture.

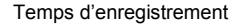

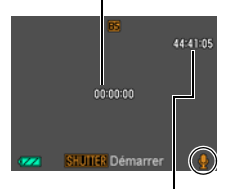

*5.* **Appuyez une nouvelle fois sur le déclencheur pour arrêter l'enregistrement du son.**

Temps d'enregistrement restant

- Pour créer un autre fichier d'enregistrement audio, répétez les opérations 4 et 5.
- Pour mettre hors service l'enregistrement de la voix, appuyez sur [SET], poussez [SET] vers [▲] ou [▼] pour sélectionner l'option supérieure (Mode d'enregistrement automatique) sur le panneau de commande, puis sélectionnez [•] (Auto) ou  $\boxed{G}$  (Supérieur Auto).

## **REMARQUE**

- Vous pouvez pousser [SET] vers [A] pendant l'enregistrement audio pour éclairer ou éteindre l'écran de contrôle.
- Quand le contenu de l'écran de contrôle n'est pas affiché, la sélection de la scène « Enregistrement de la voix » a pour effet d'éteindre immédiatement l'écran de contrôle (page [11\)](#page-10-0).

## **À propos des données audio**

- Les fichiers audio peuvent être lus sur un ordinateur avec Windows Media Player ou QuickTime.
	- Données audio : WAVE/IMA-ADPCM (extension .WAV)

### <span id="page-40-0"></span>. **Pour écouter le son enregistré**

*1.* **En mode PLAY, poussez [SET] vers [**4**] ou [**6**] pour afficher le fichier d'enregistrement de la voix que vous voulez écouter.**  $\Box$  s'affiche à la place de l'image dans le cas d'un

fichier d'enregistrement de la voix.

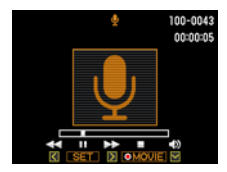

*2.* **Appuyez sur [**0**] (Séquence) pour commencer la lecture.**

#### **Commandes de lecture d'enregistrement de la voix**

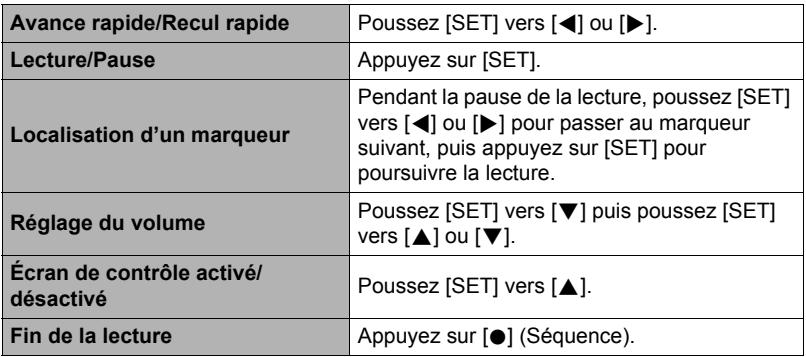

## **REMARQUE**

• Voir page [28](#page-27-0) pour les informations concernant la suppression d'un fichier d'enregistrement de la voix.

# <span id="page-41-0"></span>**Utilisation de BEST SHOT**

BEST SHOT est un menu comportant un ensemble de « scènes » correspondant à différentes situations de prises de vue. Si vous devez changer les réglages de l'appareil photo, cherchez simplement la scène correspondant le mieux à votre situation et sélectionnez-la pour obtenir un réglage automatique de l'appareil photo. Vous risquerez beaucoup moins de prendre de mauvaises images, à cause de mauvais réglages de l'exposition et de la vitesse d'obturation.

### . **Exemples de scènes**

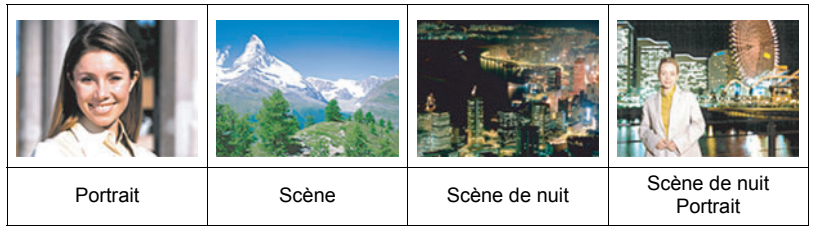

## **Prise de vue avec BEST SHOT**

- *1.* **En mode REC, appuyez sur [SET].**
- *2.* **Poussez [SET] vers [**8**] ou [**2**] pour sélectionner l'option inférieure (BS) sur le panneau de commande, puis appuyez sur [SET] (page [31](#page-30-0)).**

Le menu de scènes BEST SHOT apparaît.

- La scène sélectionnée par défaut est  $\Box$  (Auto) ou  $\Box$  (Supérieur Auto).
- *3.* **Poussez [SET] vers [**8**], [**2**], [**4**] ou [**6**] pour amener le cadre sur la scène que vous voulez sélectionner.**
	- Le menu de scènes comporte plusieurs pages. Poussez [SET] vers [▲] ou [▼] pour faire défiler les pages du menu.
	- Vous pouvez afficher les informations concernant la scène actuellement sélectionnée. Voir page [43](#page-42-0) pour le détail.

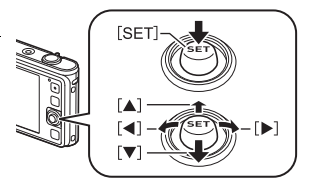

Scène actuellement sélectionnée (encadrée)

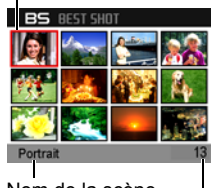

Nom de la scène

Numéro de la scène

*4.* **Appuyez sur [SET] pour paramétrer l'appareil photo selon les réglages de la scène actuellement sélectionnée.**

L'appareil photo revient au mode REC.

- Les réglages de la scène sélectionnée agissent tant que vous ne changez pas de scène.
- Pour sélectionner une autre scène BEST SHOT, refaites les opérations précédentes à partir de l'étape 1.
- *5.* **Appuyez sur le déclencheur (si vous prenez une photo) ou sur [**0**] (Séquence) (si vous prenez une séquence vidéo).**
	- Pour revenir au mode d'enregistrement automatique, appuyez sur [SET], sélectionnez l'option supérieure (Mode d'enregistrement automatique) sur le panneau de commande, puis sélectionnez di (Auto) ou @ (Supérieur Auto).

### <span id="page-42-0"></span>. **Utilisation de l'écran d'informations de la scène**

Pour afficher plus d'informations sur une scène, sélectionnez celle-ci avec le cadre sur l'écran de sélection de scène, puis tournez la commande de zoom dans un sens ou l'autre.

- Pour revenir au menu de scènes, tournez une nouvelle fois la commande de zoom.
- Pour faire défiler les scènes, poussez [SET] vers [< 1] ou  $[ \blacktriangleright ]$ .
- Pour paramétrer l'appareil photo selon les réglages de la scène actuellement sélectionnée, appuyez sur [SET].

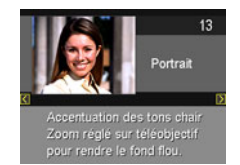

### ■ Précautions concernant les scènes BEST SHOT

- Certaines scènes BEST SHOT ne peuvent pas être utilisées pendant l'enregistrement d'une séquence vidéo.
- La scène « For YouTube » ne peut pas être utilisée pour prendre des photos.
- La scène « Enregistrement de la voix » ne peut pas être utilisée pour prendre une photo ou enregistrer une séquence vidéo.
- Certaines scènes, comme « Scène de nuit » et « Feux d'artifice », impliquent une vitesse d'obturation plus lente. Comme les risques de bruit numérique augmentent aux vitesses d'obturation lentes, l'appareil photo réduit automatiquement le bruit numérique lorsque l'une de ces scènes est sélectionnée. L'image mettra par conséquent plus de temps à être sauvegardée, et ceci sera indiqué par le clignotement vert du témoin arrière. Ne touchez à aucun bouton pendant la sauvegarde. Il est conseillé d'utiliser un pied photographique pour éviter le flou dû au bougé de l'appareil photo lors de la prise de vue à une vitesse d'obturation lente.
- La scène BEST SHOT YouTube paramètre votre appareil photo pour l'enregistrement de séquences vidéo destinées à être téléchargées vers YouTube. Les séquences vidéo enregistrées avec la scène YouTube sont sauvegardées dans un dossier spécial et peuvent facilement être retrouvées lors du téléchargement (page [89\)](#page-88-0).
- Votre appareil photo contient un modèle de scène aux réglages optimaux pour les photos déposées sur les sites d'enchères. Selon le modèle de votre appareil photo, ce modèle de scène s'appelle soit « For eBay » soit « Enchères ». Les images enregistrées avec le modèle de scène Enchères sont sauvegardées dans un dossier spécial où elles peuvent facilement être retrouvées depuis un ordinateur (page [89](#page-88-0)).
- Haute sensibilité
	- Le réglage Haute sensibilité est désactivé lorsque le flash de l'appareil photo s'éclaire.
	- Le réglage Haute sensibilité peut ne pas produire l'effet escompté sous un éclairage très sombre.
	- Lors de la prise de vue à une vitesse d'obturation lente, utilisez un pied photographique pour éviter le flou dû au bougé de l'appareil photo.
	- Sous certains éclairages, l'appareil photo filtre automatiquement le bruit numérique qui peut apparaître sur l'image enregistrée de manière à le réduire. Dans ce cas, il faut plus de temps à l'appareil photo pour sauvegarder l'image et se préparer à la prise de vue suivante.
- Les images des scènes BEST SHOT n'ont pas été prises avec cet appareil photo.
- Les images prises à l'aide d'une scène BEST SHOT peuvent ne pas produire le résultat escompté à cause des conditions de prises de vue ou d'autres facteurs.
- Vous pouvez modifier les réglages de l'appareil photo obtenus après la sélection d'une scène BEST SHOT. Notez toutefois que les réglages BEST SHOT par défaut sont rétablis lorsque vous changez de scène BEST SHOT ou mettez l'appareil photo hors service.

## **Prise de vue avec effets artistiques (ART SHOT)**

Un certain nombre d'effets artistisques variés permettent de rendre même les sujets les plus communs et ordinaires intéressants et attrayants.

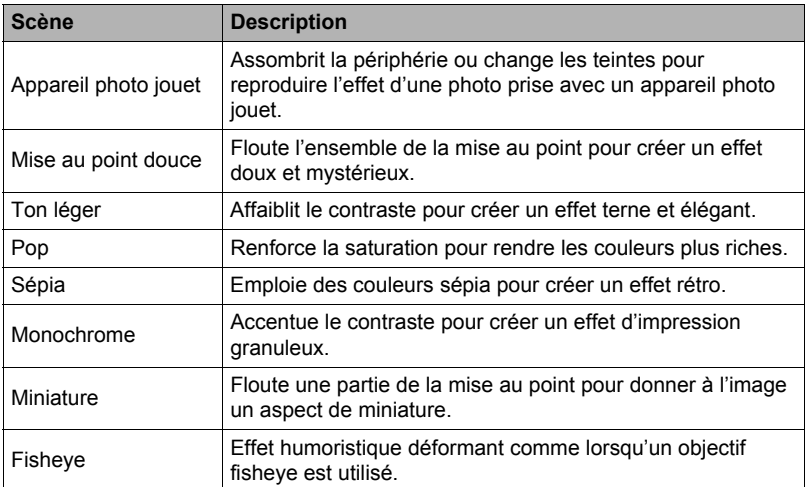

### *1.* **Sélectionnez la scène BEST SHOT que vous souhaitez utiliser, puis appuyez sur [SET].**

Effectuez un choix parmi : Appareil photo jouet, Mise au point douce, Ton léger, Pop, Sépia, Monochrome, Miniature, Fisheye.

### *2.* **Appuyez sur le déclencheur pour prendre les photos.**

Lorsque vous appuyez sur le déclencheur, le message « Occupé... Veuillez attendre... » apparaît sur l'écran de contrôle pour indiquer que l'appareil photo est en train d'enregistrer. Ne bougez pas l'appareil photo lorsque ce message s'affiche. L'enregistrement prend un certain temps après l'affichage de ce message. La prise de vue n'est pas possible pendant l'affichage de ce message.

## **REMARQUE**

- Vous ne pouvez pas voir l'effet obtenu sur l'écran de contrôle de l'appareil photo pendant la composition de l'image.
- Les fonctions « Détection vsgs » et « Maquiller » sont mises hors service lors de la prise de vue avec ART SHOT.

## **Enregistrement d'un autoportrait (Autoportrait)**

Cette fonction permet de se prendre en photo simplement en orientant l'appareil photo vers son propre visage.

Vous avez le choix entre deux scènes d'autoportrait dans BEST SHOT.

- Autoportr (1 person): Prend la photo lorsque le visage d'au moins une personne, vous compris, est détecté.
- Autoportr (2 person): Prend la photo lorsque les visages d'au moins deux personnes, vous compris, sont détectés.
- *1.* **Sur le menu de scènes BEST SHOT, sélectionnez « Autoportr (1 person) » ou « Autoportr (2 person) ».**
- *2.* **Appuyez à fond sur le déclencheur et dirigez l'appareil photo vers vous.**

Environ trois secondes après une pression sur le déclencheur, l'appareil photo se met en attente d'obturation automatique et commence à détecter les visages. Lorque l'appareil photo a détecté le nombre de visages spécifié, fait la mise au point et réglé l'exposition correctement, il

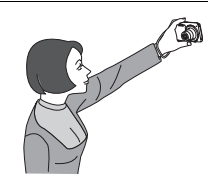

bipe deux fois puis déclenche automatiquement l'obturateur.

- Un bruit d'obturateur est audible et le témoin avant clignote deux fois au moment où l'obturateur se déclenche.
- Pour annuler l'attente d'obturation automatique, appuyez sur [D ] (PLAY).

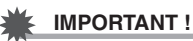

- Si l'appareil photo reste en attente d'obturation automatique sans que l'obturateur ne se déclenche, vous pouvez prendre une photo en appuyant à fond sur le déclencheur.
- La prise de vue avec la fonction Autoportrait peut produire une image floue dans les lieux faiblement éclairés, du fait que la vitesse d'obturation utilisée peut être très lente.
- Le délai d'arrêt automatique (page [97\)](#page-96-0) est de cinq minutes lorsque l'appareil photo est en attente d'obturation automatique. La veille (page [96](#page-95-0)) est désactivée lorsque l'obturation automatique est utilisée.

# **Réglages avancés**

Pour régler les différents paramètres de l'appareil photo vous pouvez utiliser les menus suivants.

• Le menu REC et le menu PLAY ne contiennent pas les mêmes éléments et ne fonctionnent pas de la même manière. Cette section décrit les opérations disponibles lorsque le menu REC est utilisé. Voir page [69](#page-68-0) pour les informations concernant les opérations disponibles depuis le menu PLAY.

## <span id="page-46-1"></span>**Utilisation des menus affichés à l'écran**

- <span id="page-46-0"></span>. **Exemple de fonctionnement du menu REC**
- *1.* **En mode REC, appuyez sur [MENU].** Le menu REC apparaît.
- *2.* **Poussez [SET] vers [**4**] ou [**6**] pour sélectionner l'onglet où se trouve le paramètre de menu que vous voulez régler.**
- *3.* **Poussez [SET] vers [**8**] ou [**2**] pour sélectionner le paramètre souhaité sur le menu, puis poussez [SET] vers [**6**].**
- *4.* **Poussez [SET] vers [**8**] ou [**2**] pour changer le réglage du paramètre de menu sélectionné.**
- *5.* **Lorsque le réglage est comme vous voulez, appuyez sur [SET] pour valider le réglage et revenir à l'écran du viseur.**
	- Si vous poussez [SET] vers [<] au lieu d'appuyer dessus, le réglage sélectionné sera validé sans que vous sortiez du menu.
	- Pour régler les paramètres d'un autre onglet après être revenu à la sélection des paramètres du menu en poussant [SET] vers [4], poussez [SET] vers [4] ou [MENU] pour amener le surlignement sur les onglets, puis poussez [SET] vers [4] ou [6] pour sélectionner l'onglet souhaité.

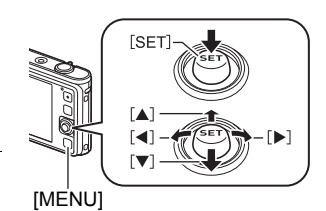

Exemple : Lorsque « Taille » est sélectionné sur l'onglet « Qualité ».

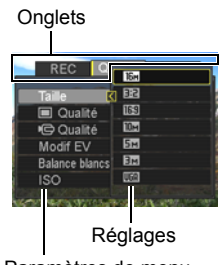

Paramètres de menu sélectionné

## **REMARQUE**

- [MENU] permet de naviguer aisément parmi les onglets et menus.
	- Une pression sur [MENU] lorsqu'un onglet est sélectionné permet d'afficher l'écran du viseur.
	- Une pression sur [MENU] lorsqu'un paramètre ou un réglage du menu est sélectionné permet de revenir en arrière dans l'ordre suivant : Réglages  $\rightarrow$ Paramètres du menu  $\rightarrow$  Onglet.
- Selon le mode d'enregistrement sélectionné, certains éléments du menu qui apparaît ne seront pas utilisables.

### ■ Description du fonctionnement du menu REC dans ce manuel

Dans ce manuel, le fonctionnement du menu REC est représenté de la façon suivante. La description suivante est identique à celle de « [Exemple de](#page-46-0)  [fonctionnement du menu REC](#page-46-0) » à la page [47](#page-46-0).

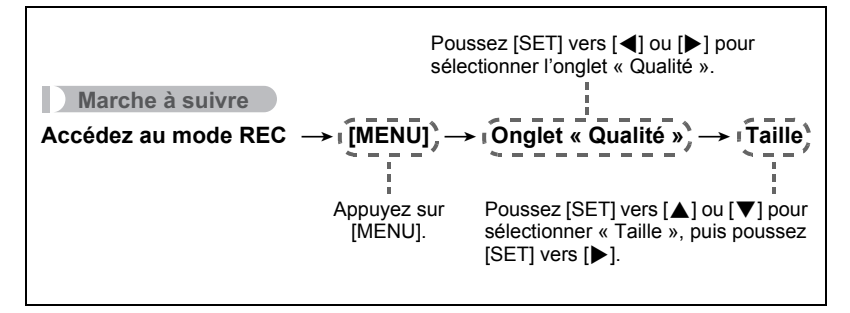

## <span id="page-48-0"></span>**Sélection d'un mode de mise au point (Mise au point)**

### **Marche à suivre**

### **Accédez au Mode REC** \* **[MENU]** \* **Onglet « REC »** \* **Mise au point**

• L'autofocus est le seul mode de mise au point disponible pendant la détection de visages. Pour sélectionner un autre mode, il faut d'abord mettre la détection de visages hors service (page [53\)](#page-52-0).

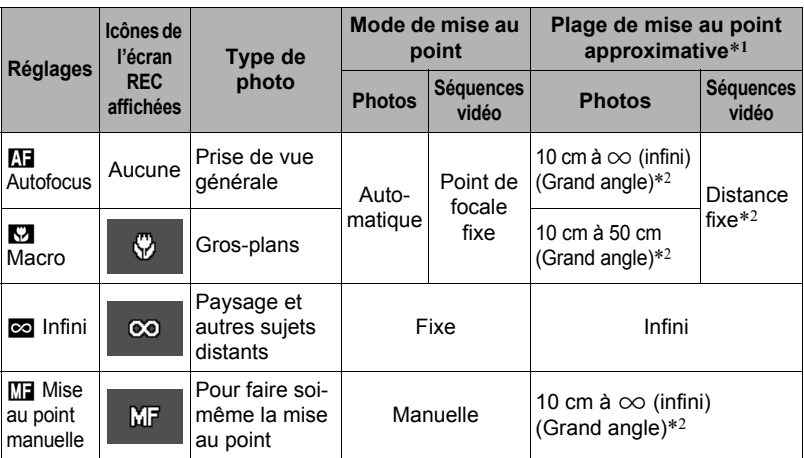

\*1 La plage de mise au point est la distance depuis la surface de l'objectif.

\*2 La plage est affectée par le zoom optique.

#### **Pour effectuer soi-même la mise au point**

- *1.* **Sur l'écran de contrôle, composez l'image de sorte que le sujet sur lequel vous voulez faire la mise au point soit dans le cadre jaune.**
- *2.* **Tout en observant l'image sur l'écran de contrôle, poussez [SET] vers [**4**] ou [**6**] pour faire la mise au point.**
	- La partie de l'image qui se trouve dans le cadre est agrandie et remplit tout l'écran de contrôle, ce qui facilite la mise au point. Si vous n'effectuez aucune opération durant deux secondes lorsque l'image agrandie est affichée, l'écran de l'étape 1 réapparaît.

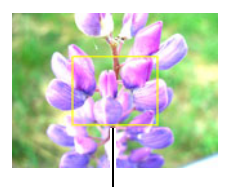

Cadre jaune

## **REMARQUE**

- La fonction macro auto détecte la distance du sujet par rapport à l'objectif et sélectionne automatiquement la mise au point en macro ou l'autofocus.
- La prise de vue en macro auto n'est possible que pendant l'enregistrement de photos.
- Le mode de mise au point ne peut pas être changé lorsque la scène BEST SHOT « Miniature » ou « Fisheye » est sélectionnée.
- Si le flash est utilisé avec la mise au point en macro, sa lumière peut être bloquée et des ombres indésirables peuvent apparaître sur la photo.
- Lorsque vous utilisez le zoom optique pendant la prise de vue avec l'autofocus, la mise au point en macro ou la mise au point manuelle, une valeur vous indique la plage de mise au point sur l'écran de contrôle, comme indiqué ci-dessous. Exemple :  $\bigcap$   $^*$  cm à  $\infty$

 $*$   $\bigcirc$  est la valeur de la plage de mise au point actuelle.

• Les opérations attribuées avec le paramètre « Touche G/D » (page [56\)](#page-55-0) ne peuvent pas être effectuées en poussant [SET] vers [4] et [6] lorsque la mise au point manuelle est sélectionnée comme mode de mise au point.

#### <span id="page-49-0"></span>**Mémorisation de la mise au point**

La « mémorisation de la mise au point » est une technique pouvant être utilisée pour photographier un sujet qui n'est pas placé au centre de l'écran et sur lequel normalement la mise au point ne se fait pas.

- Pour mémoriser la mise au point, sélectionnez
	- « **I Ponctuelle** » comme zone de mise au point automatique (page [52](#page-51-0)).

Sujet sur lequel la mise au point doit être faite

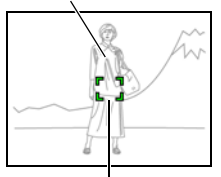

Cadre de mise au point

- *1.* **Alignez le cadre de mise au point sur le sujet sur lequel la mise au point doit être faite, et appuyez à mi-course sur le déclencheur.**
- *2.* **Tout en maintenant le déclencheur à demi enfoncé (pour mémoriser le réglage de mise au point), bougez l'appareil photo de manière à composer l'image.**

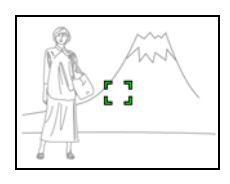

*3.* **Lorsque vous êtes prêt à prendre la photo, appuyez à fond sur le déclencheur.**

## **REMARQUE**

• L'exposition (AE) est mémorisée en même temps que la mise au point.

### **Changement de la forme du cadre de mise au point (Cadre mise/pt)**

**Marche à suivre**

### **Accédez au Mode REC** \* **[MENU]** \* **Onglet « REC »** \* **Cadre mise/pt**

Vous pouvez procéder de la façon suivante pour sélectionner une des cinq formes, dont un cœur, comme cadre de mise au point.

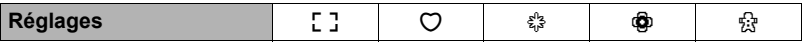

### **REMARQUE**

• Une demi-pression sur le déclencheur change le cadre de mise au point d'une des façons suivantes.

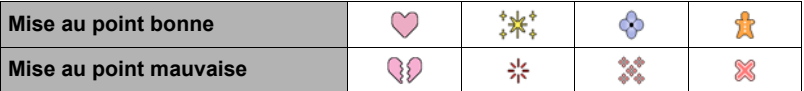

• Lors de la prise de vue avec détection de visages, la forme de cadre  $[$ ] est utilisée.

### <span id="page-51-0"></span>**Marche à suivre**

#### **Accédez au Mode REC** \* **[MENU]** \* **Onglet « REC »** \* **Zone AF**

| <b>D</b> Ponctuelle   | Ce mode permet de faire la mise au point sur une petite partie, au<br>centre de l'image. Ce réglage agit particulièrement lors de la<br>mémorisation de la mise au point (page 50).                                                                                                    |
|-----------------------|----------------------------------------------------------------------------------------------------|
| <b>              </b> | Lorsque ce réglage est sélectionné, l'appareil photo choisit parmi<br>les neufs zones disponibles, celle où la mise au point est la<br>meilleure, au moment où vous appuyez à mi-course sur le<br>déclencheur. Le cadre de mise au point de la zone sur laquelle<br>l'appareil photo fait la mise au point apparaît en vert. |
| <b>Id Poursuite</b>   | Une demi-pression du doigt sur le déclencheur permet de faire la<br>mise au point sur le sujet en mouvement en maintenant le cadre<br>de mise au point sur le sujet.                                                                                                    |

« U Ponctuelle » ou « O Poursuite »

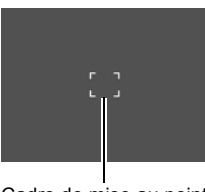

« **II** Multi »

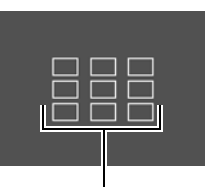

Cadre de mise au point Cadre de mise au point

### **IMPORTANT !**

- L'autofocus est désactivé lorsque  $\mathbb{M}$  (Mise au point manuelle) ou  $\mathbb{Z}$  (Infini) est sélectionné comme mode de mise au point (page [49](#page-48-0)), même si vous sélectionnez une zone AF.
- Lorsque «  $\Box$  Poursuite » est sélectionné, le fonctionnement de l'objectif pendant la poursuite du sujet peut causer des vibrations et du bruit. Il ne s'agit pas d'une défectuosité.
- Lorque Détection de visages (page [53](#page-52-0)) est activé, quel que soit le réglage de zone AF actuel, la mise au point « **U** Ponctuelle » (centre) est automatiquement utilisée si un visage ne peut pas être détecté pour une raison quelconque.

#### <span id="page-52-0"></span>**Marche à suivre**

#### **Accédez au Mode REC** \* **[MENU]** \* **Onglet « REC »** \* **Détection vsgs**

Lorsque vous photographiez des personnes, vous pouvez utiliser la détection de visages pour que l'appareil photo détecte les visages de dix personnes au maximum et effectue la mise au point et le réglage de luminosité en conséquence.

- *1.* **Poussez [SET] vers [**8**] ou [**2**] pour sélectionner « On », puis appuyez sur [SET].**
- *2.* **Dirigez l'appareil photo vers le ou les sujets.** L'appareil photo détecte les visages des personnes et affiche un cadre autour de chacun d'eux.
- *3.* **Appuyez à mi-course sur le déclencheur.** La mise au point est effectuée et les cadres autour des visages concernés par la mise au point deviennent verts.

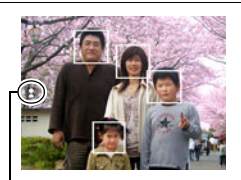

Icône de détection de visages

#### *4.* **Appuyez à fond sur le déclencheur.**

#### **IMPORTANT !**

- La mise au point s'effectue sur le sujet central si aucun visage n'est détecté.
- Le seul mode de mise au point disponible pendant la détection de visages est l'autofocus (AF).
- La détection de visages peut prendre un peu plus de temps si vous tenez l'appareil photo de côté.
- La détection des visages n'est pas possible dans les cas suivants.
	- Le visage est partiellement caché par des cheveux, des lunettes de soleil, un chapeau, etc. ou bien il est à l'ombre.
	- Le visage est photographié de profil ou trop de côté.
	- Le visage est très éloigné et très petit, ou bien très rapproché et gros.
	- Le visage est à un endroit très sombre.
	- Le visage appartient à un animal ou à un être non humain.
- La détection de visages ne peut pas être utilisée en même temps que les fonctions suivantes.
	- Certaines scènes BEST SHOT
	- Enregistrement de séquences vidéo
- Lorsque Maquiller (page [35\)](#page-34-0) est mis en service, la détection de visages s'active automatiquement.

## **Utilisation de l'obturation en continu (Continu)**

#### **Marche à suivre**

### **Accédez au Mode REC** \* **[MENU]** \* **Onglet « REC »** \* **Continu**

Quand l'obturation en continu est en service, les images sont enregistrées en continu jusqu'à ce que la mémoire soit pleine, dans la mesure où le déclencheur est maintenu enfoncé.

Relâchez le déclencheur pour cesser de prendre des photos.

## **REMARQUE**

- Lors de l'obturation en continu, l'exposition et la mise au point obtenues pour la première photo sont utilisées pour les photos suivantes.
- L'obturation en continu ne peut pas être utilisée en même temps que les options suivantes :
	- Supérieur Auto
	- Maquiller
	- Certaines scènes BEST SHOT
	- Enregistrement de séquences vidéo
	- Retardateur
- Lorsque vous utilisez un mode d'obturation en continu, ne bougez pas l'appareil photo tant que l'enregistrement n'est pas terminé.
- La vitesse d'obturation en continu dépend de la taille et de la qualité d'image spécifiées.
- La vitesse d'obturation en continu dépend du type de carte mémoire utilisé et de l'espace disponible dont la carte mémoire dispose. Si vous stockez les photos dans la mémoire de l'appareil photo, la prise de vue sera plus lente.

### **Réduction du flou dû au bougé de l'appareil photo et du sujet (Antibougé)**

**Marche à suivre**

### **Accédez au Mode REC** \* **[MENU]** \* **Onglet « REC »** \* **Antibougé**

Pour réduire le flou dû au bougé de l'appareil photo ou du sujet lors de la prise de vue d'un sujet en mouvement en position téléobjectif, d'un sujet rapide ou mal éclairé, vous pouvez utiliser la fonction Antibougé de l'appareil photo.

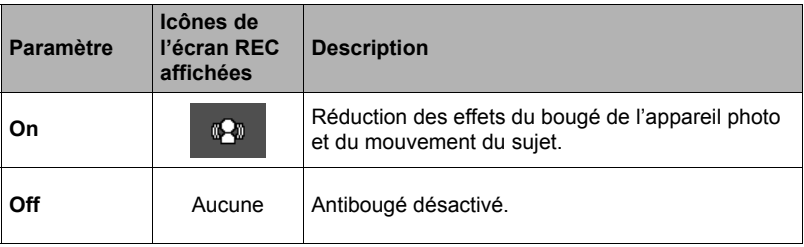

## **REMARQUE**

- La sensibilité ISO, l'ouverture et la vitesse d'obturation n'apparaissent pas sur l'écran de contrôle lorsque vous appuyez à mi-course sur le déclencheur si « On » est sélectionné. Ces valeurs sont indiquées brièvement, mais sur l'image de prévisualisation qui apparaît immédiatement après la prise de vue.
- Lorsque le flash s'éclaire, l'icône d'antibougé  $\overline{w}$  reste affichée, bien que l'antibougé ne fonctionne pas pendant la photographie au flash.
- Le réglage de sensibilité ISO (page [63\)](#page-62-0) doit être « Auto » pour que l'antibougé fonctionne.
- Lors de la prise de vue avec l'antibougé, l'image peut paraître un peu moins détaillée qu'elle ne l'est normalement et la résolution de l'image peut être légèrement inférieure.
- L'antibougé peut ne pas éliminer complètement le flou dû au bougé de l'appareil photo ou du sujet s'il est trop important.
- L'antibougé est mis hors service pendant l'enregistrement de séquences vidéo.

## <span id="page-55-0"></span>**Attribution de fonctions aux touches [**4**] et [**6**] (Touche G/D)**

#### **Marche à suivre**

### **Accédez au Mode REC** \* **[MENU]** \* **Onglet « REC »** \* **Touche G/D**

Vous pouvez attribuer une des quatre fonctions suivantes aux touches  $\lceil \blacktriangleleft \rceil$  et  $\lceil \blacktriangleright \rceil$ .

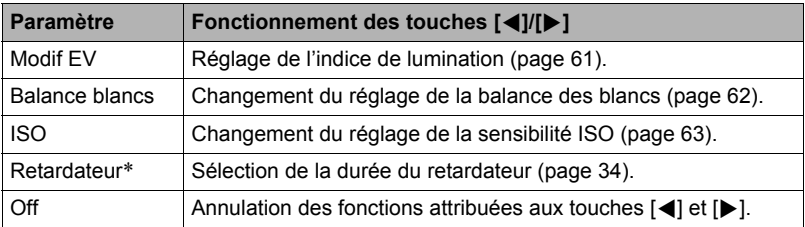

\* Lorsque Maquiller est en service, vous pouvez utiliser les touches [4] et [6] pour sélectionner un des réglages suivants : Retardateur 10 s, Retardateur 2 s, Retardateur Off. Notez toutefois qu'il n'est pas possible de régler le retardateur avec les touches  $\left[\blacktriangleleft\right]$  et  $\left[\blacktriangleright\right]$  lorsque l'obturation en continu (Cont.) est en service.

## **REMARQUE**

- Le réglage « Touche G/D » ne peut pas être utilisé en même temps que les fonctions suivantes.
	- Certaines scènes BEST SHOT

## **Affichage d'une grille sur l'écran (Grille)**

#### **Marche à suivre**

### **Accédez au Mode REC** \* **[MENU]** \* **Onglet « REC »** \* **Grille**

La grille, qui peut être affichée sur l'écran de contrôle en mode REC, facilite l'alignement vertical et horizontal du sujet lors du cadrage.

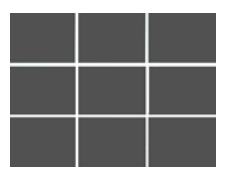

## **Utilisation du guide d'icônes (Guide icônes)**

#### **Marche à suivre**

#### **Accédez au Mode REC** \* **[MENU]** \* **Onglet « REC »** \* **Guide icônes**

Lorsque le guide d'icônes est en service, une description textuelle apparaît pour certaines icônes sur l'écran au moment où vous changez de fonctions REC.

#### **Fonctions concernées par le guide d'icônes**

• Mode REC, Flash, Balance des blancs, Retardateur, Modif EV

#### **Configuration des réglages par défaut à la mise en service (Mémoire)**

**Marche à suivre**

#### **Accédez au Mode REC** \* **[MENU]** \* **Onglet « REC »** \* **Mémoire**

Lorsque vous mettez l'appareil photo hors service, les réglages actuels de tous les paramètres mémoire validés sont enregistrés et seront rétablis à sa prochaine mise en service. Un paramètre mémoire invalidé revient à son réglage par défaut à la mise hors service de l'appareil photo.

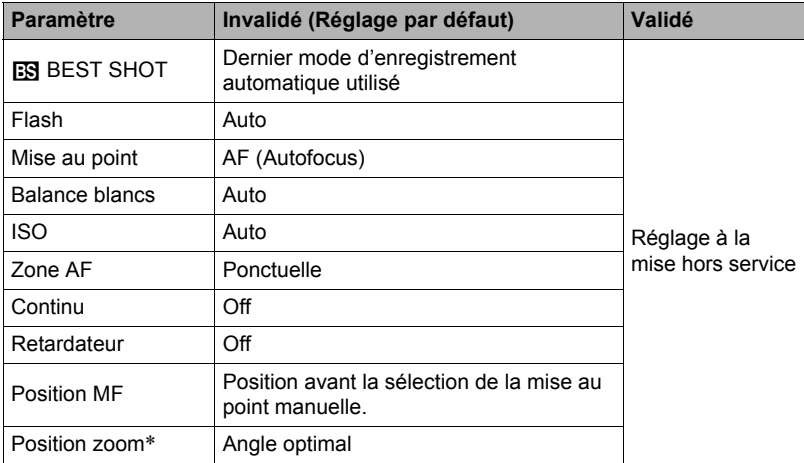

\* Réglage du zoom optique seulement.

• Si vous mettez l'appareil photo hors service puis de nouveau en service lorsqu'un paramètre mémoire BEST SHOT est validé, tous les autres paramètres mémoire (sauf la position du zoom) reviendront à la configuration initiale de la scène BEST SHOT sélectionnée, qu'ils aient été ou non validés. Ceci est valide pour toutes les scènes BEST SHOT.

## **Réglages de la qualité de l'image (Qualité)**

### <span id="page-57-0"></span>**Pour sélectionner la taille d'image de la photo (Taille)**

#### **Marche à suivre**

#### **Accédez au Mode REC** \* **[MENU]** \* **Onglet « Qualité »** \* **Taille**

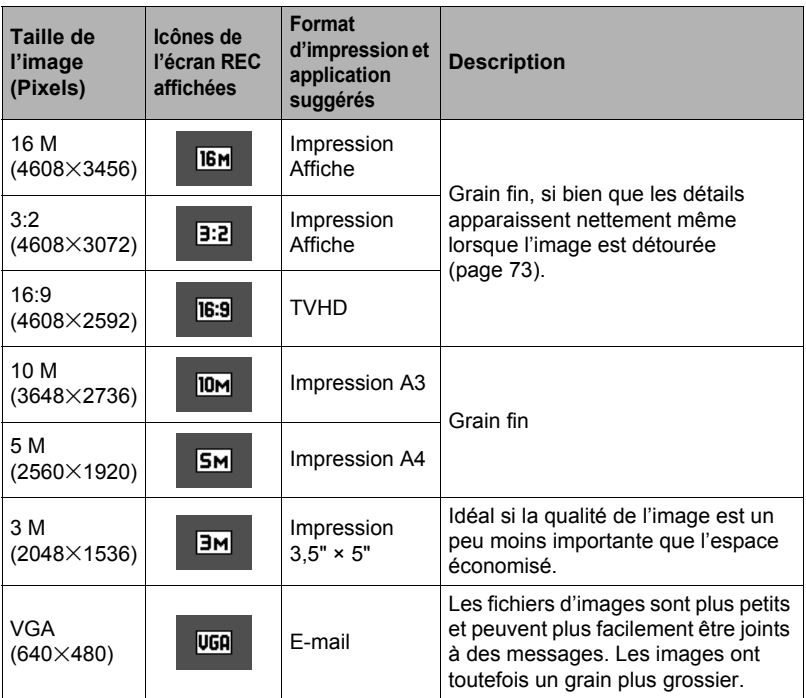

- « 16 M » est la taille d'image spécifiée par défaut.
- Lorsque « 3:2 » est sélectionné, des images de format 3:2 sont enregistrées, ce qui correspond au format standard du papier d'impression.
- Les lettres « TVHD » sont l'abréviation de « Télévision à haute définition ». Un écran TVHD est de format 16:9, il est donc plus large que l'écran 4:3 des anciens téléviseurs. Votre appareil photo peut enregistrer des images compatibles avec le format d'un écran TVHD.
- Les formats de papier d'impression ne sont indiqués qu'à titre de référence (résolution d'impression 200 dpi).

## . **Pixels et taille de l'image**

Les images prises par un appareil photo numérique sont constituées d'un ensemble de petits points, appelés « pixels ». Une image est d'autant plus détaillée qu'elle contient un plus grand nombre de pixels. Mais en général, une image n'a pas besoin de contenir le maximum de pixels pour être imprimée (taille L) par un labo photo, envoyée en fichier joint ou regardée sur un ordinateur.

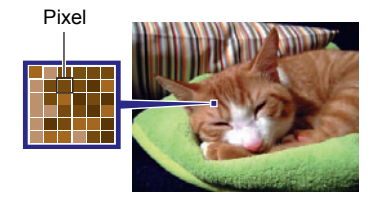

La taille d'une image indique le nombre de pixels qu'elle contient et s'exprime en  $pixels$  horizontaux $\times$ pixels verticaux.

#### **Exemple :**

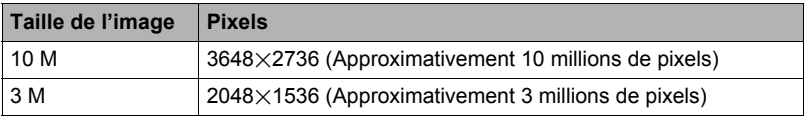

• Il faut savoir que plus les images contiennent de pixels, plus elles utilisent d'espace.

• Pour le détail sur la taille de l'image, la qualité de l'image et le nombre d'images pouvant être enregistrées, voir page [121](#page-120-0).

- Pour le détail sur la taille des images des séquences vidéo, voir page [60.](#page-59-0)
- Pour le détail sur le redimensionnement de photos existantes, voir page [73.](#page-72-1)

### **Spécification de la qualité de l'image d'une photo (**T **Qualité (Photo))**

**Marche à suivre**

#### **Accédez au Mode REC** \* **[MENU]** \* **Onglet « Qualité »** \* T **Qualité (Photo)**

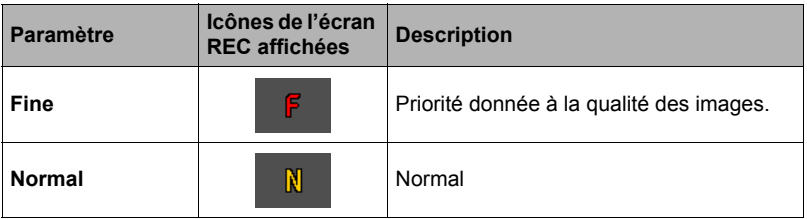

• Le réglage « Fine » permet de voir tous les détails d'une image de la nature, par exemple toutes les branches et les feuilles, ou bien les détails d'un motif complexe.

• La capacité de la mémoire (nombre d'images pouvant être enregistrées) dépend des réglages de qualité effectués (page [121](#page-120-0)).

### <span id="page-59-0"></span>**Spécification de la qualité de l'image d'une séquence vidéo (**» **Qualité (Séquence))**

**Marche à suivre**

#### **Accédez au Mode REC** \* **[MENU]** \* **Onglet « Qualité »** \* » **Qualité (Séquence)**

De la qualité d'image de la séquence vidéo dépendent les détails, la régularité et la netteté des images lors de la lecture. La prise de vue avec un réglage de qualité élevé (HD) donne de meilleures images mais réduit le temps d'enregistrement.

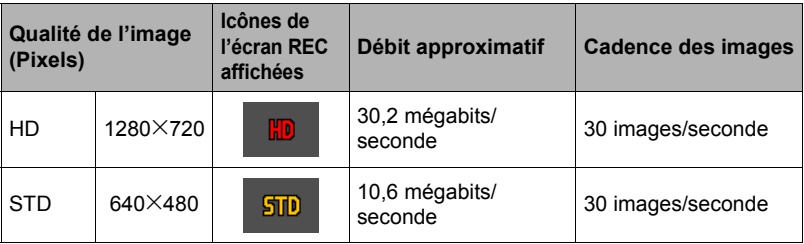

- Le format 16:9 est disponible lorsque « HD » est sélectionné comme qualité d'image.
- La capacité de la mémoire (temps d'enregistrement d'une séquence vidéo) dépend des réglages de qualité effectués (page [122](#page-121-0)).

#### <span id="page-60-0"></span>**Marche à suivre**

### **Accédez au Mode REC** \* **[MENU]** \* **Onglet « Qualité »** \* **Modif EV**

Vous pouvez régler vous-même l'indice de lumination (Modif EV) de l'image avant la prise de vue.

- Plage de correction de l'exposition : –2,0 EV à +2,0 EV
- Unité : 1/3 EV

### *1.* **Poussez [SET] vers [**8**] ou [**2**] pour régler la valeur de la correction de l'exposition.**

- [A] : Augmente l'indice de lumination. Un indice de lumination élevé est adapté aux sujets peu colorés et aux sujets rétroéclairés.
- [2] : Diminue l'indice de lumination. Un indice de lumination faible est adapté aux sujets très colorés et aux prises de vue en plein air par temps clair.

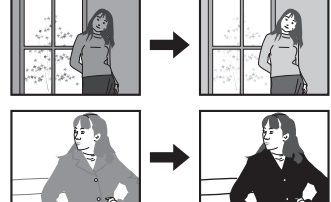

Pour annuler la correction de l'exposition, ramenez l'indice de lumination à 0,0.

### *2.* **Appuyez sur [SET].**

La valeur de la correction de l'exposition est appliquée. La valeur spécifiée pour la correction de l'exposition reste valide dans la mesure où vous ne la changez pas ou vous n'éteignez pas l'appareil photo (elle revient alors à « 0,0 »).

## **REMARQUE**

• Lors de prises de vue sous un éclairage très sombre ou très lumineux, vous n'obtiendrez pas toujours des résultats satisfaisants même en changeant l'indice de lumination.

### <span id="page-61-0"></span>**Marche à suivre**

#### **Accédez au Mode REC** \* **[MENU]** \* **Onglet « Qualité »** \* **Balance blancs**

Vous pouvez régler la balance des blancs en fonction de la lumière ambiante pour éviter d'obtenir une coloration bleuâtre lors de la prise de vue en plein air et une coloration verdâtre lors de la prise de vue sous un éclairage fluorescent.

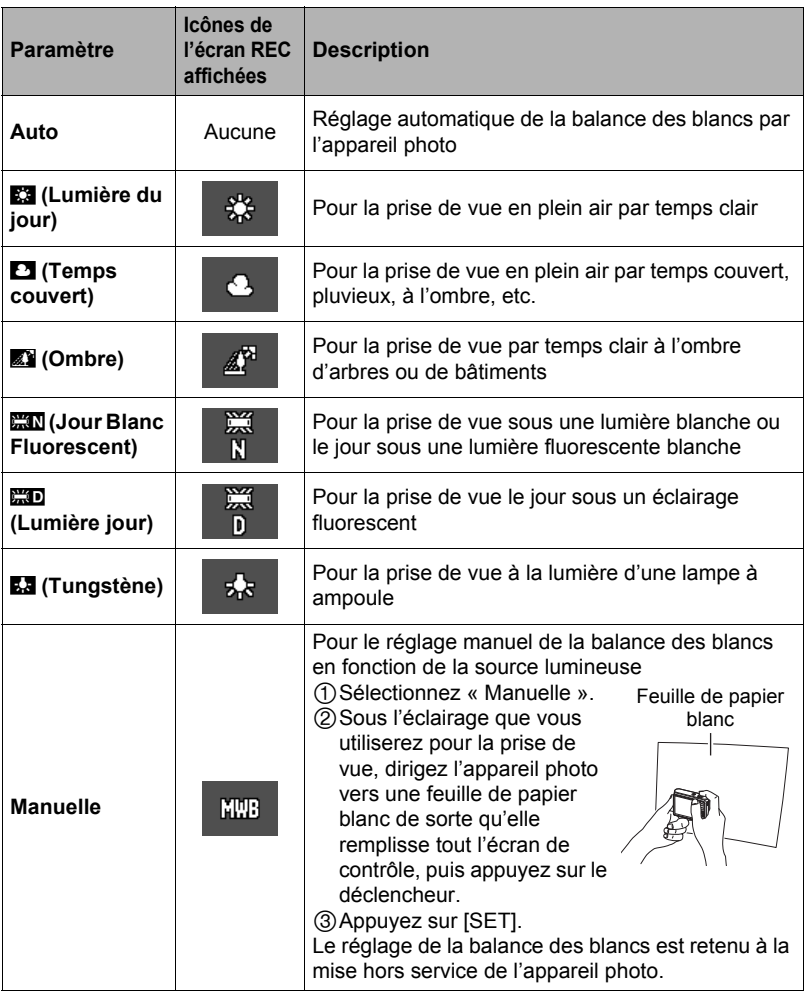

• Lorsque « Auto » est sélectionné comme réglage de balance des blancs, la partie blanche du sujet est automatiquement détectée par l'appareil photo. Certaines couleurs du sujet et certaines sources de lumière peuvent empêcher l'appareil photo de déterminer exactement la partie blanche et rendre impossible le réglage de la balance des blancs. Si le cas se présente, sélectionnez le réglage de balance des blancs adapté aux conditions de prise de vue (Lumière du jour, Temps couvert, etc.).

## <span id="page-62-0"></span>**Spécification de la sensibilité ISO (ISO)**

#### **Marche à suivre**

### **Accédez au Mode REC** \* **[MENU]** \* **Onglet « Qualité »** \* **ISO**

La sensibilité ISO est une mesure de la sensibilité à la lumière.

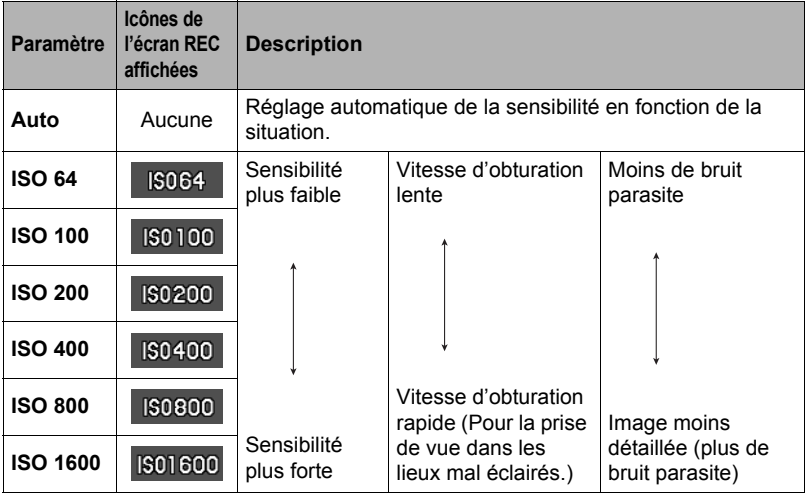

• La sensibilité ISO « Auto » est toujours utilisée pour les séquences vidéo, quel que soit le réglage de sensibilité effectué.

• Des sensibilités ISO plus élevées ont tendance à produire du bruit numérique sur les images.

### **Marche à suivre**

### **Accédez au Mode REC** \* **[MENU]** \* **Onglet « Qualité »** \* **Éclairage**

Vous pouvez utiliser ce réglage pour mieux équilibrer les parties lumineuses et les parties sombres lors de la prise de vue.

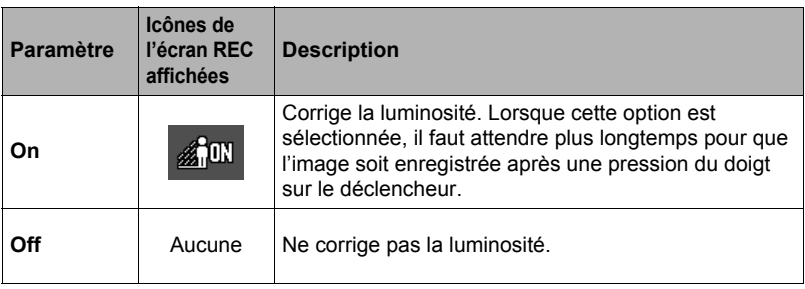

### **REMARQUE**

• L'éclairage est mis hors service pendant l'enregistrement de séquences vidéo.

# **Visionnage de photos et de séquences vidéo**

## **Visionnage de photos**

Voir page [27](#page-26-0) pour la façon de regarder vos photos.

### <span id="page-64-0"></span>**Visionnage d'une séquence vidéo**

- *1.* **Appuyez sur [**p**] (PLAY) puis poussez [SET] vers [**4**] ou [**6**] pour afficher la séquence vidéo que vous voulez voir.**
- *2.* **Appuyez sur [**0**] (Séquence) pour commencer la lecture.**

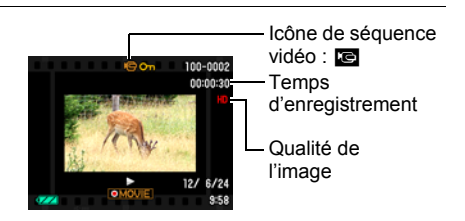

#### **Commandes de lecture de séquences vidéo**

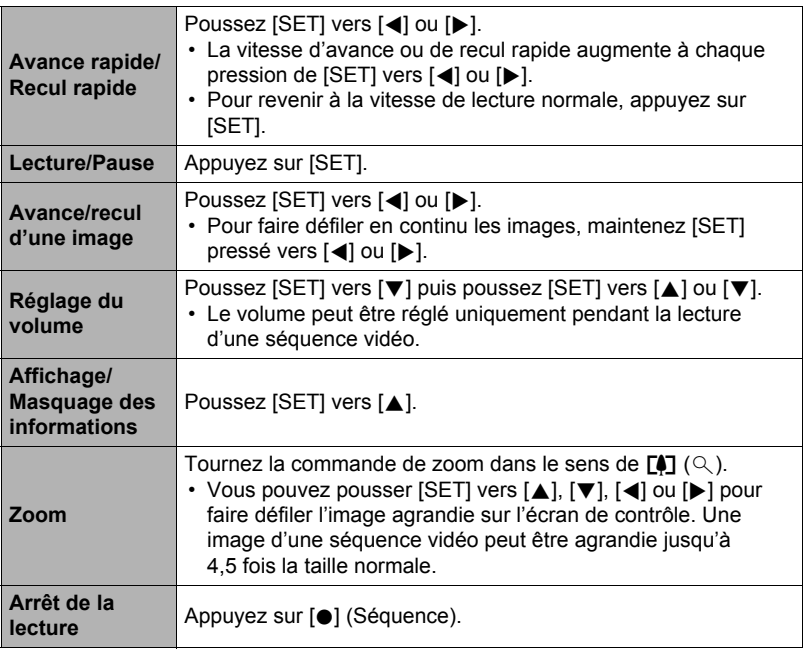

• Vous ne pourrez peut-être pas voir les séquences vidéo qui n'ont pas été enregistrées avec cet appareil photo.

## **Agrandissement d'une image affichée à l'écran**

#### *1.* **En mode PLAY, poussez [SET] vers [**4**] ou [**6**] pour faire défiler les photos jusqu'à ce que celle que vous souhaitez apparaisse.**

**2. Tournez la commande de zoom vers**  $[\triangle]$  $(\heartsuit)$ **pour agrandir l'image.**

Vous pouvez utiliser [SET] (le pousser vers  $[\triangle]$ ,  $[\blacktriangledown]$ , [4] ou [6] pour faire défiler l'image agrandie sur l'écran de contrôle. Tournez la commande de zoom vers **[444]** pour réduire l'image.

- Quand les indicateurs sont affichés, un graphique dans le coin inférieur droit de l'écran montre la partie de l'image actuellement agrandie.
- Pour sortir de l'écran de zoom, appuyez sur [MENU].
- Bien que le rapport de focale maximal soit de 8X, le zoom ne permettra pas d'atteindre ce grossissement pour certaines images.

### **Affichage du menu d'images**

#### *1.* **En mode PLAY, tournez la commande de zoom vers** w **(**]**).**

Poussez [SET] vers [A], [V], [(1] ou [D] pour déplacer le cadre de sélection sur le menu d'images.

Pour voir une image particulière, poussez [SET] vers  $[\triangle]$ ,  $[\blacktriangledown]$ ,  $[\triangle]$  ou  $[\triangleright]$  pour amener le cadre de sélection sur l'image souhaitée, puis appuyez sur [SET].

**Cadre** 

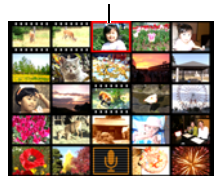

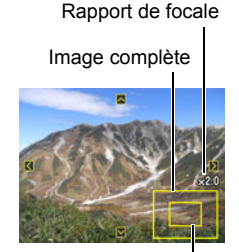

Partie actuellement

affichée

### **Affichage de photos et de séquences vidéo sur un téléviseur**

*1.* **Utilisez un câble AV disponible en option (EMC-7A) pour relier l'appareil photo au téléviseur.**

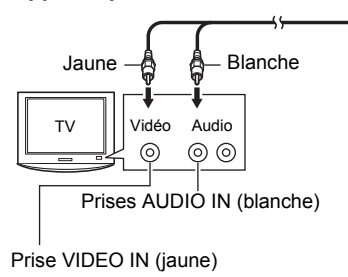

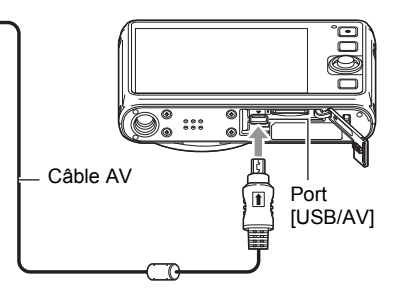

- Pour le détail sur le raccordement de l'appareil photo et les précautions à prendre lors du raccordement, voir page [13](#page-12-0).
- *2.* **Mettez le téléviseur en service et sélectionnez le mode d'entrée vidéo.** Si le téléviseur a plus d'une entrée vidéo, sélectionnez celle à laquelle l'appareil photo est raccordé.

### *3.* **Appuyez sur [**p**] (PLAY).**

Une image apparaît sur l'écran du téléviseur, et l'écran de contrôle de l'appareil photo reste vide.

- Le format d'affichage sur l'écran et le système du signal de sortie vidéo peuvent être changés (page [97\)](#page-96-1).
- *4.* **Maintenant vous pouvez afficher vos photos et vos films, comme vous le faites normalement.**

## **REMARQUE**

- Le son est coupé si le réglage « Silencieux » (page [91\)](#page-90-0) est « On ».
- Le son est monophonique.
- Sur certains téléviseurs, une partie de l'image peut être tronquée.
- Toutes les icônes et tous les indicateurs qui apparaissent sur l'écran de contrôle apparaissent aussi sur l'écran du téléviseur. Vous pouvez pousser [SET] vers [A] pour changer le contenu de l'affichage.

#### **Enregistrement des images de l'appareil photo sur un graveur de DVD ou un magnétoscope**

Reliez l'appareil photo à l'enregistreur d'une des façons suivantes à l'aide d'un câble AV (EMC-7A) disponible en option.

- Graveur de DVD ou magnétoscope : Raccordez le câble aux bornes VIDEO IN et AUDIO IN.
- Appareil photo : Port USB/AV

Vous pouvez aussi faire un diaporama de photos ou de séquences vidéo sur l'appareil photo et l'enregistrer sur un DVD ou une vidéocassette. Pour l'enregistrement d'images sur un autre appareil, poussez [SET] vers [A] pour dégager tous les indicateurs de l'écran de contrôle (page [11\)](#page-10-1).

Pour le détail sur le raccordement d'un écran à l'enregistreur et sur l'enregistrement proprement dit, reportez-vous à la documentation fournie avec l'enregistreur utilisé.

# <span id="page-68-0"></span>**Autres fonctions de lecture (PLAY)**

Cette partie du manuel décrit les éléments des menus permettant de régler les paramètres et d'effectuer d'autres opérations en vue de la lecture.

## <span id="page-68-1"></span>**Utilisation du panneau PLAY**

Le panneau PLAY s'affiche par une pression sur [SET] en mode PLAY.

### . **Exemple d'utilisation du panneau PLAY**

### *1.* **En mode PLAY,**

**appuyez sur [SET].** Le panneau PLAY apparaît sur le côté droit de l'écran de contrôle.

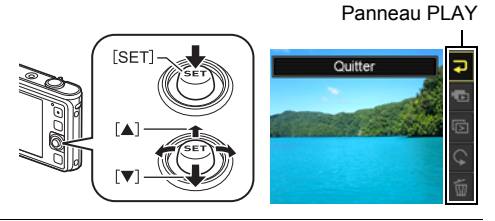

- *2.* **Poussez [SET] vers [**8**] ou [**2**] pour sélectionner l'élément souhaité sur le panneau PLAY, puis appuyez sur [SET].**
- *3.* **Les opérations disponibles pour chacun des éléments du panneau PLAY sont les suivantes.**

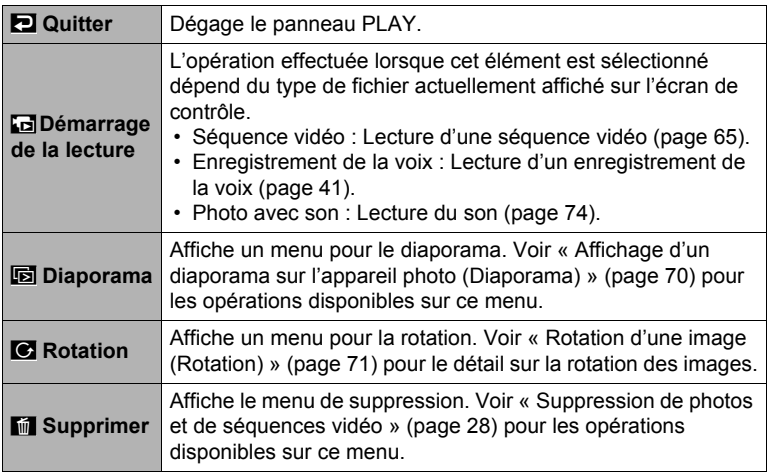

## <span id="page-69-0"></span>**Affichage d'un diaporama sur l'appareil photo (Diaporama)**

### *1.* **En mode PLAY, appuyez sur [SET].**

### *2.* **Poussez [SET] vers [**8**] ou [**2**] pour sélectionner** ä **(Diaporama), puis appuyez sur [SET] (page [69](#page-68-1)).**

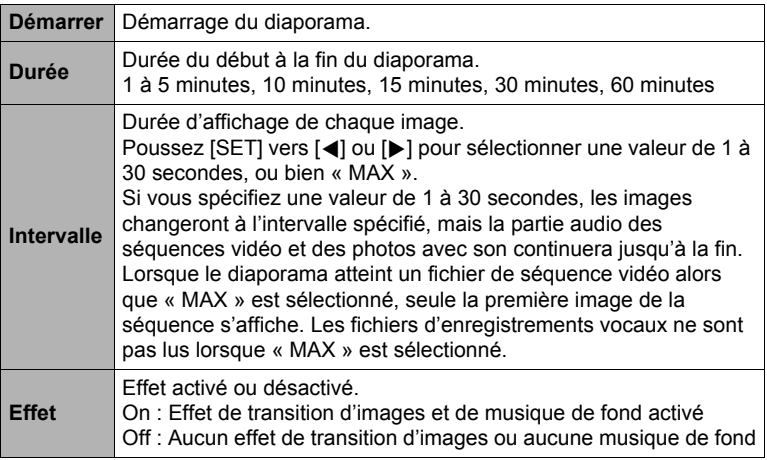

• Pour arrêter le diaporama, appuyez sur [MENU]. Le diaporama s'arrête et le menu réapparaît si vous appuyez sur [SET] au lieu de [MENU].

- Réglez le volume du son en poussant [SET] vers [ $\blacktriangledown$ ], puis poussez [SET] vers  $\lceil \blacktriangle \rceil$  ou  $\lceil \blacktriangledown \rceil$  pendant la lecture.
- Aucun bouton n'agit pendant la transition d'une image à l'autre du diaporama.
- La durée de transition d'une image à l'autre peut être plus longue dans le cas d'une image enregistrée avec un autre appareil photo.

## <span id="page-70-0"></span>**Rotation d'une image (Rotation)**

- *1.* **En mode PLAY, affichez la photo que vous voulez réorienter.**
- *2.* **Appuyez sur [SET].**
- *3.* **Poussez [SET] vers [**8**] ou [**2**] pour sélectionner** ÿ **(Rotation), puis appuyez sur [SET] (page [69](#page-68-1)).**
- *4.* **Poussez [SET] vers [**8**] ou [**2**] pour sélectionner « Rotation », puis appuyez sur [SET].**

À chaque pression de [SET] la photo tourne de 90 degrés vers la gauche.

*5.* **Lorsque la photo affichée est orientée correctement, appuyez sur [MENU].**

## **REMARQUE**

- Cette opération ne change pas les données d'image proprement dites. Seule la façon dont l'image est affichée sur l'écran de contrôle de l'appareil photo change.
- Une image protégée ou agrandie ne peut pas être réorientée.
- La version originale (non réorientée) de l'image apparaît sur l'écran de menu d'images.

Pour le détail sur le fonctionnement des menus, voir page [47](#page-46-1).

## **Sélection de photos pour l'impression (Impr. DPOF)**

**Marche à suivre**

#### $[\triangleright]$  (PLAY)  $\rightarrow$  Écran de la photo  $\rightarrow$  [MENU]  $\rightarrow$  Onglet « PLAY »  $\rightarrow$ **Impr. DPOF**

Voir page [76](#page-75-0) pour le détail.

## **Protection d'un fichier (Protéger)**

**Marche à suivre**

### **[**p**] (PLAY)** \* **[MENU]** \* **Onglet « PLAY »** \* **Protéger**

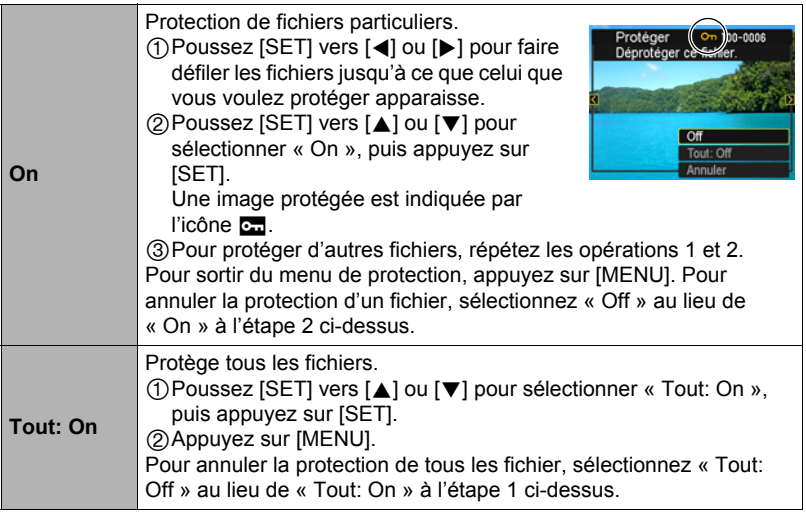

## **IMPORTANT !**

• Il faut toutefois savoir que même protégé un fichier est supprimé par le formatage (page [98](#page-97-0)).
# **Redimensionnement d'une photo (Redimensionner)**

#### **Marche à suivre**

#### $[\triangleright}]$  (PLAY)  $\rightarrow$  Écran de la photo  $\rightarrow$  [MENU]  $\rightarrow$  Onglet « PLAY »  $\rightarrow$ **Redimensionner**

Vous pouvez changer la taille d'une photo et sauvegarder la photo obtenue séparément. La photo originale reste dans la mémoire. Les photos peuvent être redimensionnées aux trois tailles suivantes : 10 M, 5 M, VGA.

- Le redimensionnement d'une photo de format 3:2 ou 16:9 a pour effet de créer une image de format 4:3 aux deux côtés tronqués.
- La date d'enregistrement de la version redimensionnée de la photo est identique à la date d'enregistrement de la photo originale.

# **Détourage d'une photo (Rogner)**

#### **Marche à suivre**

#### $[\triangleright]$  (PLAY)  $\rightarrow$  Écran de la photo  $\rightarrow$  [MENU]  $\rightarrow$  Onglet « PLAY »  $\rightarrow$ **Rogner**

Vous pouvez détourer une photo pour couper les parties inutiles et sauvegarder la photo obtenue dans un fichier séparé. La photo originale reste dans la mémoire.

Utilisez la commande de zoom pour agrandir l'image à la taille souhaitée, poussez [SET] vers  $[\triangle]$ ,  $[\blacktriangledown]$ ,  $[\triangle]$  ou  $[\blacktriangleright]$ pour afficher la partie de l'image que vous voulez détourer, puis appuyez sur [SET].

- L'image obtenue après le détourage d'une image 3:2 ou 16:9 a le format 4:3.
- La date d'enregistrement de la photo détourée est identique à la date d'enregistrement de la photo originale.

Rapport de focale

Représente la photo complète

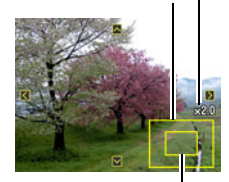

Partie de la photo actuellement affichée

# **Marche à suivre**

#### $[\triangleright}]$  (PLAY)  $\rightarrow$  Écran de la photo  $\rightarrow$  [MENU]  $\rightarrow$  Onglet « PLAY »  $\rightarrow$ **Doublage**

Vous pouvez ajouter du son à une photo après la prise de vue. Vous pouvez réenregistrer le son d'une photo si nécessaire. Pour une photo vous pouvez enregistrer 30 secondes de son.

#### *1.* **Appuyez sur [SET] pour enregistrer le son.**

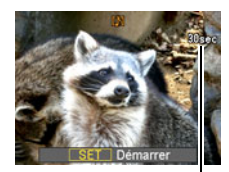

Temps d'enregistrement restant

#### *2.* **Appuyez une nouvelle fois sur [SET] pour arrêter l'enregistrement du son.**

- Veillez à ne pas cacher le microphone de l'appareil photo avec les doigts pendant l'enregistrement.
- Si l'appareil photo est trop éloigné de ce que vous essayez de filmer vous n'obtiendrez pas de bons résultats.
- Votre appareil photo prend en charge les formats audio suivants.
	- Format audio : WAVE/IMA-ADPCM (extension .WAV)
- Vous ne pouvez pas ajouter de son à une image protégée.
- Pour supprimer le son, procédez de la façon suivante. Doublage  $\rightarrow$  Supprimer  $\rightarrow$  [SET]  $\rightarrow$  [MENU].

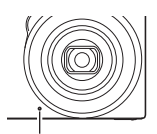

Microphone

#### **IMPORTANT !**

• Notez bien qu'il n'est pas possible de restituer le son original de la photo une fois qu'il a été effacé ou remplacé.

#### ■ Pour écouter le son d'une photo

*1.* **En mode PLAY, poussez [SET] vers [**4**] ou [**6**] pour faire défiler les photos jusqu'à ce que la photo avec son souhaitée apparaisse.**

Une photo avec son est marquée d'une icône **D**.

# *2.* **Appuyez sur [**0**] (Séquence) pour commencer la lecture.**

#### **Commandes de lecture d'enregistrement de la voix**

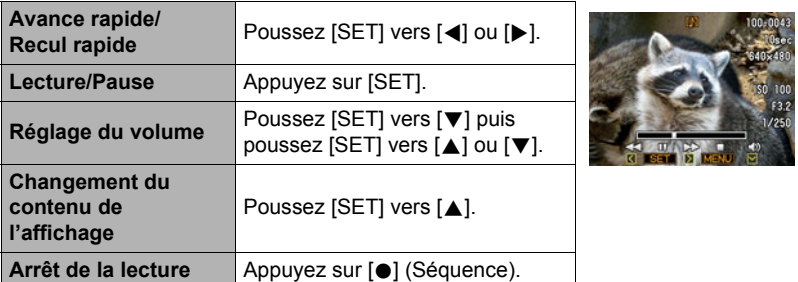

• Le son d'une photo avec son peut être reproduit sur un ordinateur avec Windows Media Player ou QuickTime.

# **Copie de fichiers (Copie)**

#### **Marche à suivre**

# $[\triangleright}]$  (PLAY)  $\rightarrow$  [MENU]  $\rightarrow$  Onglet « PLAY »  $\rightarrow$  Copie

Des fichiers peuvent être copiés de la mémoire de l'appareil photo sur une carte mémoire ou d'une carte mémoire dans la mémoire de l'appareil photo.

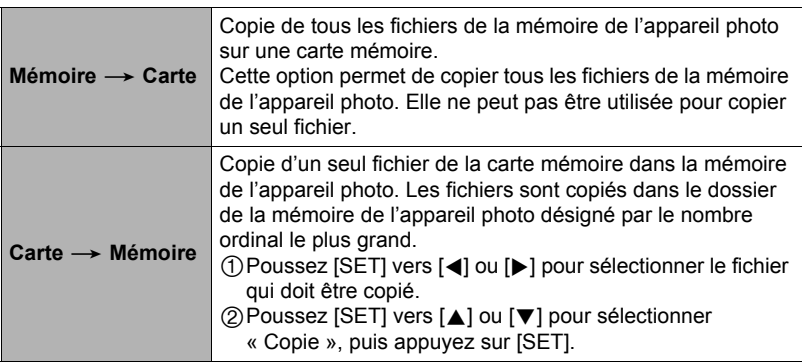

# **REMARQUE**

• Vous pouvez copier des photos, des séquences vidéo, des photos avec son ou des enregistrements de la voix pris avec votre appareil photo.

# **Impression**

# **Impression de photos**

# **Laboratoire photo**\*

Vous pouvez apporter une carte mémoire contenant les photos que vous voulez faire imprimer à un laboratoire photo.

**Impression sur une imprimante domestique**\*

Vous pouvez utiliser une imprimante munie d'une fente pour carte mémoire pour imprimer vos photos directement depuis la carte mémoire. Pour le détail, voir la documentation fournie avec l'imprimante.

# **Impression depuis un ordinateur**

Après avoir transféré les images sur votre ordinateur, utilisez un logiciel du commerce pour imprimer vos photos.

\* Vous pouvez spécifier au préalable les photos qui doivent être imprimées, le nombre de copies et l'impression ou non de la date (page [76](#page-75-0)).

# <span id="page-75-0"></span>**Utilisation des réglages DPOF pour spécifier les photos à imprimer et le nombre de copies**

# ■ Format de commande d'impression numérique (DPOF)

Le DPOF est un format permettant d'inclure des informations sur le type d'image, le nombre de copies et l'impression ou non de la date et de l'heure sur la carte mémoire contenant les photos. Ces réglages permettent d'imprimer les photos enregistrées sur la carte mémoire soit à domicile, sur une imprimante prenant en charge le format DPOF, soit de porter la carte à un laboratoire photo.

- Vous ne pourrez profiter des réglages DPOF pour imprimer vos photos à domicile que si vous possédez une imprimante compatible.
- Certains laboratoires photo peuvent ne pas prendre en charge le DPOF.

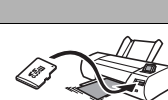

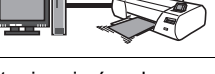

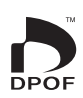

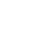

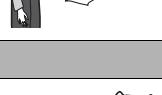

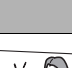

m

#### . **Réglage individuel des paramètres DPOF pour chaque photo**

#### **Marche à suivre**

 $[\triangleright}]$  (PLAY)  $\rightarrow$  Écran de la photo  $\rightarrow$  [MENU]  $\rightarrow$  Onglet « PLAY »  $\rightarrow$ Impr. DPOF  $\rightarrow$  Sélection

*1.* **Poussez [SET] vers [**4**] ou [**6**] pour faire défiler les fichiers jusqu'à ce que l'image que vous voulez imprimer apparaisse.**

#### *2.* **Poussez [SET] vers [**8**] ou [**2**] pour spécifier le nombre de copies.**

Vous pouvez spécifier 99 copies au maximum. Si vous ne voulez pas imprimer de photos, spécifiez 00.

- Si vous voulez inclure la date dans les photos, appuyez sur [<sup>0</sup>] (Séquence) de sorte que « Oui » apparaisse pour l'horodatage.
- Répétez les opérations 1 à 2 pour effectuer les réglages pour d'autres photos si nécessaire.

# *3.* **Appuyez sur [SET].**

#### . **Réglage identique des paramètres DPOF pour toutes les photos**

#### **Marche à suivre**

 $[\triangleright}]$  (PLAY)  $\rightarrow$  Écran de la photo  $\rightarrow$  [MENU]  $\rightarrow$  Onglet « PLAY »  $\rightarrow$ Impr. DPOF  $\rightarrow$  Tout

#### *1.* **Poussez [SET] vers [**8**] ou [**2**] pour spécifier le nombre de copies.**

Vous pouvez spécifier 99 copies au maximum. Si vous ne voulez pas imprimer de photos, spécifiez 00.

• Si vous voulez inclure la date dans les photos, appuyez sur [ $\bigcirc$ ] (Séquence) de sorte que « Oui » apparaisse pour l'horodatage.

# *2.* **Appuyez sur [SET].**

#### **Les réglages DPOF ne s'effacent pas automatiquement lorsque l'impression est terminée.**

Lors de la prochaine impression DPOF, les réglages DPOF utilisés pour la dernière impression seront encore valides. Pour les invalider, spécifiez « 00 » comme nombre de copies pour toutes les images.

#### **Dites à votre laboratoire photo que vous avez effectué des réglages DPOF !**

Si vous portez une carte mémoire à un laboratoire photo, n'oubliez pas de dire que vous avez effectué des réglages DPOF pour que les photos correctes soient imprimées dans le nombre souhaité. Si vous ne le faites pas, le laboratoire photo risque d'imprimer toutes les photos sans prendre en considération les réglages DPOF, ou bien il peut tout simplement ignorer l'impression de la date.

# <span id="page-77-0"></span>. **Horodatage**

Vous pouvez inclure la date d'enregistrement des trois façons suivantes lors de l'impression d'une photo.

#### **Réglage des paramètres de l'appareil photo**

Effectuez les réglages DPOF (page [76](#page-75-0)).

L'impression de la date peut être mise en ou hors service à chaque impression. Vous pouvez aussi régler l'appareil photo de manière à imprimer la date sur certaines photos seulement.

Réglez le paramètre d'impression de l'heure (page [94\)](#page-93-0).

- Le réglage d'impression de l'heure imprime aussi la date de la prise de vue, si bien que la date est toujours incluse lorsque l'heure est imprimée. Il n'est pas possible de la supprimer.
- N'oubliez pas de mettre l'impression de la date DPOF hors service avant d'imprimer une photo si l'impression de l'heure a été mise en service. Sinon la date se superposera à la date et l'heure.

#### **Réglage des paramètres de l'ordinateur**

Vous pouvez utiliser un logiciel de gestion de photos du commerce pour imprimer la date sur vos images.

#### **Laboratoire photo**

Demandez bien à votre laboratoire photo d'imprimer aussi la date, si nécessaire.

# . **Standards pris en charge par l'appareil photo**

• Exif Print

L'impression sur une imprimante prenant en charge le format Exif Print permet d'utiliser les informations enregistrées avec l'image, conditions de prise de vue, etc. pour améliorer la qualité du tirage.

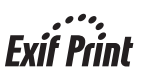

Contactez le fabricant de votre imprimante pour les modèles prenant en charge Exif Print, les mises à jour d'imprimantes, etc.

# **Utilisation de l'appareil photo avec un**

# **ordinateur**

# **Ce que vous pouvez faire avec un ordinateur...**

Vous pouvez effectuer les opérations suivantes lorsque l'appareil photo est raccordé à un ordinateur.

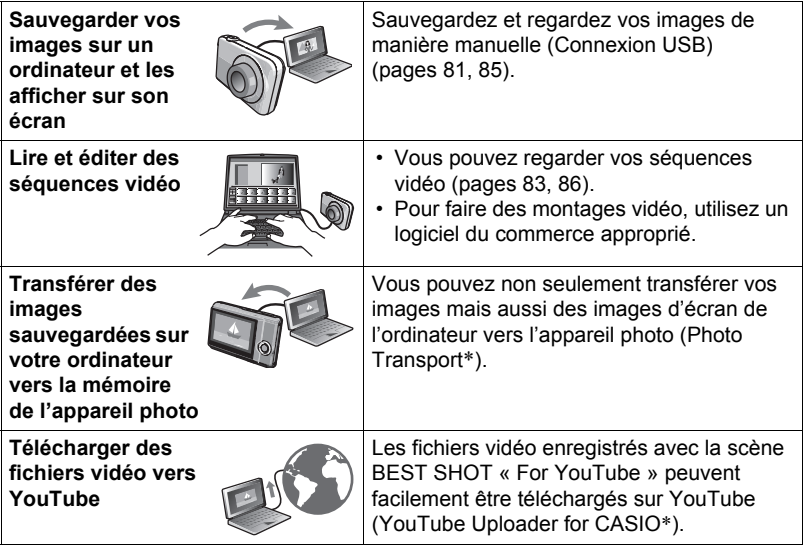

\* Windows seulement

Les procédures sont différentes pour Windows et Macintosh lorsqu'on utilise l'appareil photo avec un ordinateur et lorsqu'on utilise le logiciel.

- Si vous utilisez Windows, reportez-vous à « [Utilisation de l'appareil photo avec](#page-79-0)  [un ordinateur Windows](#page-79-0) » à la page [80](#page-79-0).
- Si vous utilisez Macintosh, reportez-vous à « [Utilisation de l'appareil photo avec](#page-83-0)  [un Macintosh](#page-83-0) » à la page [84](#page-83-0).

# <span id="page-79-0"></span>**Utilisation de l'appareil photo avec un ordinateur Windows**

Installez le logiciel approprié selon la version Windows utilisée et ce que vous voulez faire.

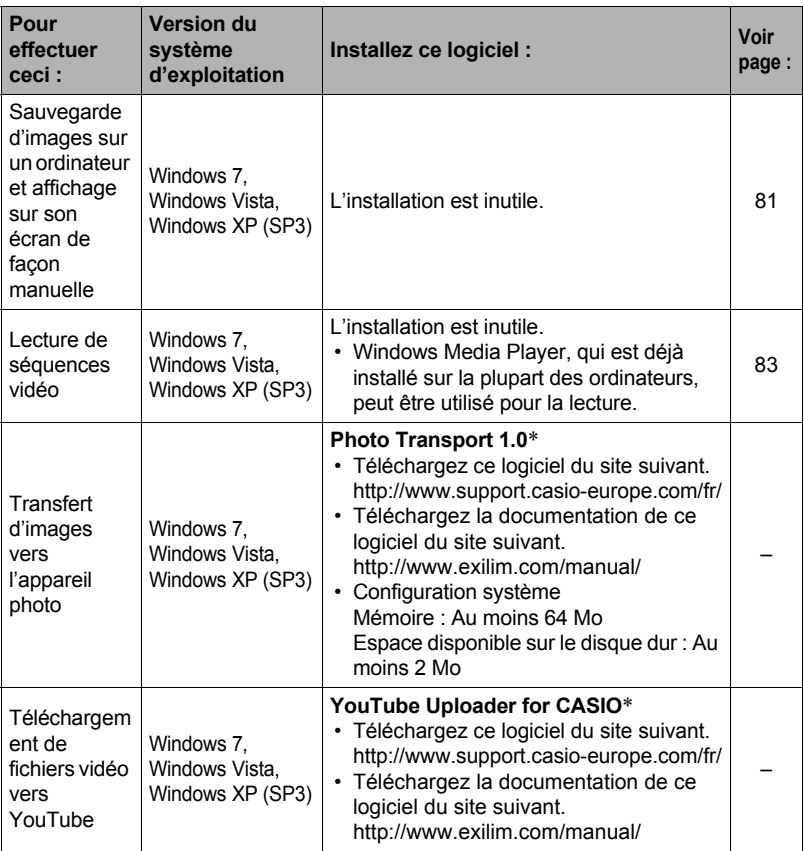

\* Photo Transport et YouTube Uploader for CASIO ne fonctionnent pas sous les versions à 64 bits des systèmes d'exploitation Windows.

# ■ Précautions à prendre par les utilisateurs de Windows

- Le logiciel doit être exécuté avec les privilèges de l'administrateur.
- Le fonctionnement n'est pas pris en charge par un ordinateur de fabrication personnelle.
- Ce logiciel peut ne pas fonctionner avec certains environnements d'ordinateur.

# <span id="page-80-0"></span>**Affichage et stockage d'images sur un ordinateur**

Vous pouvez relier l'appareil photo à votre ordinateur pour voir et enregistrer des images (fichiers photos et séquences vidéo).

#### **N'utilisez jamais l'ordinateur pour modifier, supprimer, déplacer ou renommer les fichiers d'images enregistrés dans la mémoire de l'appareil photo ou sur sa carte mémoire.**

Ceci créerait des conflits dans la gestion des images de l'appareil photo, ce qui rendrait la lecture d'images impossible sur l'appareil et réduirait considérablement l'espace disponible. Ne modifiez, supprimez, déplacez ou renommez que les images qui ont été stockées sur votre ordinateur.

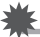

#### **IMPORTANT !**

• Ne débranchez jamais le câble USB et ne touchez pas aux boutons de l'appareil photo pendant l'affichage ou le stockage d'images. Sinon les données d'images pourraient être détruites.

# **REMARQUE**

• Vous pouvez aussi utiliser la fente pour carte de votre ordinateur (si présent) ou un lecteur de carte du commerce pour accéder directement aux fichiers d'images depuis la carte mémoire de l'appareil photo. Pour le détail, voir la documentation fournie avec l'ordinateur.

#### ■ Pour raccorder l'appareil photo à l'ordinateur et sauvegarder des **fichiers**

- *1.* **Mettez l'appareil photo hors service et utilisez le câble USB fourni avec l'appareil photo pour relier l'appareil photo à l'ordinateur.**
	- Pour le détail sur le raccordement de l'appareil photo et les précautions à prendre lors du raccordement, voir page [14](#page-13-0).

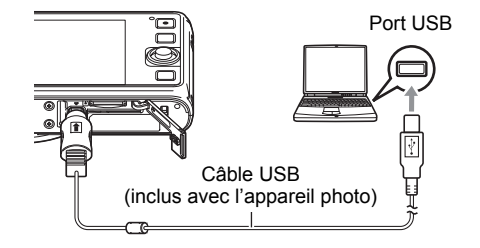

# *2.* **Mettez l'appareil photo en service.**

- La première fois que vous raccordez l'appareil photo à votre ordinateur avec le câble USB, un message d'erreur peut apparaître sur l'ordinateur. Dans ce cas, débranchez et rebranchez le câble USB.
- La charge continue même si l'appareil photo est allumé.
- *3.* **Utilisateurs de Windows 7, Windows Vista : Cliquez sur « Démarrer » puis sur « Ordinateur ». Utilisateurs de Windows XP : Cliquez sur « Démarrer » puis sur « Poste de travail ».**
- *4.* **Double-cliquez sur « Disque amovible ».**
	- Votre ordinateur reconnaît la carte mémoire insérée dans l'appareil photo (ou la mémoire interne s'il n'y a pas de carte) comme disque amovible.
- *5.* **Cliquez à droite sur le dossier « DCIM ».**
- *6.* **Sur le menu déroulant qui apparaît, cliquez sur « Copier ».**
- *7.* **Utilisateurs de Windows 7, Windows Vista : Cliquez sur « Démarrer » puis sur « Documents ».**

**Utilisateurs de Windows XP : Cliquez sur « Démarrer » puis sur « Mes documents ».**

- Si vous avez déjà un dossier « DCIM » dans « Documents » (Windows 7, Windows Vista) ou dans « Mes documents » (Windows XP), il sera remplacé à l'étape suivante. Si vous voulez conserver le dossier « DCIM », vous devez changer son nom ou le mettre à un autre endroit avant de passer à l'étape suivante.
- *8.* **Utilisateurs de Windows 7 : Sur le menu « Organisation » de « Documents », sélectionnez « Coller ». Utilisateurs de Windows Vista : Sur le menu « Édition » de « Documents », sélectionnez « Coller ». Utilisateurs de Windows XP : Sur le menu « Édition » de « Mes documents », sélectionnez « Coller ».**

Le dossier « DCIM » (et tous les fichiers d'images qu'il contient) est collé dans le dossier « Documents » (Windows 7, Windows Vista) ou « Mes documents » (Windows XP). Vous avez maintenant sur votre ordinateur une copie des fichiers se trouvant dans la mémoire de l'appareil photo.

#### *9.* **Après avoir fini de copier les images, débranchez l'appareil photo de l'ordinateur.**

Sur l'appareil photo, appuyez sur [ON/OFF] (Alimentation) pour mettre l'appareil photo hors service. Après avoir vérifié que le témoin arrière était éteint ou allumé en rouge, débranchez le câble USB.

#### ■ Pour afficher les images copiées sur votre ordinateur

- *1.* **Double-cliquez sur le dossier « DCIM » pour l'ouvrir.**
- *2.* **Double-cliquez sur le dossier contenant les images que vous voulez voir.**
- *3.* **Double-cliquez sur le fichier d'image que vous voulez voir.**
	- Pour le détail sur les noms de fichiers, voir « [Structure des dossiers de la](#page-88-0)  [mémoire](#page-88-0) » à la page [89.](#page-88-0)
	- Une image réorientée sur l'appareil photo s'affiche dans le sens original (non réorienté) sur l'écran de l'ordinateur.

# <span id="page-82-0"></span>**Lecture de séquences vidéo**

Windows Media Player, préinstallé sur la plupart des ordinateurs, permet de voir des films et séquences vidéo. Pour voir une séquence vidéo, copiez-la d'abord sur votre ordinateur, puis double-cliquez sur son fichier.

#### ■ Configuration système minimale requise pour la lecture de **séquences vidéo**

La configuration système minimale requise pour voir sur un ordinateur les séquences vidéo enregistrées avec cet appareil photo est la suivante.

Système d'exploitation: Windows 7, Windows Vista, Windows XP (SP3) Processeur : Qualité de l'image « HD » : Pentium 4 3,2 GHz ou supérieur Qualité de l'image « STD » : Pentium M 1,0 GHz ou supérieur Pentium 4 2,0 GHz ou supérieur Logiciel requis : Windows Media Player, DirectX 9.0c ou supérieur

- Cet environnement est seulement conseillé. Il ne garantit pas forcément un bon fonctionnement du logiciel dans toutes les situations.
- Certains réglages et les logiciels installés peuvent avoir une incidence sur la lecture des séquences vidéo.

## . **Précautions à prendre lors de la lecture des séquences vidéo**

- Veillez à bien transférer les données de la séquence vidéo sur le disque dur de votre ordinateur avant d'essayer de les voir. La lecture peut être impossible si l'accès aux données s'effectue par un réseau, une carte mémoire, etc.
- La lecture de séquences vidéo peut ne pas s'effectuer correctement sur certains ordinateurs. Si le cas se présente, essayez de procéder de la façon suivante.
	- Essayez d'enregistrer vos séquences vidéo avec le réglage de qualité « STD ».
	- Essayez d'installer la toute dernière version de Windows Media Player.
	- Fermez toutes les autres applications ouvertes et arrêtez les applications résidentes.

Si la lecture n'est pas possible de cette façon sur votre ordinateur, vous pouvez toujours voir vos séquences vidéo sur votre téléviseur ou ordinateur en raccordant la borne d'entrée vidéo du téléviseur ou de l'ordinateur avec un câble AV (EMC-7A) disponible en option.

# <span id="page-83-0"></span>**Utilisation de l'appareil photo avec un Macintosh**

Installez le logiciel approprié selon la version Macintosh OS utilisée et ce que vous voulez faire.

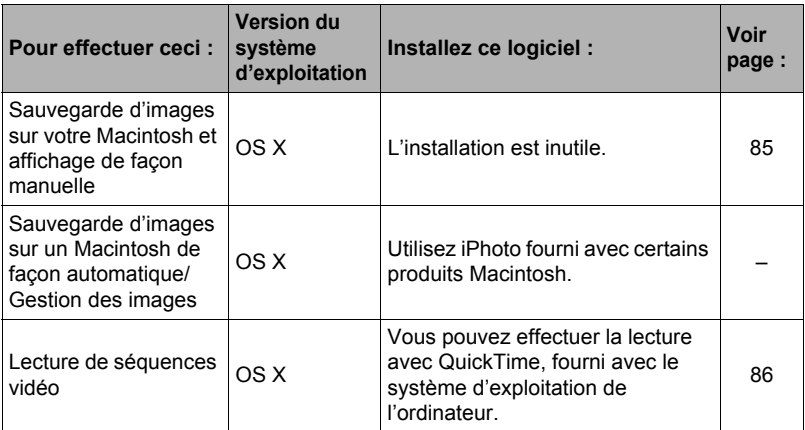

#### <span id="page-84-0"></span>**Raccordement de l'appareil photo à l'ordinateur et sauvegarde de fichiers**

#### **N'utilisez jamais l'ordinateur pour modifier, supprimer, déplacer ou renommer les fichiers d'images enregistrés dans la mémoire de l'appareil photo ou sur sa carte mémoire.**

Ceci créerait des conflits dans la gestion des images de l'appareil photo, ce qui rendrait la lecture d'images impossible sur l'appareil et réduirait considérablement l'espace disponible. Ne modifiez, supprimez, déplacez ou renommez que les images qui ont été stockées sur votre ordinateur.

# **IMPORTANT !**

- Ne débranchez jamais le câble USB et ne touchez pas aux boutons de l'appareil photo pendant l'affichage ou le stockage d'images. Sinon les données d'images pourraient être détruites.
- Le fonctionnement de l'appareil photo avec Mac OS X 10.0 n'est pas pris en charge. Le fonctionnement avec Mac OS 10.1, 10.2, 10.3, 10.4, 10.5, 10.6 et 10.7 (avec le pilote USB standard du système d'exploitation) est pris en charge.

# **REMARQUE**

• Vous pouvez aussi utiliser la fente pour carte de votre ordinateur (si présent) ou un lecteur de carte du commerce pour accéder directement aux fichiers d'images depuis la carte mémoire de l'appareil photo. Pour le détail, voir la documentation fournie avec l'ordinateur.

#### ■ Pour raccorder l'appareil photo à l'ordinateur et sauvegarder des **fichiers**

- *1.* **Mettez l'appareil photo hors service et utilisez le câble USB fourni avec l'appareil photo pour relier l'appareil photo au Macintosh.**
	- Pour le détail sur le raccordement de l'appareil photo et les précautions à prendre lors du raccordement, voir page [14.](#page-13-0)

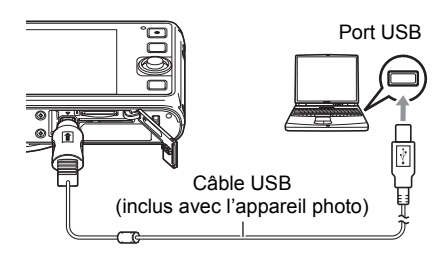

### *2.* **Mettez l'appareil photo en service.**

Le témoin arrière de l'appareil photo s'éclaire en vert ou orange à ce moment. Dans ce mode, votre Macintosh reconnaît la carte mémoire insérée dans l'appareil photo (ou la mémoire de l'appareil photo s'il n'y a pas de carte) comme lecteur. L'aspect de l'icône du lecteur dépend de la version Mac OS utilisée.

- La première fois que vous raccordez l'appareil photo à votre Macintosh avec le câble USB, un message d'erreur peut apparaître sur l'ordinateur. Dans ce cas, débranchez et rebranchez le câble USB.
- La charge continue même si l'appareil photo est allumé.
- *3.* **Double-cliquez sur l'icône de lecteur de l'appareil photo.**
- *4.* **Tirez et déposez le dossier « DCIM » dans le dossier où il doit être copié.**
- *5.* **Lorsque la copie est terminée, tirez et déposez l'icône du lecteur dans la corbeille.**
- *6.* **Sur l'appareil photo, appuyez sur [ON/OFF] (Alimentation) pour mettre l'appareil photo hors service. Après avoir vérifié que le témoin arrière était éteint ou allumé en rouge, débranchez le câble USB.**
- Pour afficher les images copiées
- *1.* **Double-cliquez sur l'icône de lecteur de l'appareil photo.**
- *2.* **Double-cliquez sur le dossier « DCIM » pour l'ouvrir.**
- *3.* **Double-cliquez sur le dossier contenant les images que vous voulez voir.**
- *4.* **Double-cliquez sur le fichier d'image que vous voulez voir.**
	- Pour le détail sur les noms de fichiers, voir « [Structure des dossiers de la](#page-88-0)  [mémoire](#page-88-0) » à la page [89.](#page-88-0)
	- Une image réorientée sur l'appareil photo s'affiche dans le sens original (non réorienté) sur l'écran du Macintosh.

# <span id="page-85-0"></span>**Lecture d'une séquence vidéo**

Vous pouvez utiliser QuickTime, fourni avec votre système d'exploitation, pour voir vos séquences vidéo sur votre Macintosh. Pour voir une séquence vidéo, copiez-la d'abord sur votre Macintosh, puis double-cliquez sur le fichier de la séquence vidéo.

#### ■ Configuration système minimale requise pour la lecture de **séquences vidéo**

La configuration système minimale requise pour voir sur un ordinateur les séquences vidéo enregistrées avec cet appareil photo est la suivante.

Système d'exploitation: Mac OS X 10.3.9 ou supérieur

Logiciel requis : QuickTime 7 ou supérieur

- Cet environnement est seulement conseillé. Il ne garantit pas forcément un bon fonctionnement du logiciel dans toutes les situations.
- Certains réglages et les logiciels installés peuvent avoir une incidence sur la lecture des séquences vidéo.

### . **Précautions à prendre lors de la lecture des séquences vidéo**

La lecture de séquences vidéo peut ne pas s'effectuer correctement sur certains modèles Macintosh. Si le cas se présente, essayez de procéder de la façon suivante.

- Réglez la qualité d'image des séquences vidéo sur « STD ».
- Installez la toute dernière version de QuickTime.
- Fermez les autres applications ouvertes.

Si la lecture n'est pas possible de cette façon sur votre Macintosh, vous pouvez toujours voir vos séquences vidéo sur votre téléviseur ou Macintosh en raccordant la borne d'entrée vidéo du téléviseur ou Macintosh avec le câble AV (EMC-7A).

# **IMPORTANT !**

• Veillez à bien transférer les données de la séquence vidéo sur le disque dur de votre Macintosh avant d'essayer de les voir. La lecture peut être impossible si l'accès aux données s'effectue par un réseau, une carte mémoire, etc.

# <span id="page-87-0"></span>**Fichiers et Dossiers**

L'appareil photo crée un fichier et le sauvegarde chaque fois que vous prenez une photo, enregistrez une séquence vidéo ou effectuez une opération impliquant la sauvegarde de données. Les fichiers sont groupés par dossiers. Chaque fichier et dossier ont un nom unique.

• Pour le détail sur l'organisation des dossiers dans la mémoire, voir « [Structure des](#page-88-0)  [dossiers de la mémoire](#page-88-0) » (page [89\)](#page-88-0).

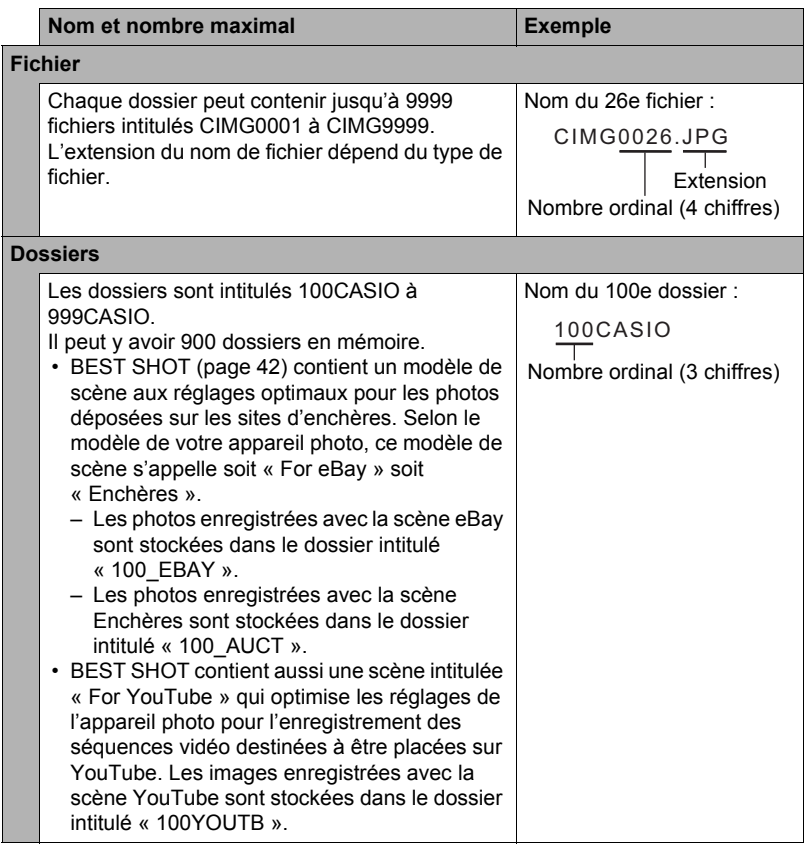

- Les noms de dossiers et de fichiers apparaissent sur l'ordinateur. Pour le détail sur la façon dont les noms de fichiers apparaissent sur l'écran de contrôle de l'appareil photo, voir page [10](#page-9-0).
- Le nombre total de dossiers et de fichiers disponibles dépend d'une part de la taille et de la qualité des images et d'autre part de la capacité de la carte mémoire utilisée.

# **Données d'une carte mémoire**

L'appareil photo stocke les images prises selon le système DCF (Design Rule for Camera File System).

# . **À propos du système DCF**

Les opérations suivantes sont disponibles dans le cas d'images compatibles DCF. Sachez toutefois que CASIO ne peut pas garantir la disponibilité de ces opérations.

- Transfert et affichage des images compatibles DCF de cet appareil photo sur un appareil photo d'une autre marque.
- Impression des images compatibles DCF de cet appareil photo sur une imprimante d'une autre marque.
- Transfert et affichage des images compatibles DCF d'un autre appareil photo sur cet appareil photo.

### <span id="page-88-0"></span>. **Structure des dossiers de la mémoire**

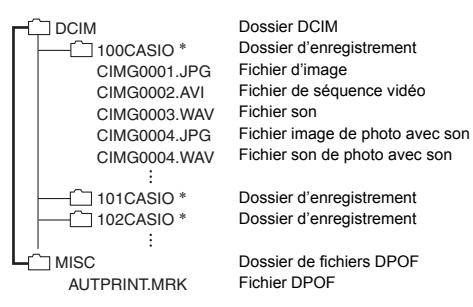

- \* D'autres dossiers sont créés lorsque les scènes BEST SHOT suivantes sont utilisées pour la prise de vue : « For eBay » ou « Enchères » (le nom de scène dépend du modèle de l'appareil photo) ou « For YouTube ». Le nom de dossier créé pour chaque scène est le suivant.
	- Scène eBay : 100\_EBAY
	- Scène Enchères : 100\_AUCT
	- Scène YouTube : 100YOUTB

#### . **Fichiers d'images pris en charge**

- Fichiers des images prises avec cet appareil photo
- Fichiers d'images conformes au système DCF

Même si une image est conforme au système DCF, il se peut que cet appareil ne puisse pas l'afficher. Une image enregistrée avec un autre appareil photo peut être très longue à s'afficher sur l'écran de contrôle de cet appareil photo.

#### **■ Précautions à prendre avec les données de la mémoire de l'appareil photo et des cartes mémoire**

- Lorsque vous copiez le contenu de la mémoire sur votre ordinateur, vous devez copier le dossier DCIM et tout son contenu. Il est conseillé de changer le nom du dossier DCIM en le désignant par une date, par exemple, après l'avoir copié sur l'ordinateur pour conserver plusieurs copies des dossiers DCIM. Si vous voulez recopier plus tard le dossier sur l'appareil photo, il faudra lui redonner son nom d'origine DCIM. L'appareil photo ne peut reconnaître le dossier principal que s'il porte le nom DCIM. Il ne peut pas non plus reconnaître les dossiers à l'intérieur du dossier DCIM s'ils portent d'autres noms que ceux qu'ils avaient lors de leur copie sur l'ordinateur.
- Les dossiers et fichiers doivent être stockés selon la « [Structure des dossiers de la](#page-88-0)  [mémoire](#page-88-0) » indiquée à la page [89](#page-88-0) pour être reconnus correctement par l'appareil photo.

# **Autres réglages (Réglage)**

Cette partie du manuel décrit les éléments des menus permettant de régler les paramètres et d'effectuer d'autres opérations en mode REC et en mode PLAY.

Voir ce qui suit pour de plus amples informations.

- Menu REC (page [47](#page-46-0))
- Menu PLAY (page [72\)](#page-71-0)

# **Changement de la couleur du menu (Couleur Menu)**

**Marche à suivre**

#### **[MENU]** \* **Onglet « Réglage »** \* **Couleur Menu**

Procédez de la façon suivante pour sélectionner la couleur, noir, rose ou blanc, du menu sur l'écran de contrôle.

• La couleur du texte change en fonction de la couleur du menu.

# **Prise de vue en toute discrétion (Silencieux)**

**Marche à suivre**

#### **[MENU]** \* **Onglet « Réglage »** \* **Silencieux**

Le mode Silencieux met hors service le flash, coupe les tonalités de fonctionnement et change d'autres réglages de sorte que les personnes qui vous entourent ne soient pas dérangées. Cette fonction s'avère pratique pour prendre des photos dans un musée et dans les lieux où la photographie au flash est interdite.

- L'activation de Silencieux met en mode Silencieux, ce qui est indiqué par **No. (Silencieux) sur l'écran de contrôle.**
- Les réglages ci-dessous sont fixes et ne peuvent pas être changés en mode Silencieux.

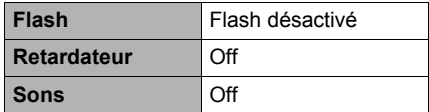

- Voir ce qui suit pour le détail.
	- Flash (page [32\)](#page-31-0)
	- Retardateur (page [34](#page-33-0))
	- Sons (page [92](#page-91-0))
- L'activation du mode Silencieux en mode REC active aussi le mode Silencieux du mode PLAY

# <span id="page-91-0"></span>**Réglage des paramètres des sons de l'appareil photo (Sons)**

**Marche à suivre**

#### **[MENU]** \* **Onglet « Réglage »** \* **Sons**

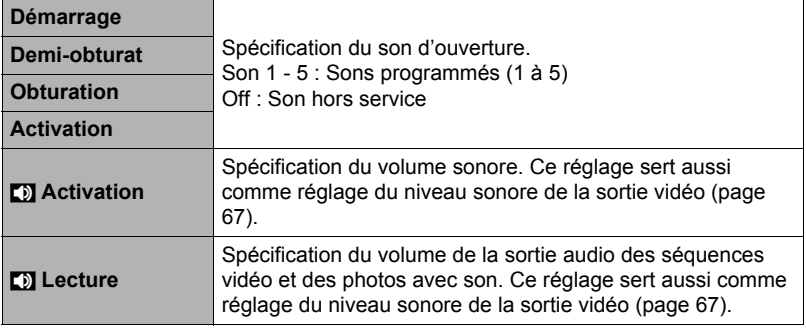

• La sortie sonore est coupée lorsque le niveau 0 est spécifié.

# **Spécification de l'image d'ouverture (Ouverture)**

**Marche à suivre**

#### **[MENU]** \* **Onglet « Réglage »** \* **Ouverture**

Affichez l'image que vous voulez utiliser comme image d'ouverture puis sélectionnez « On ».

- L'image d'ouverture n'apparaît pas lorsque l'appareil photo est mis en service avec  $[$  $\blacktriangleright$ ] $[$  $($  $PLAY)$ .
- Vous pouvez spécifier une photo prise comme image d'ouverture, ou bien l'image spéciale présente dans la mémoire de l'appareil photo.
- Si vous sélectionnez une photo avec son comme image d'ouverture, le son ne sera pas audible.
- Le formatage de la mémoire de l'appareil photo (page [98](#page-97-0)) supprime l'image d'ouverture sélectionnée.

**Spécification de la règle de génération des nombres dans les noms de fichiers (No. fichier)**

**Marche à suivre**

#### **[MENU]** \* **Onglet « Réglage »** \* **No. fichier**

La règle régissant la génération des nombres utilisés comme noms de fichiers (page [88\)](#page-87-0) se spécifie de la façon suivante.

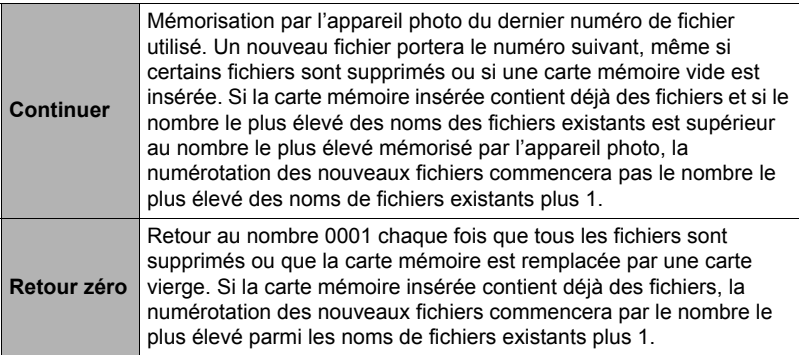

# <span id="page-92-0"></span>**Réglage des paramètres de l'heure universelle (Heure univers)**

#### **Marche à suivre**

#### **[MENU]** \* **Onglet « Réglage »** \* **Heure univers**

L'écran de l'heure universelle permet de voir l'heure actuelle dans un autre fuseau horaire que votre ville de résidence, par exemple lorsque vous êtes en voyage. Vous pouvez ainsi voir l'heure de 162 villes dans le monde, soit 32 fuseaux horaires.

- *1.* **Poussez [SET] vers [**8**] ou [**2**] pour sélectionner « Destination », puis poussez [SET] vers [**6**].**
	- Pour afficher l'heure de la zone géographique et de la ville où vous utilisez normalement l'appareil photo, sélectionnez « Locale ».
- *2.* **Poussez [SET] vers [**8**] ou [**2**] pour sélectionner « Ville », puis poussez [SET] vers [**6**].**
	- Pour mettre la « Destination » à l'heure d'été, poussez [SET] vers  $\lceil \blacktriangle \rceil$  ou  $\lceil \blacktriangledown \rceil$ de manière à sélectionner « Heure été » puis sélectionnez « On ». L'heure d'été est utilisée dans certaines zones géographiques pour avancer l'heure d'une heure pendant les mois d'été.
- *3.* **Poussez [SET] vers [**8**], [**2**], [**4**] ou [**6**] pour sélectionner la zone géographique souhaitée, puis appuyez sur [SET].**

#### *4.* **Poussez [SET] vers [**8**] ou [**2**] pour sélectionner la ville souhaitée, puis appuyez sur [SET].**

# *5.* **Appuyez sur [SET].**

### **IMPORTANT !**

• Avant de configurer les paramètres de l'heure universelle, assurez-vous que la ville de l'heure locale est bien celle où vous résidez ou utilisez normalement l'appareil photo. Si ce n'est pas le cas, sélectionnez « Locale » sur l'écran à l'étape 1 et réglez la ville de l'heure locale, la date et l'heure appropriées (page [95](#page-94-0)).

# <span id="page-93-0"></span>**Horodatage des photos (Horodatage)**

**Marche à suivre**

#### **[MENU]** \* **Onglet « Réglage »** \* **Horodatage**

Vous pouvez dater seulement ou bien horodater vos photos dans le coin inférieur droit de chaque image.

• Une fois que la date et l'heure ont été incrustées sur une photo, il n'est plus possible de les changer ou supprimer.

Exemple : Juillet, 10, 2015, 1:25 après-midi

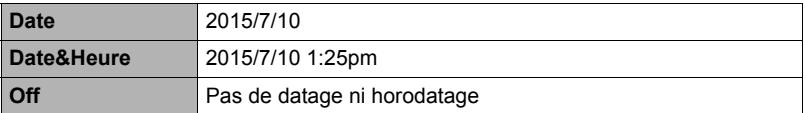

- Même si vous ne datez ou n'horodatez pas vos photos avec cette fonction, vous pourrez le faire ultérieurement avec la fonction DPOF et avec certains logiciels d'impression (page [78](#page-77-0)).
- Le zoom numérique est désactivé lorsque l'horodatage est activé.
- L'horodatage est désactivé lorsque certaines scènes BEST SHOT sont utilisées.

# <span id="page-94-0"></span>**Réglage de l'horloge de l'appareil photo (Régler)**

**Marche à suivre**

#### **[MENU]** \* **Onglet « Réglage »** \* **Régler**

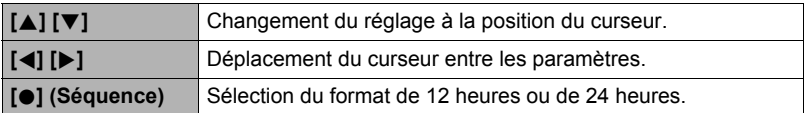

Lorsque les réglages de date et heure sont comme vous voulez, appuyez sur [SET] pour les valider.

- Vous pouvez spécifier une date de 2001 à 2049.
- Veillez à sélectionner votre ville de résidence (page [93](#page-92-0)) avant de régler l'heure et la date. Si vous réglez l'heure et la date alors que la ville de résidence n'est pas correctement sélectionnée, les heures et dates de toutes les villes de l'heure universelle (page [93\)](#page-92-0) seront fausses.

# **Spécification du style de la date (Style date)**

**Marche à suivre**

#### **[MENU]** \* **Onglet « Réglage »** \* **Style date**

La date peut être affichée dans l'un des trois styles suivants.

Exemple : Juillet, 10, 2015

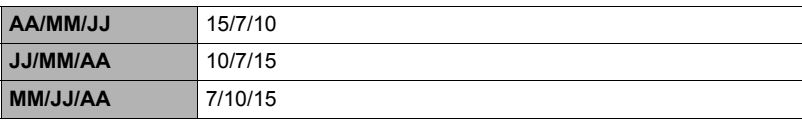

# **Changement de la langue de l'affichage (Language)**

**Marche à suivre**

#### **[MENU]** \* **Onglet « Réglage »** \* **Language**

#### . **Sélectionnez la langue souhaitée.**

- Sélectionnez l'onglet sur la droite.
- Sélectionnez « Language ».
- Sélectionnez la langue souhaitée.
- Les modèles d'appareils photo commercialisés dans certaines zones géographiques peuvent ne pas disposer de sélection de la langue.

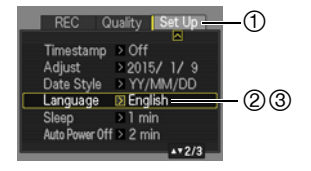

# **Réglage des paramètres de la mise en veille (Veille)**

#### **Marche à suivre**

#### **[MENU]** \* **Onglet « Réglage »** \* **Veille**

Cette fonction éteint l'écran de contrôle et éclaire le témoin arrière (vert) si aucune opération n'est effectuée sur l'appareil photo pendant une période prédéterminée. Appuyez sur un bouton pour rallumer l'écran de contrôle lorsqu'il s'est éteint.

Réglages du temps : 30 sec, 1 min, 2 min, Off (La veille est hors service lorsque « Off » est sélectionné.)

- La veille est mise hors service dans chacune des situations suivantes.
	- En mode PLAY.
	- L'appareil photo est raccordé à un ordinateur ou à un autre dispositif.
	- $-$  Pendant «  $\blacksquare$  Poursuite ».
	- Pendant l'écoute ou l'enregistrement de la voix.
	- Pendant l'enregistrement et la lecture de séquences vidéo.
- Lorsque la veille et l'arrêt automatique sont tous deux mis en service, l'arrêt automatique est prioritaire.

# **Réglage des paramètres de l'arrêt automatique (Arrêt auto)**

#### **Marche à suivre**

#### **[MENU]** \* **Onglet « Réglage »** \* **Arrêt auto**

Cette fonction a pour but d'éteindre l'appareil photo si aucune opération n'est effectuée pendant un temps prédéterminé.

Réglages du temps : 1 min, 2 min, 5 min (Le délai d'arrêt automatique est toujours de 5 minutes en mode PLAY.)

- L'arrêt automatique est mis hors service dans chacune des situations suivantes.
	- L'appareil photo est raccordé à un ordinateur ou à un autre dispositif.
	- Pendant un diaporama.
	- $-$  Pendant «  $\Box$  Poursuite ».
	- Pendant l'écoute ou l'enregistrement de la voix.
	- Pendant l'enregistrement et la lecture de séquences vidéo.

#### **Sélection du format d'écran et du système de sortie vidéo (Sortie vidéo)**

**Marche à suivre**

#### **[MENU]** \* **Onglet « Réglage »** \* **Sortie vidéo**

Vous pouvez sélectionner le système NTSC ou PAL comme sortie vidéo de la façon suivante. Vous pouvez aussi spécifier le format 4:3 ou 16:9.

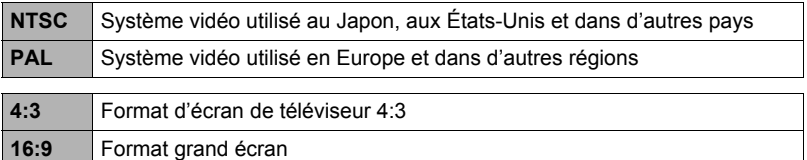

- Sélectionnez le format (4:3 ou 16:9) correspondant au type de téléviseur que vous voulez utiliser. Les images ne s'afficheront pas correctement si vous ne sélectionnez pas le bon format.
- Les images ne s'afficheront correctement que si le réglage de la sortie vidéo de l'appareil photo correspond au système vidéo du téléviseur ou de l'autre appareil vidéo.
- Les images ne peuvent pas être affichées correctement sur un téléviseur ou appareil vidéo fonctionnant dans un autre système que NTSC ou PAL.
- Un câble AV disponible en option (EMC-7A) est nécessaire pour la sortie vidéo.

### <span id="page-97-1"></span><span id="page-97-0"></span>**Formatage de la mémoire de l'appareil photo ou d'une carte mémoire (Formater)**

**Marche à suivre**

#### **[MENU]** \* **Onglet « Réglage »** \* **Formater**

Si une carte mémoire est insérée dans l'appareil photo, cette fonction permettra de formater la carte mémoire. Si aucune carte n'est insérée, elle permettra de formater la mémoire de l'appareil photo.

- Le formatage supprime tout le contenu de la carte mémoire ou de la mémoire de l'appareil photo. Il n'est pas possible de l'annuler. Avant le formatage, assurezvous de ne plus avoir besoin des données enregistrées sur la carte ou dans la mémoire.
- Le formatage de la mémoire de l'appareil photo supprime aussi les données suivantes.
	- Les images protégées.
	- L'image de l'écran d'ouverture.
- Le formatage d'une carte mémoire supprime les données suivantes. – Les images protégées.
- Assurez-vous que la batterie de l'appareil photo est suffisamment chargée avant le formatage. Le formatage peut ne pas s'effectuer correctement et l'appareil photo peut cesser de fonctionner normalement si l'alimentation est coupée pendant le formatage.
- N'ouvrez jamais le couvercle de batterie pendant le formatage. L'appareil photo risquerait de cesser de fonctionner normalement.

#### **Rétablissement des réglages par défaut de l'appareil photo (Réinitialiser)**

**Marche à suivre**

# **[MENU]** \* **Onglet « Réglage »** \* **Réinitialiser**

Voir page [113](#page-112-0) pour le détail sur les réglages par défaut de l'appareil photo. Les réglages suivants ne sont pas réinitialisés.

Réglages de l'heure universelle, réglages de l'horloge, style de date, langue de l'affichage, sortie vidéo

# **Appendice**

# **Précautions de sécurité**

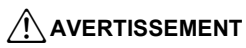

Ce symbole désigne des choses pouvant causer la mort ou des blessures graves si le produit n'est pas utilisé correctement et ce symbole ignoré.

# $/$  $\Lambda$ TTENTION

Ce symbole désigne des choses pouvant causer des blessures ou éventuellement des dommages matériels si le produit n'est pas utilisé correctement et ce symbole ignoré.

#### **Exemples de symboles**

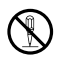

Le cercle barré  $(\heartsuit)$  signifie que l'action indiquée ne doit pas être exécutée. Les actions indiquées à l'intérieur ou près de ce symbole sont absolument interdites. (Dans l'exemple de gauche, il est indiqué que le démontage est interdit.)

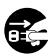

Le cercle noir (<sup>1</sup>) signifie que l'action indiquée doit être exécutée. Les actions indiquées à l'intérieur de ce symbole doivent impérativement être exécutées. (Dans l'exemple de gauche, il est indiqué que la fiche d'alimentation doit être débranchée de la prise électrique.)

# $\hat{\textbf{Y}}$  avertissement

#### . **Fumée, odeur étrange, surchauffe ou autre anomalie**

- L'emploi de l'appareil photo malgré un dégagement de fumée, une odeur étrange ou une chaleur intense crée un risque d'incendie et de décharge électrique. Prenez immédiatement les mesures suivantes lorsqu'un de ces problèmes se présente.
	- 1. Mettez l'appareil photo hors service.
	- 2. Si vous utilisez l'adaptateur secteur-USB pour alimenter l'appareil photo, débranchez la fiche de la prise murale. Retirez aussi la batterie de l'appareil photo en prenant soin de ne pas vous brûler.
	- 3. Contactez votre détaillant ou le service après-vente agréé CASIO le plus proche.

#### . **Tenir à l'écart des flammes**

• Pour éviter tout risque d'explosion, d'incendie et de blessures, ne jamais exposer l'appareil photo aux flammes.

# . **Évitez d'utiliser l'appareil photo en vous déplaçant**

• Ne jamais utiliser l'appareil pour la prise de vue ou la lecture pendant la conduite d'une voiture ou d'un autre véhicule, ou pendant la marche. L'attention portée à l'écran au lieu de la route crée un risque d'accident grave.

 $\bigcirc$ 

 $\bigcirc$ 

52

# \***AVERTISSEMENT**

### . **Flash et autres fonctions émettrices de lumière**

- Ne jamais utiliser des fonctions émettrices de lumière dans des endroits risquant d'être exposés à des gaz inflammables ou explosifs. Ceci crée un risque d'incendie et d'explosion.
- Ne jamais diriger l'éclair du flash ni utiliser les fonctions émettrices de lumière vers une personne conduisant un véhicule. Ceci peut éblouir le conducteur et provoquer un accident.

#### . **Adaptateur secteur-USB et cordon d'alimentation**

- Lorsque vous utilisez l'adaptateur secteur-USB dans un autre pays, tenez compte des instructions dans le mode d'emploi.
- Mal utilisé, l'adaptateur secteur-USB crée un risque d'incendie et de décharge électrique. Veillez à toujours prendre les précautions suivantes.
	- Utiliser seulement l'adaptateur secteur-USB spécifié.
	- Ne pas utiliser l'adaptateur secteur-USB avec un autre appareil.
	- Utiliser une prise d'alimentation correspondant à l'alimentation spécifiée pour l'adaptateur secteur-USB.
	- Ne jamais brancher le cordon d'alimentation sur une prise murale occupée aussi par d'autres appareils, ou bien sur un cordon-rallonge multiprises.
- Mal utilisé, l'adaptateur secteur-USB ou le cordon d'alimentation peu être endommagé, ce qui crée un risque d'incendie et de décharge électrique. Veillez à toujours prendre les précautions suivantes.
	- Ne jamais poser d'objets lourds sur l'adaptateur secteur-USB ni l'exposer à une chaleur directe.
	- Ne pas modifier l'adaptateur secteur-USB, le laisser s'endommager ou le tordre de force.
	- Ne pas tordre ni tirer sur le cordon de l'adaptateur secteur-USB.
	- Lorsque le cordon est utilisé, le placer à un endroit où il n'y a pas de risque de trébucher dessus.
- Ne jamais toucher la fiche d'alimentation avec les mains mouillées. Ceci crée un risque de décharge électrique.
- Si le cordon d'alimentation ou la fiche d'alimentation devaient être endommagés, contactez votre détaillant ou un service après-vente agréé CASIO.
- Ne pas utiliser l'adaptateur secteur-USB ni le cordon d'alimentation à des endroits où des liquides\* peuvent se répandre dessus. Les liquides créent un risque d'incendie et de décharge électrique.
	- \* Liquides : Eau, boissons sportives, eau de mer, urine d'animaux domestiques ou de compagnie, etc.
- Ne jamais poser de vase ni de récipient contenant du liquide sur l'adaptateur secteur ou le cordon d'alimentation. L'eau crée un risque d'incendie et de décharge électrique.

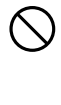

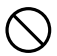

 $\circledS$ 

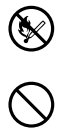

 $\bigcirc$ 

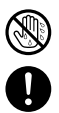

# \***AVERTISSEMENT**

- Ne pas toucher le cordon d'alimentation ni la fiche d'alimentation pendant les orages électriques.
- Avant de partir, veillez à bien débrancher le cordon d'alimentation de la prise secteur et de le ranger à l'écart d'objets utilisés par des animaux domestiques ou de compagnie. Ceux-ci peuvent mordre le cordon d'alimentation, ce qui peut causer un court-circuit exposant à un risque d'incendie.

# . **Eau et matière étrangère**

- L'eau, les liquides et les matières étrangères (en particulier le métal) pénétrant à l'intérieur de l'appareil photo créent un risque d'incendie et de décharge électrique. Prenez immédiatement les mesures suivantes lorsqu'un de ces problèmes se présente. Faites particulièrement attention si vous utilisez l'appareil photo sous la pluie ou la neige, près de la mer, à un endroit exposé à de l'eau ou dans une salle de bain.
	- 1. Mettez l'appareil photo hors service.
	- 2. Si vous utilisez l'adaptateur secteur-USB pour alimenter l'appareil photo, débranchez la fiche de la prise murale. Retirez aussi la batterie de l'appareil photo en prenant soin de ne pas vous brûler.
	- 3. Contactez votre détaillant ou le service après-vente agréé CASIO le plus proche.

### ■ Démontage et modification

• Ne jamais essayer de démonter l'appareil photo ni de le modifier. Ceci crée un risque de décharge électrique, de brûlure et de blessure. Confiez toujours tous les contrôles internes, l'entretien et les réparations à votre détaillant ou au service après-vente agréé CASIO le plus proche.

# ■ Chute et choc violent

- Afin d'éviter tout risque d'incendie et de décharge électrique ne pas utiliser l'appareil photo après une chute ou un choc violent. Prenez immédiatement les mesures suivantes lorsqu'un de ces problèmes se présente.
	- 1. Mettez l'appareil photo hors service.
	- 2. Si vous utilisez l'adaptateur secteur-USB pour alimenter l'appareil photo, débranchez la fiche de la prise murale. Retirez aussi la batterie de l'appareil photo en prenant soin de ne pas vous brûler.
	- 3. Contactez votre détaillant ou le service après-vente agréé CASIO le plus proche.

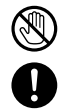

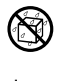

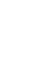

 $\bigcirc$ 

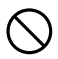

# \***AVERTISSEMENT**

#### . **Batterie rechargeable**

- Pour charger la batterie, utilisez la méthode spécifiée dans ce manuel. Essayer de charger la batterie avec d'autres moyens crée un risque de surchauffe, de flamme et d'explosion.
- Ne pas mouiller ni immerger la batterie dans l'eau douce ou l'eau de mer. Ceci peut endommager la batterie et réduire ses performances et sa longévité.
- Cette batterie ne doit être utilisée qu'avec un appareil photo numérique CASIO. L'emploi avec un autre appareil risque d'endommager la batterie ou de réduire ses performances ou sa longévité.
- Pour éviter tout risque de surchauffe, d'incendie et d'explosion, veuillez respecter les consignes suivantes.
	- Ne jamais utiliser ou laisser la batterie près de flammes.
	- Ne pas exposer la batterie à la chaleur ou au feu.
	- S'assurer que la batterie est orientée correctement lors de sa mise en place.
	- Ne jamais transporter ni ranger la batterie avec des objets conducteurs d'électricité (colliers, pointe de plomb d'un crayon, etc.).
	- Ne jamais ouvrir la batterie, la percer avec une aiguille ni l'exposer à des chocs violents (la frapper avec un marteau, la piétiner, etc.) et ne jamais y appliquer de soudure. Ne pas mettre la batterie dans un four à micro-ondes, un déshumidificateur, un appareil sous haute pression, etc.
- En cas de fuite, d'odeur étrange, de chaleur, de décoloration, de déformation ou de toute autre anomalie pendant l'utilisation, la charge ou le rangement de la batterie, retirer celle-ci immédiatement de l'appareil photo et la mettre à l'écart des flammes. Ne pas utiliser la batterie même après la disparition des symptômes.  $\bullet$
- Ne pas utiliser ni laisser la batterie en plein soleil, dans un véhicule stationnant au soleil, ni à un endroit exposé à de hautes températures. Ceci peut endommager la batterie et réduire ses performances et sa longévité. De plus, la batterie pourrait gonfler de telle sorte qu'il pourrait être impossible de la retirer.

#### . **Cartes mémoire**

• Les cartes mémoire sont de petite taille et peuvent être ingérés accidentellement par des bébés ou des enfants en bas âge. Ranger les cartes mémoire hors de portée des bébés et enfants en bas âge. Si une carte mémoire devait être avalée accidentellement, contacter immédiatement un médecin.  $\bullet$ 

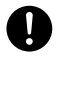

 $\bullet$ 

 $\circledS$ 

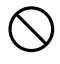

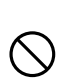

# **ATTENTION**

# . **Adaptateur secteur-USB et cordon d'alimentation**

- Mal utilisé, l'adaptateur secteur-USB ou le cordon d'alimentation crée un risque d'incendie et de décharge électrique. Veillez à toujours prendre les précautions suivantes.
	- Ne jamais couvrir l'adaptateur secteur-USB ni le cordon d'alimentation avec un boutis, une couverture ou autre chose quand il est utilisé, et ne pas l'utiliser près d'un appareil de chauffage. Ceci peut empêcher la dissipation de la chaleur et chauffer très fortement la zone environnante.
	- Pour débrancher le cordon d'alimentation de la prise murale, ne jamais tirer sur le cordon proprement dit. Saisir la fiche d'alimentation et tirer dessus.
	- Ne jamais utiliser de détergent pour nettoyer le cordon d'alimentation (en particulier la fiche), l'adaptateur secteur-USB (en particulier la prise) ou le câble USB (en particulier la fiche).
	- Insérer à fond la fiche d'alimentation dans la prise murale.
	- Débrancher la fiche d'alimentation de la prise murale si l'appareil photo doit rester longtemps inutilisé, par exemple pendant un voyage, etc.
	- Au moins une fois dans l'année, enlever la poussière qui s'accumule autour des broches de la fiche du cordon d'alimentation et tout autour avec un chiffon ou un aspirateur.

# ■ Batterie rechargeable

- Si la charge de la batterie ne s'effectue pas normalement dans le temps spécifié, l'arrêter et contacter le service après-vente agréé CASIO le plus proche. Pour éviter les risques de surchauffe, d'incendie et d'explosion, cessez de charger la batterie dans ces conditions.
- Le liquide de la batterie peut causer des lésions oculaires. Si du liquide de batterie devait pénétrer dans vos yeux, rincez-les immédiatement à l'eau courante et consultez un médecin.
- Veuillez lire avec attention la documentation fournie avec l'appareil photo avant d'utiliser ou de charger la batterie.
- Ranger les batteries à un endroit ne pouvant pas être atteint par les bébés et les enfants en bas âge. Si une batterie est utilisée en présence de bébés ou d'enfants en bas âge, faire attention qu'ils ne risquent pas de retirer la batterie de l'appareil photo.
- Ne pas laisser de batteries près d'endroits utilisés par les animaux de compagnie. Une batterie mordue par un animal peut provoquer des accidents en cas de fuite du liquide, de surchauffe ou d'explosion de la batterie.
- Si du liquide de batterie devait se répandre sur vos vêtements ou votre peau, rincez-les immédiatement à l'eau courante. Un contact prolongé du liquide de batterie peut causer une irritation cutanée.

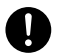

 $\hat{\textbf{r}}$ 

 $\bullet$ 

 $\bullet$ 

 $\ddot{\phantom{0}}$ 

 $\bigcirc$ 

 $\bullet$ 

# **ATTENTION**

#### ■ Raccordements

• Ne jamais raccorder d'appareils non spécifiés aux prises de cet appareil photo. Le raccordement d'un appareil non spécifié crée un risque d'incendie et de décharge électrique.

#### ■ Emplacements instables

• Ne jamais poser l'appareil photo sur une surface instable, sur une étagère, etc. Il pourrait tomber et blesser une personne.

# . **Endroits à éviter**

- Ne jamais laisser l'appareil photo aux endroits suivants. Ceci crée un risque d'incendie et de décharge électrique.
	- Endroits exposés à une forte humidité ou poussière.
	- Cuisines ou endroits exposés à des fumées grasses.
	- Près d'appareils de chauffage, sur un tapis chauffant, à un endroit exposé à la lumière du soleil, dans un véhicule stationnant en plein soleil ou à tout autre endroit exposé à de très hautes températures.

### . **Écran de contrôle**

- Ne pas appuyer trop fort sur la surface du panneau LCD ni le soumettre à un choc violent. Le verre du panneau pourrait se fissurer, causant des blessures.
- Si le verre de l'écran de contrôle devait se fissurer, ne pas toucher le liquide à l'intérieur de l'écran. Le liquide peut causer une inflammation cutanée.
- Si du liquide de l'écran de contrôle devait pénétrer dans votre bouche, rincez-vous immédiatement la bouche et contactez un médecin.
- Si du liquide de l'écran de contrôle devait pénétrer dans vos yeux ou se répandre sur votre peau, rincez-vous immédiatement à l'eau courante pendant au moins 15 minutes et contactez un médecin.

#### . **Sauvegarde de données importantes**

• Conservez toujours des copies des données importantes de la mémoire de l'appareil photo en les transférant sur un ordinateur ou un autre dispositif. En effet, les données peuvent être supprimées lors d'une panne, d'une réparation de l'appareil photo, etc.

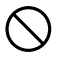

 $\bigcirc$ 

 $\bigcirc$ 

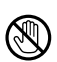

 $\bullet$ 

 $\Gamma$ 

 $\mathbf{I}$ 

 $\bigcirc$ 

# **ATTENTION**

### . **Protection de la mémoire**

• Veillez à toujours remplacer la batterie de la façon indiquée dans la documentation fournie avec l'appareil photo. Si vous ne la remplacez pas correctement, les données enregistrées dans la mémoire de l'appareil photo peuvent être détruites ou perdues.

#### . **Flash et autres fonctions émettrices de lumière**

• Ne jamais diriger l'éclair du flash ni utiliser les fonctions émettrices de lumière en direction d'une personne ou près du visage d'une personne. Ceci peut entraîner la perte de la vue. En particulier dans le cas de bébés ou d'enfants en bas âge, garder la source lumineuse à au moins un mètre des yeux.  $\bigcirc$ 

### . **Transport**

• Ne jamais utiliser l'appareil photo à l'intérieur d'un avion ou à un endroit où l'emploi de ce type de dispositif est interdit. Un mauvais usage de l'appareil photo crée un risque d'accident grave.

# . **Étui de l'appareil photo**

- Lorque la lanière est portée autour du cou, l'appareil photo peut frapper subitement des objets, tomber ou être pris dans une porte, ce qui peut entraîner des dommages ou des blessures. Tenez l'appareil photo dans la main ou prenez des précautions pour éviter ce genre de problèmes. Ne faites pas balancer l'étui au bout de la lanière.
- Gardez l'étui hors de portée des enfants en bas âge. La lanière de l'étui pourrait s'enrouler autour du cou d'un enfant, causant un accident grave.
- Assurez-vous que l'appareil photo est bien fixé à l'étui avec la vis. S'il n'est pas bien fixé, il risque de tomber de l'étui, causant des dommages ou blessures.
- Si vous deviez noter des démangeaisons, éruptions ou autres anomalies cutanées autour du cou, cessez immédiatement d'utiliser la lanière.

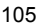

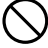

 $\bigcirc$ 

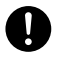

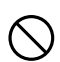

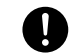

# **Précautions à prendre pendant l'emploi**

### . **Précautions à prendre lors d'erreurs de données**

Votre appareil photo contient des pièces numériques de grande précision. Dans toutes les situations suivantes les données enregistrées dans la mémoire de l'appareil photo peuvent être détruites.

- Vous retirez la batterie ou la carte mémoire de l'appareil photo pendant une opération.
- Vous retirez la batterie ou la carte mémoire pendant le clignotement vert du témoin arrière après la mise hors service de l'appareil photo.
- Vous débranchez le câble USB pendant la communication.
- Prise de vue avec une batterie se vidant juste après avoir été chargée.
	- La prise de vue avec une batterie se vidant juste après avoir été chargée peut entraîner un dysfonctionnement de l'appareil photo. Remplacez immédiatement la batterie par une neuve.
- Une anomalie s'est produite.

Dans chacune des situations mentionnées ci-dessus un message d'erreur peut apparaître sur l'écran de contrôle (page [120\)](#page-119-0). Suivez les indications du message qui apparaît pour résoudre le problème.

# ■ Environnement de fonctionnement

- Température de fonctionnement requise : 0 à 40°C
- Humidité de fonctionnement : 10 à 85% (sans condensation)
- Ne laisser l'appareil photo à aucun des endroits suivants.
	- En plein soleil ou à un endroit exposé à l'humidité, à la poussière ou au sable.
	- Près d'un appareil de chauffage ou d'un climatiseur, ou à un endroit exposé à des changements extrêmes de température ou d'humidité.
	- À l'intérieur d'un véhicule par temps très chaud, ou à un endroit exposé à de fortes vibrations.

# . **Condensation**

Les changements subits et extrêmes de températures, par exemple lorsque vous portez l'appareil photo en hiver de l'extérieur dans une pièce chaude, peuvent causer de la condensation à l'intérieur et à l'extérieur de l'appareil photo, et provoquer une défaillance. Pour éviter les risques de condensation, mettez l'appareil photo dans un sac en plastique avant de changer de lieu. Laissez le sac fermé de sorte que la température de l'air à l'intérieur du sac ait le temps de s'adapter naturellement à la température de l'air ambiant du nouveau lieu. Retirez ensuite l'appareil photo du sac et laissez le couvercle de batterie ouvert pendant quelques heures.

# . **Objectif**

- N'appuyez pas trop fort sur l'objectif lorsque vous nettoyez sa surface. La surface de l'objectif pourrait être rayée et un problème apparaître.
- Vous pourrez noter de la distorsion sur certains types d'images, par exemple des lignes normalement droites peuvent être légèrement courbes. Ceci est dû aux caractéristiques des lentilles et ne provient pas d'une défectuosité de l'appareil photo.

## . **Entretien de l'appareil photo**

- Ne touchez pas l'objectif ni la fenêtre du flash avec les doigts. Les traces de doigts, la saleté et les matières étrangères présentes sur l'objectif peuvent empêcher l'appareil photo de fonctionner correctement. Utilisez un soufflet ou autre chose pour enlever la saleté ou la poussière de l'objectif et de la fenêtre du flash et essuyez-les doucement avec un chiffon doux et sec.
- Nettoyez aussi l'appareil photo avec un chiffon doux et sec.

### ■ Précautions à prendre avec les batteries rechargeables usées

- Isolez les bornes positives et négatives avec du ruban adhésif, etc.
- Ne pas détacher la couverture de la batterie.
- Ne pas essayer d'ouvrir une batterie.

#### ■ Mise au rebut ou transfert de propriété d'une carte mémoire ou de **l'appareil photo**

Les fonctions de formatage et de suppression de l'appareil photo n'effacent pas complètement les fichiers de la carte mémoire. Les données originales restent sur la carte. Notez que vous êtes responsables des données que contiennent vos cartes mémoire. Avant de mettre au rebut une carte mémoire ou l'appareil photo, ou avant un transfert de propriété à un tiers, effectuez les opérations suivantes par mesure de précaution.

- Avant de mettre une carte au rebut, détruisez-la physiquement ou utilisez un logiciel de suppression de données du commerce pour détruire complètement les données enregistrées sur la carte mémoire.
- Lors du transfert de propriété d'une carte mémoire à un tiers, utilisez un logiciel de suppression de données du commerce pour détruire toutes les données enregistrées.
- Utilisez la fonction de formatage (page [98\)](#page-97-1) pour effacer complètement les données enregistrées dans la mémoire de l'appareil photo avant la mise au rebut ou le transfert de propriété.

# . **Autre précautions**

L'appareil photo devient légèrement chaud quand il est utilisé. Ceci est normal et ne provient pas d'une défectuosité.

# . **Étui de l'appareil photo**

- L'eau, la sueur, les cosmétiques, les boissons et tout autre liquide peuvent salir l'étui.
- Ne jamais utiliser de diluant, benzène, alcool ou autre produit similaire pour nettoyer l'étui. Il peuvent endommager l'étui.
- Garder l'étui à l'écart des sources de chaleur et ne pas le laisser à des endroits exposés à la chaleur. La chaleur peut détériorer l'étui.
- Utiliser cet étui seulement avec le modèle d'appareil photo spécifié.
- Ne jamais laver l'étui. Il pourrait se déformer, décolorer et sa couleur pourrait déteindre sur d'autres objets ou se ternir.
- Ne pas tirer avec une force excessive sur la lanière. Elle pourrait rompre.

# . **Protection des droits d'auteur**

L'emploi non autorisé, à l'exception d'un usage personnel, de photos ou de séquences vidéo, appartenant à des tiers, sans la permission du détenteur de ces droits est interdit par les lois sur la propriété intellectuelle. Dans certains cas, l'enregistrement de représentations en public, de spectacles, d'expositions, etc. peut être totalement interdit, même pour un usage personnel. Il est strictement interdit par les lois sur la propriété intellectuelle et les traités internationaux de mettre des fichiers, achetés ou obtenus gratuitement, sur un site Web, un site de partage de fichiers ou tout autre site Internet, ou encore de les distribuer à des tiers sans la permission du détenteur des droits d'auteur. Par exemple, le téléchargement ou la distribution sur Internet d'images d'émissions de télévision, de concerts en direct, de vidéos musicales, etc. photographiées ou enregistrées avec cet appareil photo peuvent violer les droits de tiers. Notez que CASIO COMPUTER CO., LTD. décline toute responsabilité quant à l'emploi de ce produit en violation des droits d'auteur ou des lois sur la propriété intellectuelle.

Les termes suivants, utilisés dans ce manuel, sont des marques déposées ou des marques commerciales de leurs détenteurs respectifs.

Notez que la marque commerciale ™ et la marque déposée ® ne sont pas mentionnées dans le texte de ce manuel.

- Le logo microSDXC est une marque commerciale de SD-3C, LLC.
- Microsoft, Windows, Windows Media, Windows Vista, Windows 7 et DirectX sont des marques déposées ou des marques commerciales de Microsoft Corporation aux États-Unis et dans d'autres pays.
- Macintosh, Mac OS, QuickTime et iPhoto sont des marques commerciales d'Apple Inc.
- YouTube et le logo YouTube sont des marques commerciales ou des marques déposées de Google Inc.
- EXILIM, Photo Transport et YouTube Uploader for CASIO sont des marques déposées ou des marques commerciales de CASIO COMPUTER CO., LTD.
- Tous les autres noms de sociétés ou de produits mentionnés dans ce manuel sont soit des marques déposées soit des marques commerciales de leurs sociétés respectives.
Toute copie, distribution et transfert non autorisé du logiciel fourni par CASIO pour ce produit dans un but commercial est strictement interdit.

YouTube Uploader for CASIO et la fonction d'enregistrement YouTube de l'appareil photo sont fournis sous licence par YouTube, LLC. La présence de la fonction de téléchargement vers YouTube de ce produit n'est pas une promotion ni une recommandation du produit par YouTube, LLC.

## **Alimentation**

# **Charge**

- . **Si le témoin arrière de l'appareil photo se met à clignoter en rouge...**
- La température ambiante ou la température de la batterie est peut-être trop élevée ou trop basse. Débranchez le câble USB et attendez que la température retombe dans la plage acceptable avant d'essayer une nouvelle fois.
- Les contacts de la batterie sont peut-être sales. Essuyez-les avec un chiffon sec.
- Essayez de brancher le câble sur un autre port USB de l'ordinateur. Selon la configuration de votre ordinateur, il se peut que la batterie de l'appareil photo ne puisse pas être chargée par une connexion USB.

Si les problèmes persistent, la batterie est peut-être défectueuse. Contactez le service après-vente agréé CASIO le plus proche.

## <span id="page-108-0"></span>**Retrait et insertion de la batterie**

La batterie de l'appareil photo peut être chargée via le câble USB et en principe vous n'avez pas besoin de la sortir. Si vous deviez la remplacer parce qu'elle a atteint sa durée de service, ou si vous deviez la sortir et la remettre en place pour quelque raison que ce soit, procédez de la façon suivante.

• Votre appareil photo doit être alimenté par une batterie rechargeable au lithium-ion CASIO spéciale (NP-80). N'essayez jamais d'utiliser un autre type de batterie.

#### *1.* **Ouvrez le couvercle de batterie.**

Insérez un objet fin et en pointe dans le trou du couvercle de batterie et faites glisser le bouton du couvercle vers le côté écran de contrôle de l'appareil photo. Faites attention de ne pas endommager l'appareil photo à ce moment.

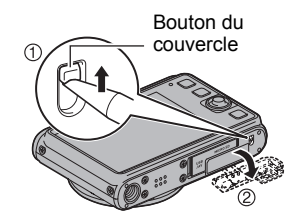

#### *2.* **Retirez la batterie de l'appareil photo.**

Tout en tenant l'appareil photo avec le couvercle de batterie vers le bas, faites glisser l'obturateur dans le sens de la flèche. La batterie ressort partiellement. Tirez délicatement la batterie de l'appareil photo.

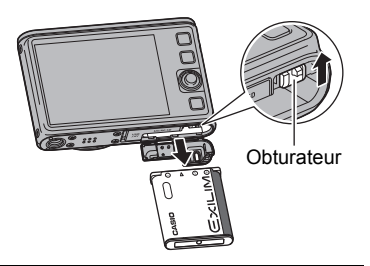

## *3.* **Insérez la batterie.**

Tout en orientant le logo EXILIM sur la batterie vers le haut (du côté de l'écran de contrôle), insérez la batterie dans l'appareil photo en poussant l'obturateur sur le côté de la batterie dans le sens indiqué par la flèche. Appuyez sur la batterie jusqu'à ce que l'obturateur se remette en place et la retienne.

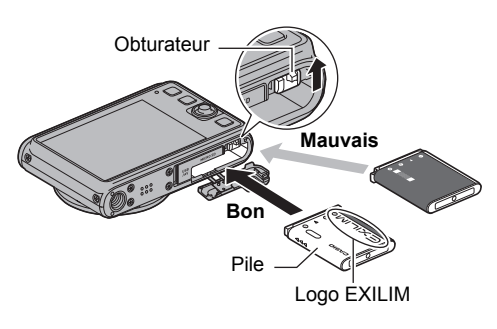

#### *4.* **Fermez le couvercle de batterie.** Appuyez sur le couvercle de batterie jusqu'à ce qu'il s'encliquette.

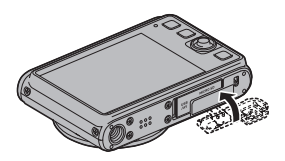

## **Précautions concernant la batterie**

#### . **Précautions à prendre pendant l'emploi**

- Utilisée à basses températures, une batterie a toujours une autonomie inférieure à la normale. Ceci est dû aux caractéristiques de la batterie et non pas à l'appareil photo.
- Chargez la batterie à un endroit où la température reste entre 10°C et 35°C. Hors de cette plage de températures, il faudra plus de temps pour charger la batterie, et dans certains cas il sera même impossible de la charger.
- Ne déchirez et ne retirez pas l'étiquette extérieure de la batterie.
- Si l'autonomie d'une batterie est extrêmement limitée après une charge complète, c'est probablement que la batterie a atteint sa durée de service. N'utilisez pas une batterie usée. Remplacez-la par une neuve le plus vite possible.

#### . **Précautions concernant l'entreposage**

- Une batterie chargée, mais non utilisée pendant un certain temps, perd de sa capacité. Si vous prévoyez de ne pas utiliser une batterie pendant quelque temps, videz-la avant de la ranger.
- Rangez vos batteries dans une pièce fraîche et sans humidité (20°C au maximum).
- Pour éviter qu'une batterie inutilisée ne se surdécharge, chargez-la complètement puis insérez-la dans l'appareil de manière à la vider complètement environ une fois tous les six mois.

## **Utilisation de l'appareil photo dans un autre pays**

#### . **Précautions à prendre pendant l'emploi**

- L'adaptateur secteur-USB fourni peut fonctionner sur un courant secteur de 100 V à 240 V CA, 50/60 Hz. Notez toutefois que la forme de la fiche du cordon d'alimentation diffère selon les pays ou les zones géographiques. Avant de partir en voyage et d'emporter votre appareil photo et votre adaptateur secteur-USB, renseignez-vous auprès de votre agence de voyage pour savoir quelle tension et quel type de prise sont utilisés dans le(s) pays où vous séjournerez.
- Ne raccordez pas l'adaptateur secteur-USB à une source d'alimentation via un convertisseur de tension ou un dispositif similaire. Ceci peut provoquer une panne.

## **Utilisation d'une carte mémoire**

Voir page [18](#page-17-0) pour de plus amples informations sur les cartes mémoire prises en charge et sur l'insertion d'une carte mémoire.

#### . **Utilisation d'une carte mémoire**

- Si une carte mémoire se met à ne pas réagir normalement pendant la lecture, vous pouvez essayer de la formater (page [98](#page-97-0)). Il est conseillé de toujours emporter avec soi plusieurs cartes mémoire pour les prises de vue hors de la maison ou du bureau.
- Le fait d'enregistrer et de supprimer un grand nombre de fois les données d'une carte mémoire peut réduire la capacité de mémorisation de la carte. C'est pourquoi il est conseillé de reformater périodiquement une carte mémoire.
- Une charge électrostatique, des parasites électriques et d'autres phénomènes peuvent endommager et même détruire les données. Veillez à toujours sauvegarder vos données importantes sur un autre support (CD-R, CD-RW, disque dur, etc.).

#### . **Précautions à prendre avec les cartes mémoire**

• Avec certains types de cartes mémoire le traitement des images peut être plus lent. Dans la mesure du possible, utilisez une carte mémoire ultrarapide. Notez, toutefois, que toutes les opérations ne peuvent pas être garanties, même avec une carte ultrarapide. Avec certains réglages de qualité vidéo, l'enregistrement de données requiert beaucoup de temps, ce qui peut causer des coupures d'images et/ou de son lors de la lecture. Le cas échéant, **E** et **DE clignotent sur l'écran de** contrôle.

## **Réglages par défaut après la réinitialisation**

Les tableaux suivants montrent les réglages par défaut des paramètres des menus qui apparaissent en mode REC et en mode PLAY après la réinitialisation de l'appareil photo (page [98\)](#page-97-1).

• Un tiret (–) indique un paramètre qui n'est pas réinitialisé ou un paramètre pour lequel la réinitialisation n'est pas possible.

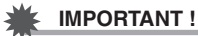

• Selon le mode d'enregistrement sélectionné, certains éléments du menu qui apparaît ne seront pas utilisables.

#### . **Mode REC**

#### **Onglet « REC »**

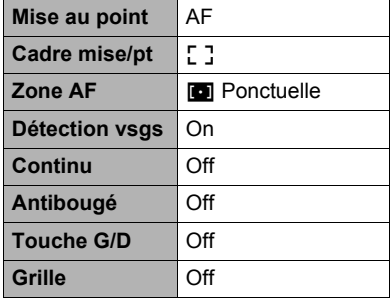

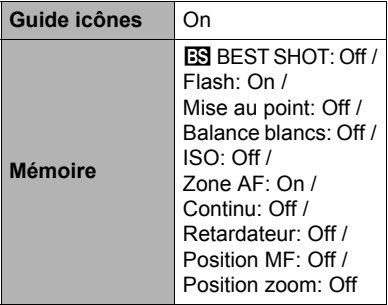

#### **Onglet « Qualité »**

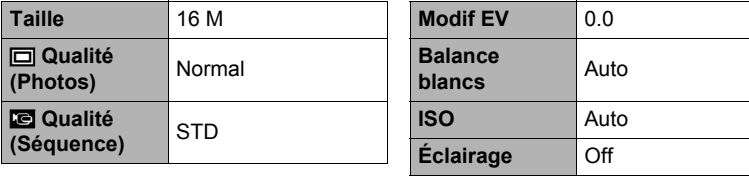

#### **Onglet « Réglage »**

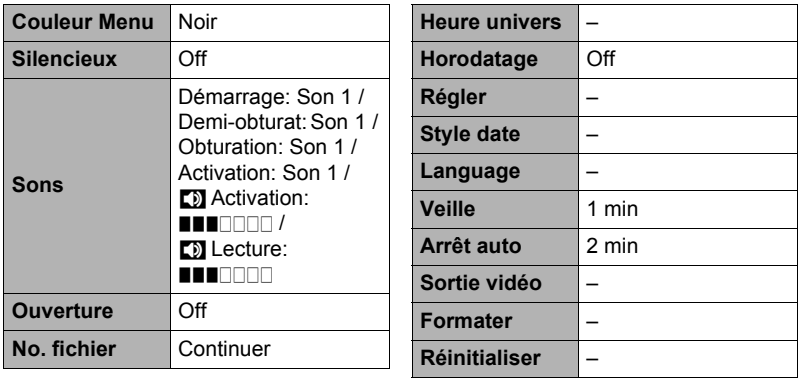

## . **Mode PLAY**

#### **Onglet « PLAY »**

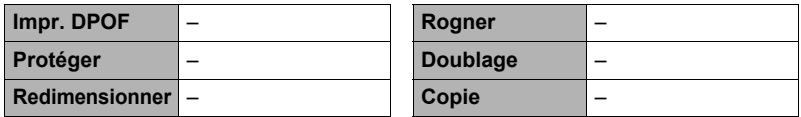

#### **Onglet « Réglage »**

• Les paramètres de l'onglet « Réglage » sont les mêmes en mode REC et en mode PLAY.

# **Dépannage**

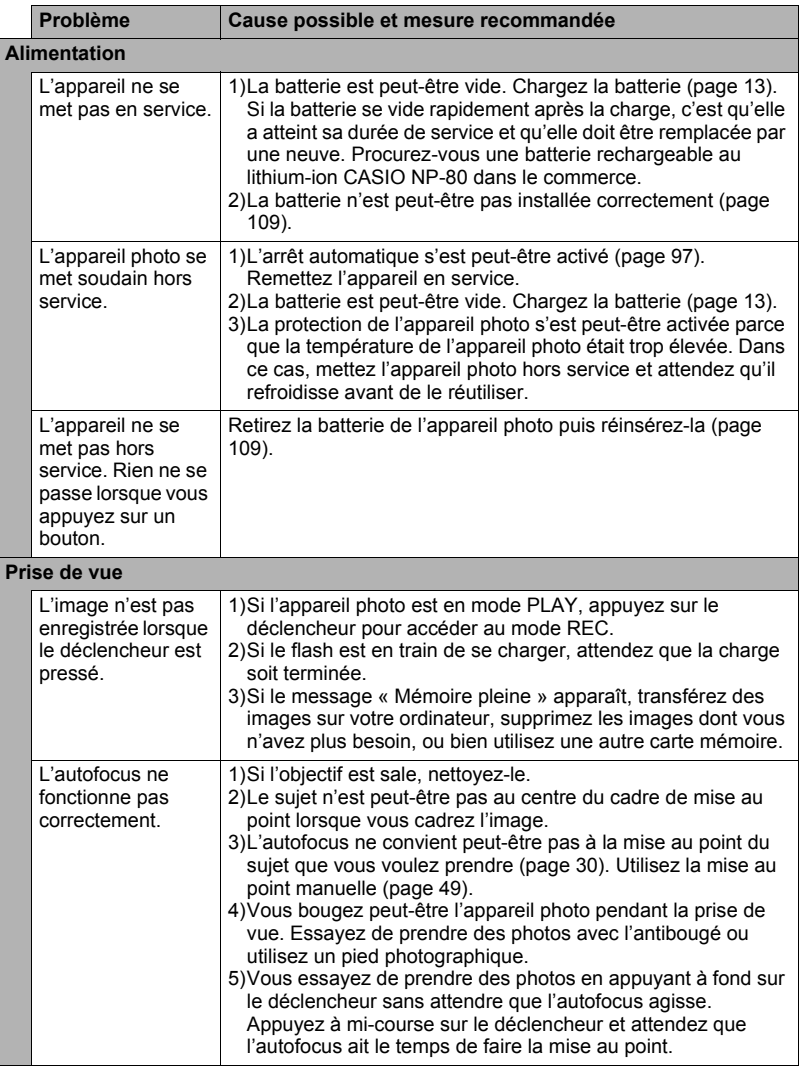

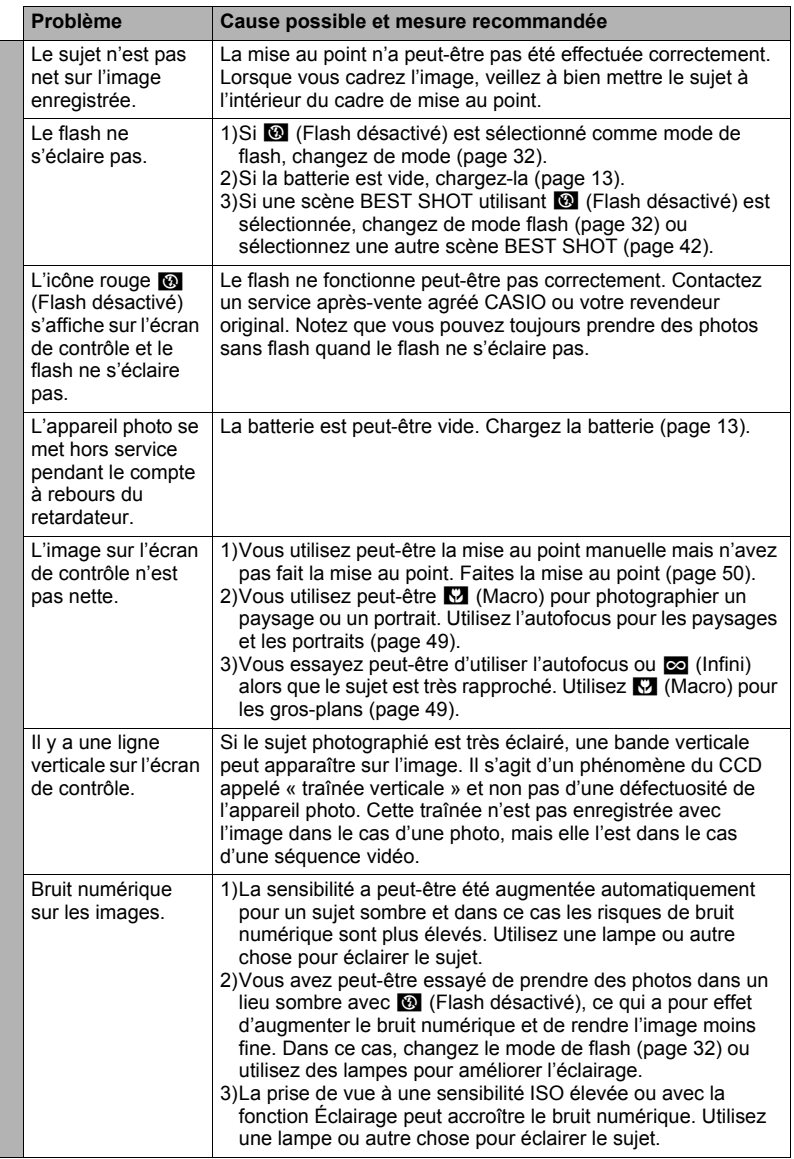

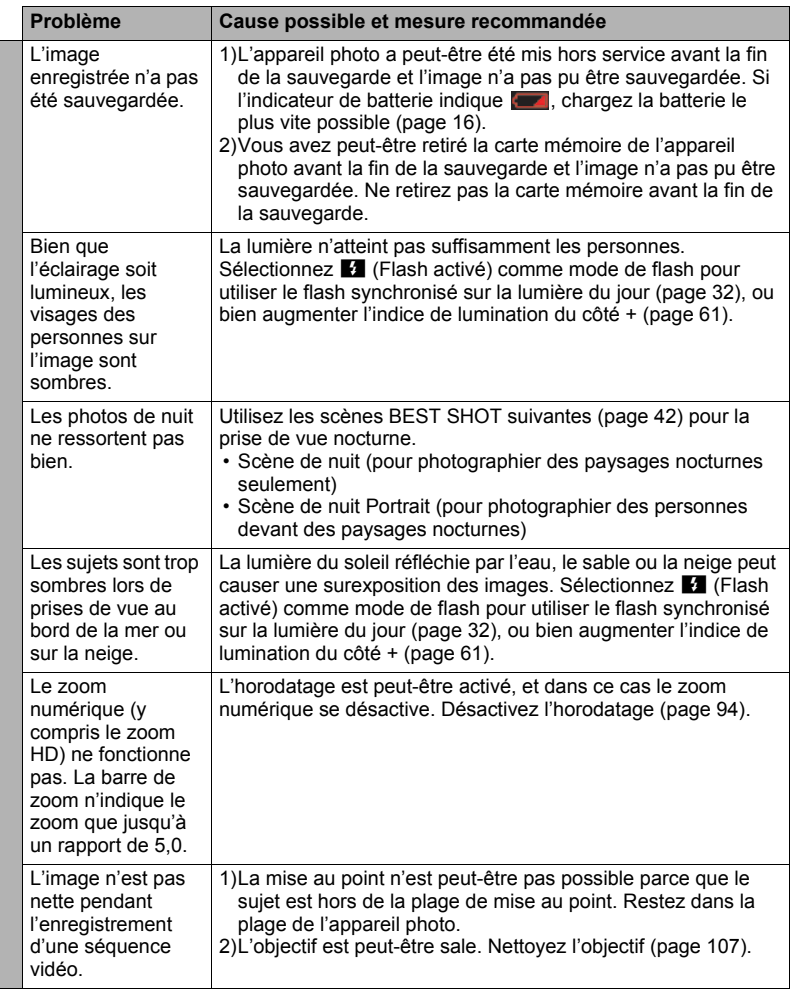

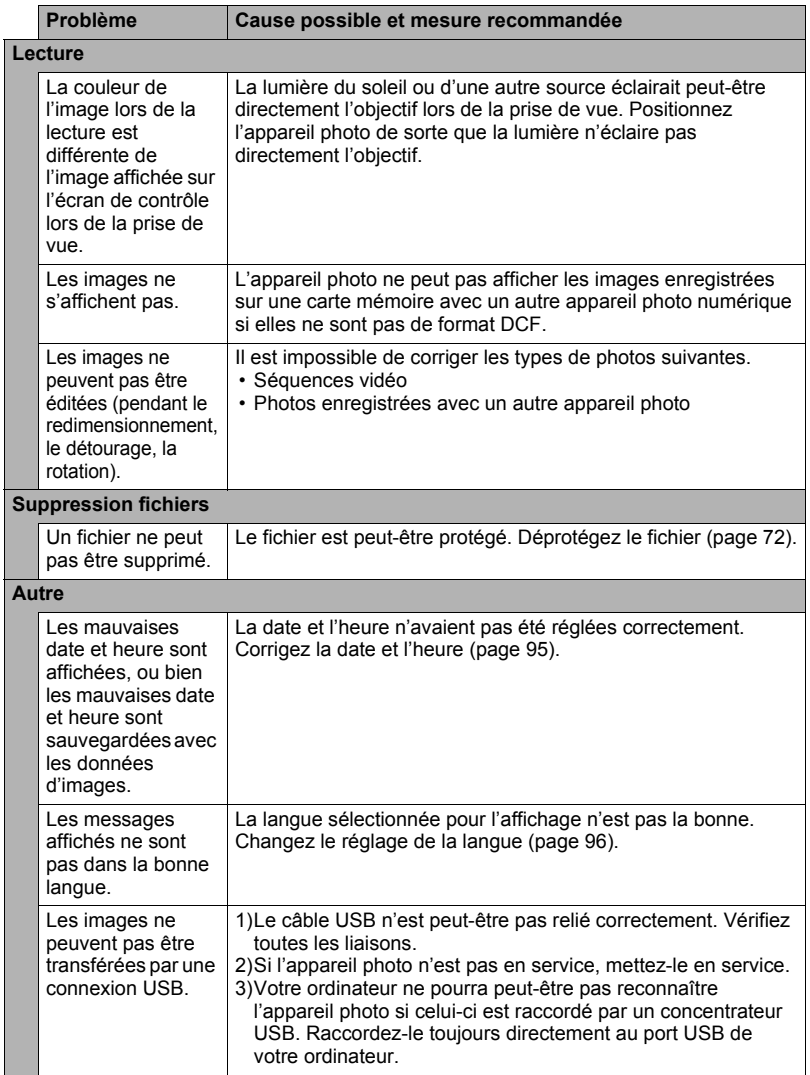

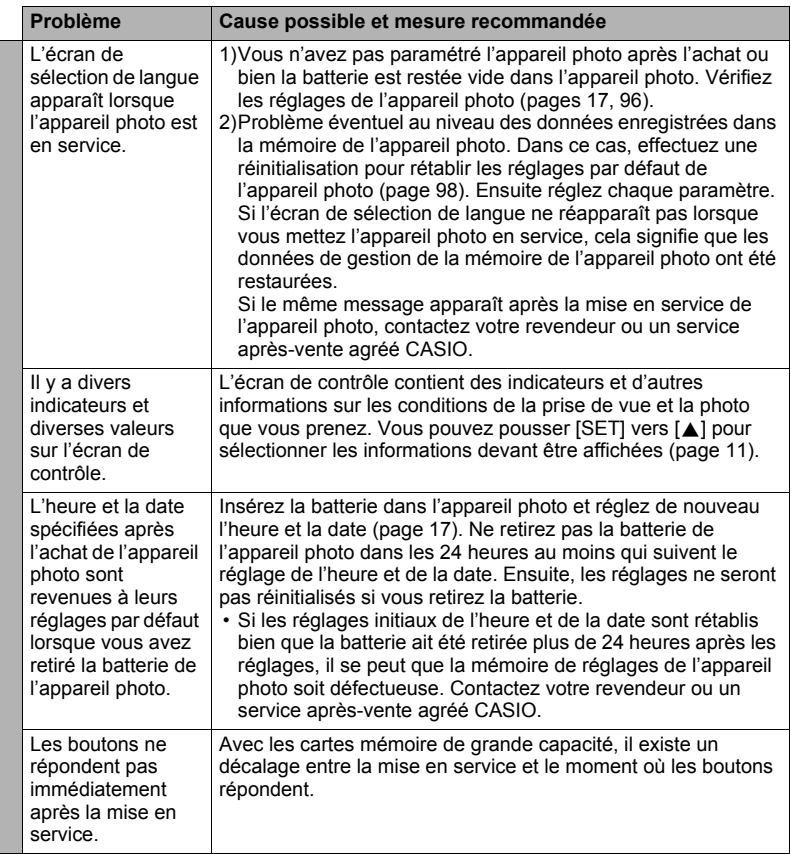

## **Messages**

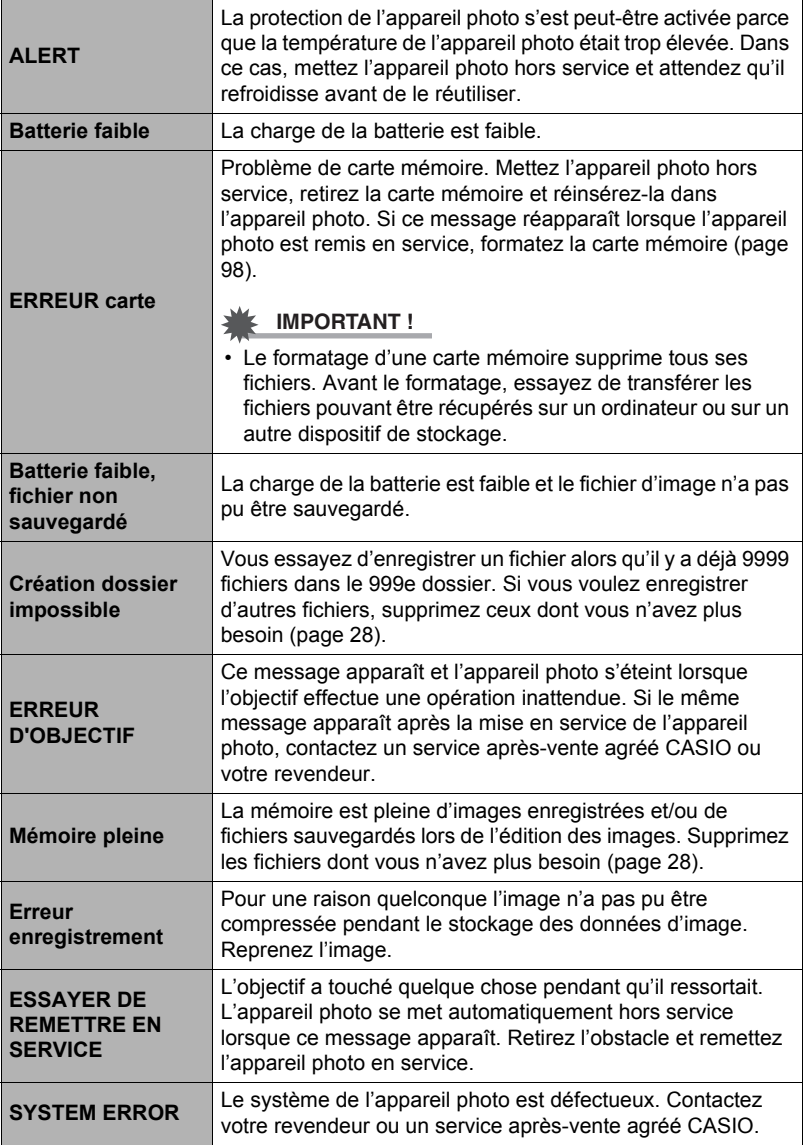

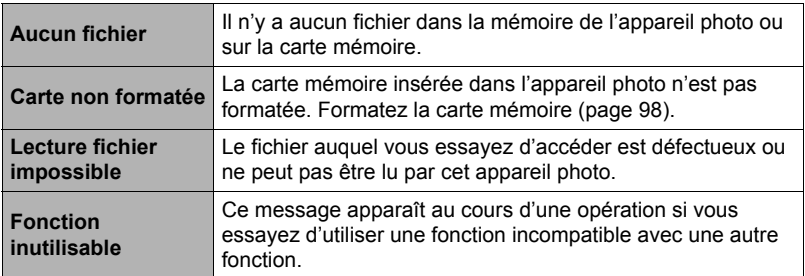

### **Nombre de photos/Temps d'enregistrement de séquences/ Temps d'enregistrement de la voix**

#### **Photos**

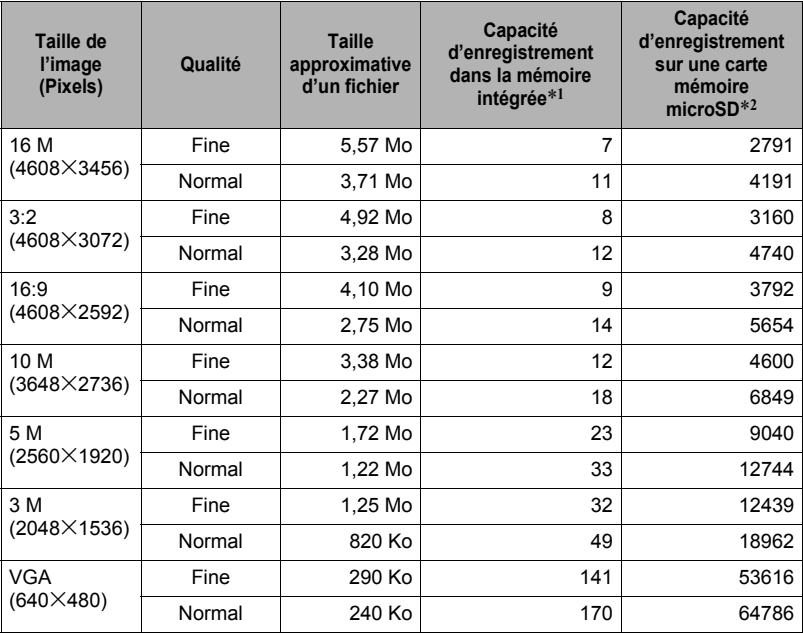

#### **Films**

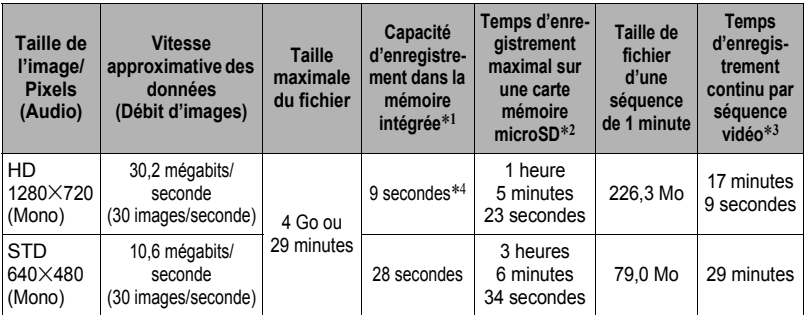

#### **Enregistrement de la voix**

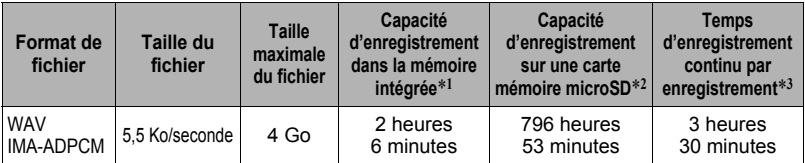

\*1 Capacité de la mémoire intégrée après le formatage (Approx. 41 Mo)

- \*2 Quand une carte mémoire microSDHC de 16 Go (SanDisk Corporation) est utilisée. Le nombre de photos et le temps d'enregistrement dépendent de la carte mémoire utilisée.
- \*3 Le temps d'enregistrement disponible sera inférieur si la capacité de la carte mémoire microSD utilisée est inférieure à la taille maximale d'un fichier.
- \*4 La vitesse de transfert des données dans la mémoire de l'appareil photo est insuffisante dans le cas de vidéos HD. Dans la mesure du possible, utilisez une carte mémoire ultrarapide.
- Les capacités indiquées pour l'enregistrement de photos, de séquences et de la voix sont approximatives et doivent être utilisées à titre de référence seulement. La capacité réelle dépend du contenu de l'image.
- Les tailles de fichiers et les débits de données indiqués sont approximatifs et doivent être utilisés à titre de référence seulement. Les valeurs réelles dépendent du type d'images prises.
- Si la carte mémoire a une autre capacité, calculez le nombre d'images sous forme de pourcentage de 16 Go.
- La durée de chaque séquence est de 29 minutes au maximum. L'enregistrement de la séquence s'arrête automatiquement au bout de 29 minutes.
- La taille maximale et la taille de chaque fichier lors de la prise de vue avec la scène « For YouTube » sont de 2048 Mo. Le temps d'enregistrement maximal est de 15 minutes.

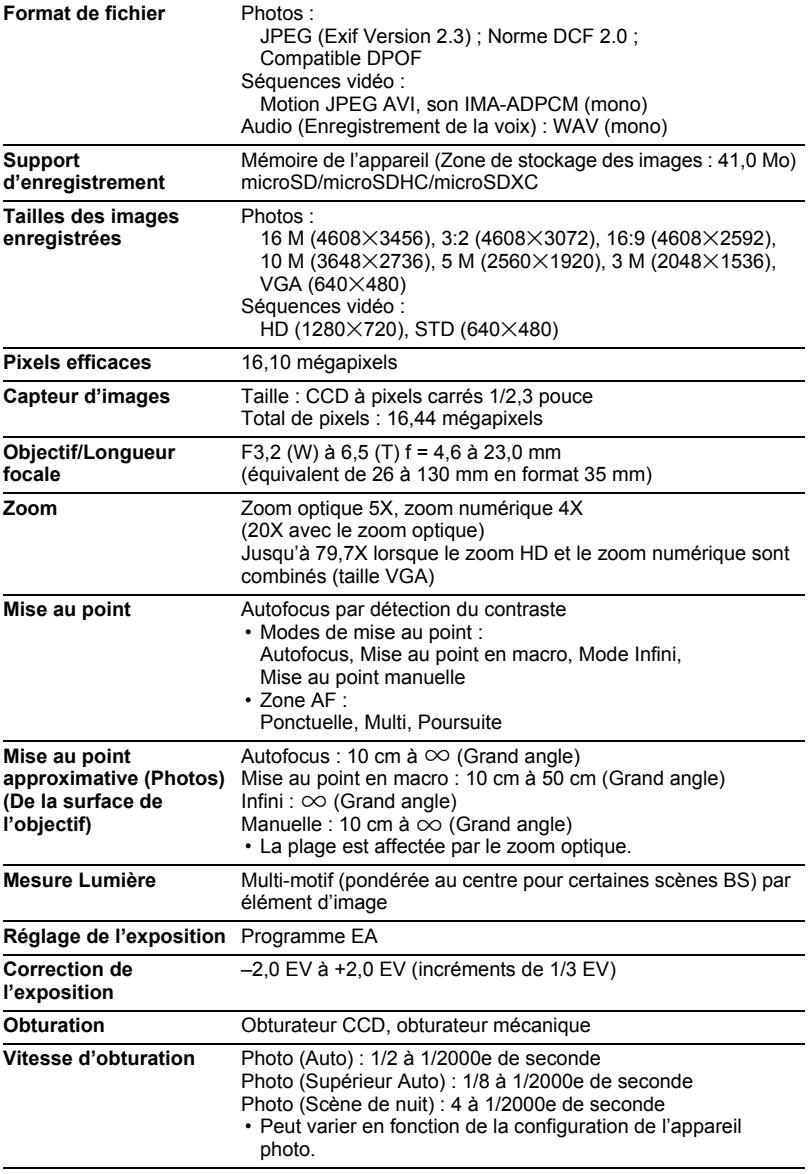

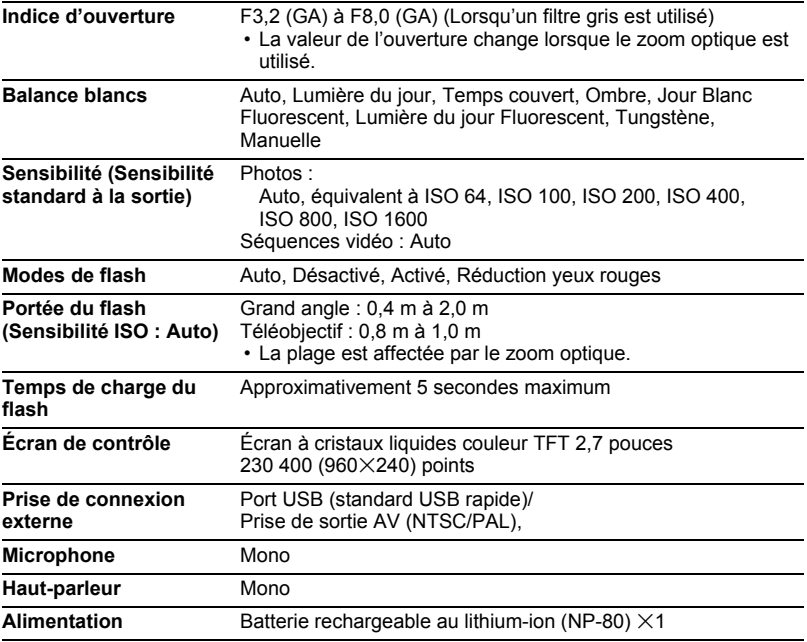

#### **Autonomie approximative de la batterie**

Toutes les valeurs suivantes représentent l'autonomie approximative à une température normale (23°C) jusqu'à la mise hors service de l'appareil photo. Ces valeurs ne sont pas garanties. L'autonomie de la batterie est plus courte à basses températures.

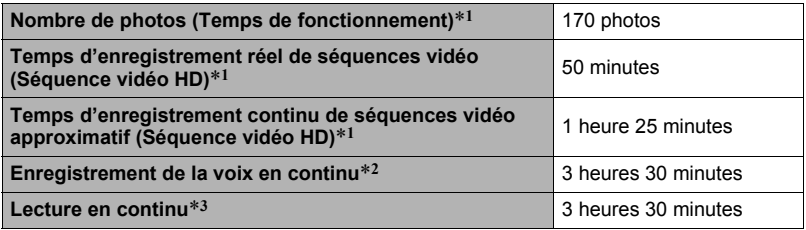

- Batterie : NP-80 (Capacité nominale : 700 mAh)
- Support d'enregistrement : Carte mémoire microSDHC 16 Go (SanDisk Corporation)
- \*1 Selon les normes de la CIPA (Camera and Imaging Products Association)
- \*2 Temps d'enregistrement en continu approximatif
- \*3 Température normale (23°C), défilement d'une image toutes les 10 secondes environ
- Les valeurs ci-dessus sont valides dans le cas d'une batterie neuve et complètement chargée. Les charges répétées réduisent l'autonomie de la batterie.
- La fréquence d'utilisation du flash, du zoom et de l'autofocus, ainsi que le temps d'utilisation de l'appareil photo ont une incidence importante sur le temps d'enregistrement et le nombre de photos.

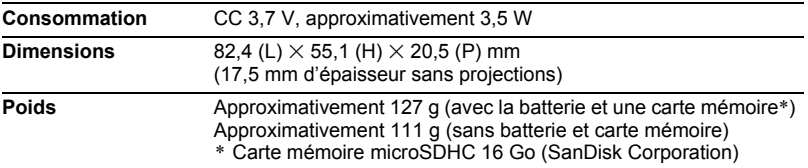

#### ■ Batterie rechargeable au lithium-ion (NP-80)

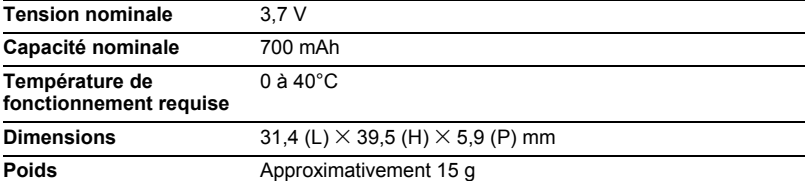

#### . **Adaptateur secteur-USB (AD-C53U)**

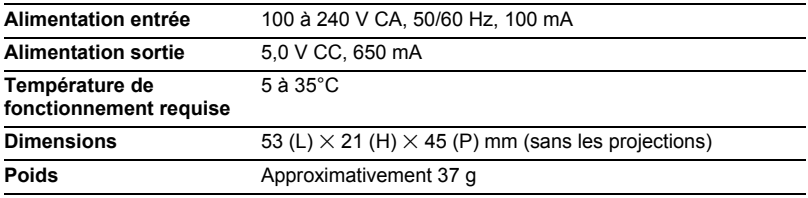

Déclaration de conformité à la Directive de l'Union Européenne

**Manufacturer: CASIO COMPUTER CO., LTD. 6-2, Hon-machi 1-chome, Shibuya-ku, Tokyo 151-8543, Japan Responsible within the European Union:**

**CASIO EUROPE GmbH Casio-Platz 1, 22848 Norderstedt, Germany**

# **CASIO.**

#### **CASIO COMPUTER CO., LTD.**

6-2, Hon-machi 1-chome Shibuya-ku, Tokyo 151-8543, Japan

M29 MA1211-A

© 2012 CASIO COMPUTER CO., LTD.